### **Oracle® DIVAdirector**

Guide de l'administrateur

Version 5.3 **E71119-01**

**Octobre 2015**

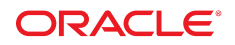

#### **Oracle® DIVAdirector**

Guide de l'administrateur

#### **E71119-01**

Copyright © 2015, Oracle et/ou ses affiliés. Tous droits réservés.

Ce logiciel et la documentation qui l'accompagne sont protégés par les lois sur la propriété intellectuelle. Ils sont concédés sous licence et soumis à des restrictions d'utilisation et de divulgation. Sauf stipulation expresse de votre contrat de licence ou de la loi, vous ne pouvez pas copier, reproduire, traduire, diffuser, modifier, accorder de licence, transmettre, distribuer, exposer, exécuter, publier ou afficher le logiciel, même partiellement, sous quelque forme et par quelque procédé que ce soit. Par ailleurs, il est interdit de procéder à toute ingénierie inverse du logiciel, de le désassembler ou de le décompiler, excepté à des fins d'interopérabilité avec des logiciels tiers ou tel que prescrit par la loi.

Les informations fournies dans ce document sont susceptibles de modification sans préavis. Par ailleurs, Oracle Corporation ne garantit pas qu'elles soient exemptes d'erreurs et vous invite, le cas échéant, à lui en faire part par écrit.

Si ce logiciel, ou la documentation qui l'accompagne, est concédé sous licence au Gouvernement des Etats-Unis, ou à toute entité qui délivre la licence de ce logiciel ou l'utilise pour le compte du Gouvernement des Etats-Unis, la notice suivante s'applique :

U.S. GOVERNMENT END USERS: Oracle programs, including any operating system, integrated software, any programs installed on the hardware, and/or documentation, delivered to U.S. Government end users are "commercial computer software" pursuant to the applicable Federal Acquisition Regulation and agency-specific supplemental regulations. As such, use, duplication, disclosure, modification, and adaptation of the programs, including any operating system, integrated software, any programs installed on the hardware, and/or documentation, shall be subject to license terms and license restrictions applicable to the programs. No other rights are granted to the U.S. Government.

Ce logiciel ou matériel a été développé pour un usage général dans le cadre d'applications de gestion des informations. Ce logiciel ou matériel n'est pas conçu ni n'est destiné à être utilisé dans des applications à risque, notamment dans des applications pouvant causer un risque de dommages corporels. Si vous utilisez ce logiciel ou matériel dans le cadre d'applications dangereuses, il est de votre responsabilité de prendre toutes les mesures de secours, de sauvegarde, de redondance et autres mesures nécessaires à son utilisation dans des conditions optimales de sécurité. Oracle Corporation et ses affiliés déclinent toute responsabilité quant aux dommages causés par l'utilisation de ce logiciel ou matériel pour des applications dangereuses.

Oracle et Java sont des marques déposées d'Oracle Corporation et/ou de ses affiliés. Tout autre nom mentionné peut correspondre à des marques appartenant à d'autres propriétaires qu'Oracle.

Intel et Intel Xeon sont des marques ou des marques déposées d'Intel Corporation. Toutes les marques SPARC sont utilisées sous licence et sont des marques ou des marques déposées de SPARC International, Inc. AMD, Opteron, le logo AMD et le logo AMD Opteron sont des marques ou des marques déposées d'Advanced Micro Devices. UNIX est une marque déposée de The Open Group.

Ce logiciel ou matériel et la documentation qui l'accompagne peuvent fournir des informations ou des liens donnant accès à des contenus, des produits et des services émanant de tiers. Oracle Corporation et ses affiliés déclinent toute responsabilité ou garantie expresse quant aux contenus, produits ou services émanant de tiers, sauf mention contraire stipulée dans un contrat entre vous et Oracle. En aucun cas, Oracle Corporation et ses affiliés ne sauraient être tenus pour responsables des pertes subies, des coûts occasionnés ou des dommages causés par l'accès à des contenus, produits ou services tiers, ou à leur utilisation, sauf mention contraire stipulée dans un contrat entre vous et Oracle.

# Table des matières

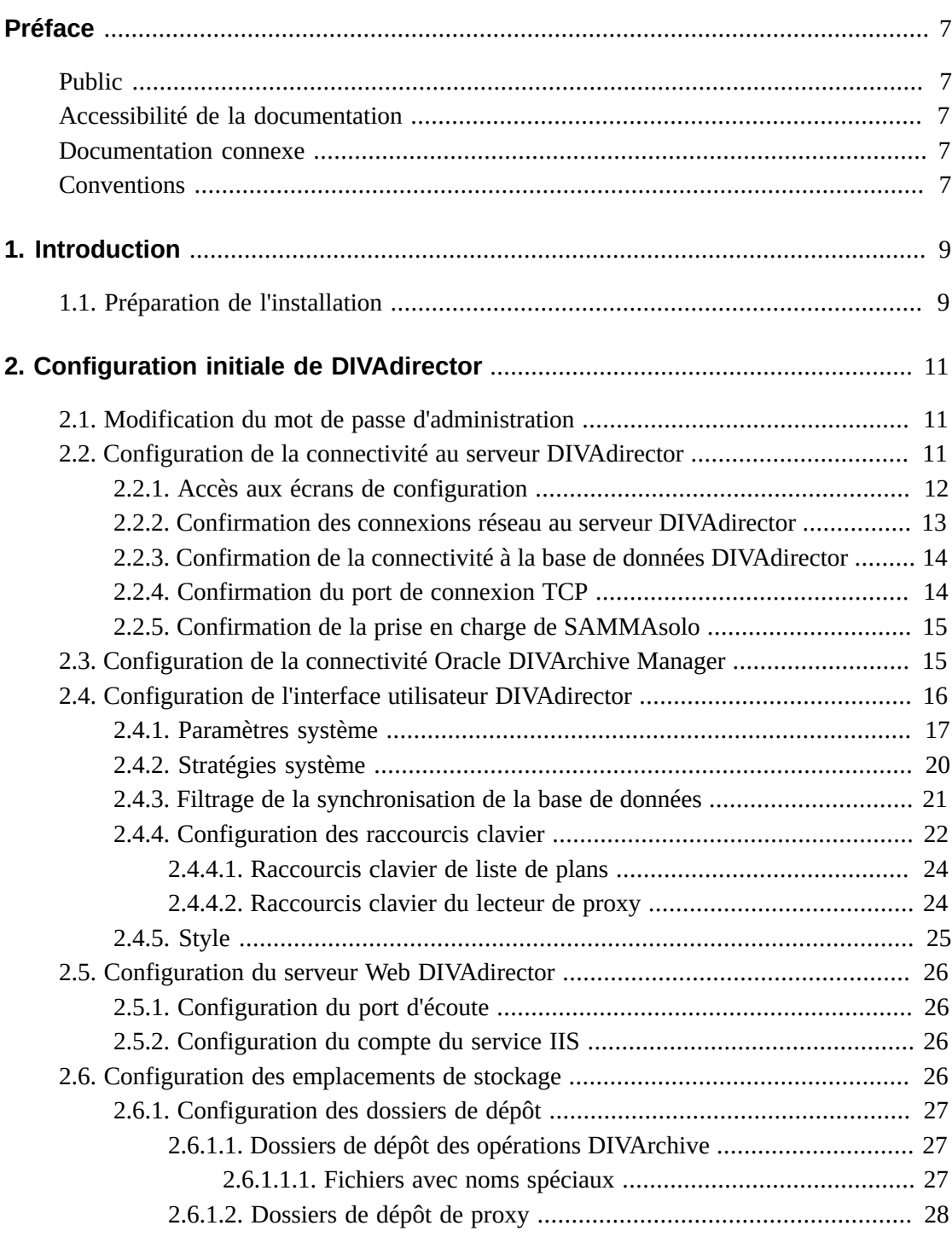

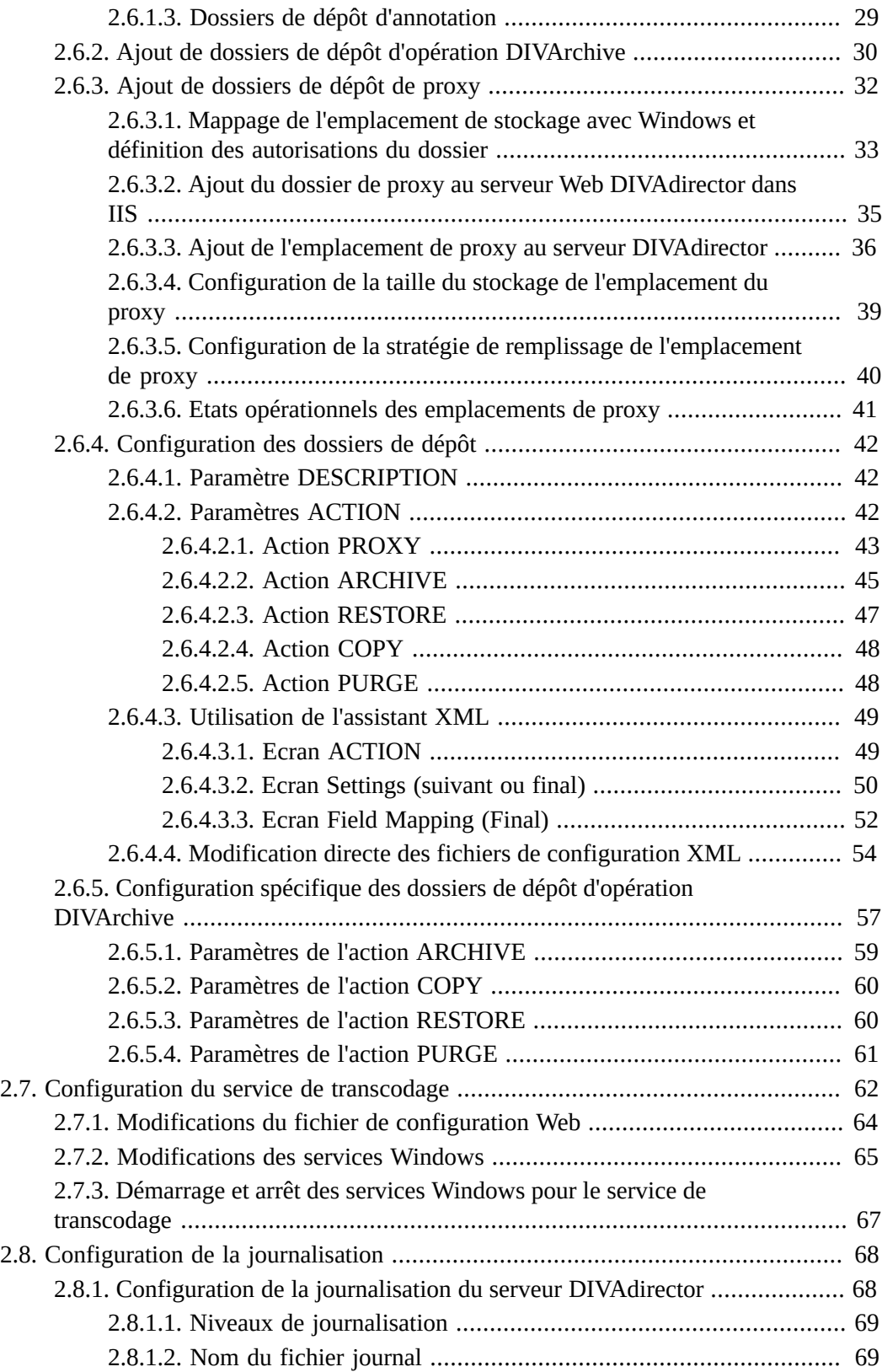

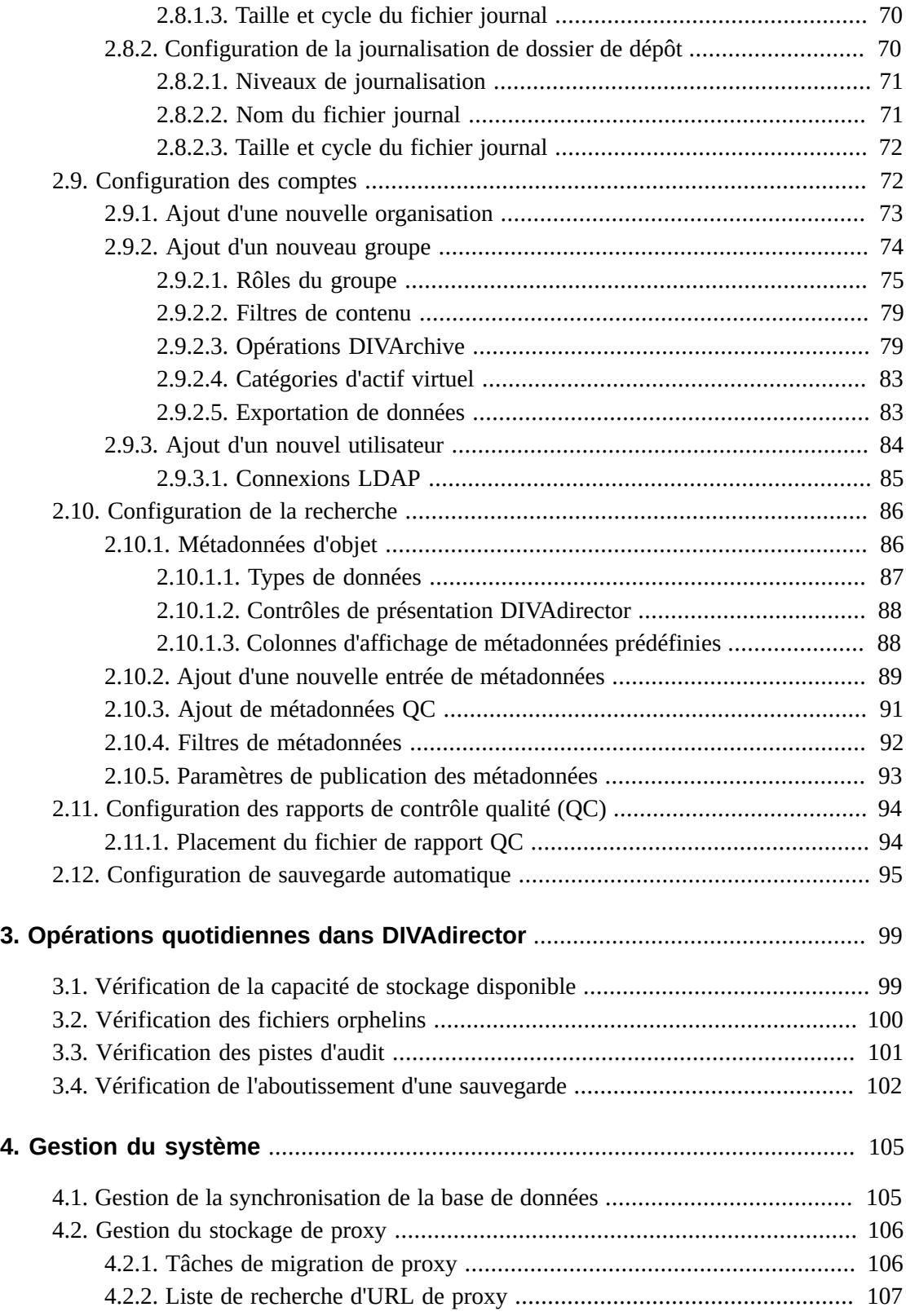

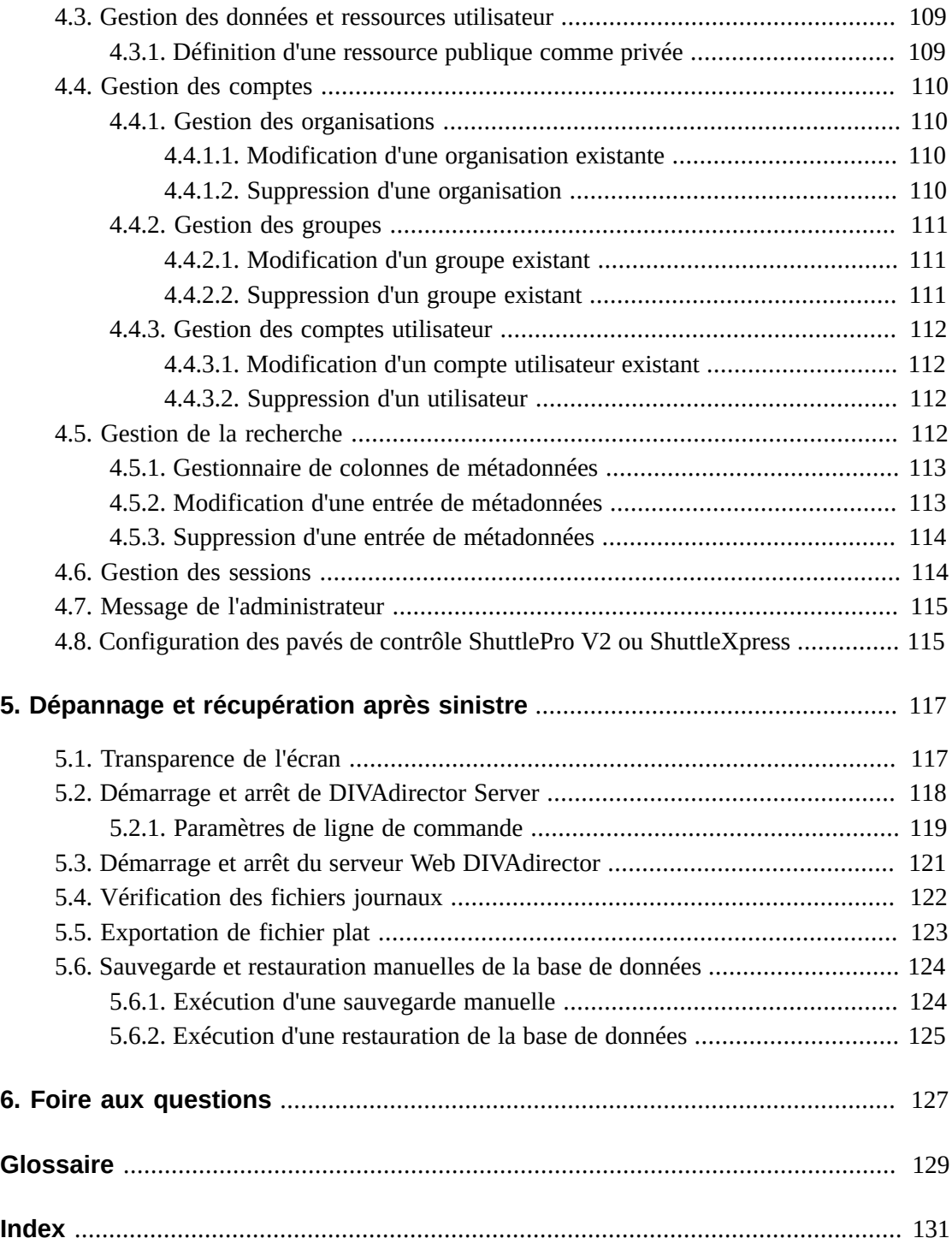

# <span id="page-6-0"></span>Préface

Ce document fournit une présentation générale des fonctionnalités système et des instructions détaillées pour la configuration d'Oracle DIVAdirector Version 5.3.

## <span id="page-6-1"></span>**Public**

Ce document guide les administrateurs système tout au long de la configuration initiale, des opérations quotidiennes et de la maintenance standard du système Oracle DIVAdirector.

# <span id="page-6-2"></span>**Accessibilité de la documentation**

Pour plus d'informations sur l'engagement d'Oracle pour l'accessibilité à la documentation, visitez le site Web Oracle Accessibility Program, à l'adresse [http://www.oracle.com/](http://www.oracle.com/pls/topic/lookup?ctx=acc&id=docacc) [pls/topic/lookup?ctx=acc&id=docacc](http://www.oracle.com/pls/topic/lookup?ctx=acc&id=docacc).

### **Accès aux services de support Oracle**

Les clients Oracle qui ont souscrit un contrat de support ont accès au support électronique via My Oracle Support. Pour plus d'informations, visitez le site [http://www.oracle.com/](http://www.oracle.com/pls/topic/lookup?ctx=acc&id=info) [pls/topic/lookup?ctx=acc&id=info](http://www.oracle.com/pls/topic/lookup?ctx=acc&id=info) ou le site [http://www.oracle.com/pls/](http://www.oracle.com/pls/topic/lookup?ctx=acc&id=trs) [topic/lookup?ctx=acc&id=trs](http://www.oracle.com/pls/topic/lookup?ctx=acc&id=trs) si vous êtes malentendant.

## <span id="page-6-3"></span>**Documentation connexe**

Pour plus d'informations, reportez-vous aux *Notes de version d'Oracle DIVAdirector* et au *Guide de l'utilisateur d'Oracle DIVAdirector*.

## <span id="page-6-4"></span>**Conventions**

Les conventions textuelles suivantes sont utilisées dans ce document :

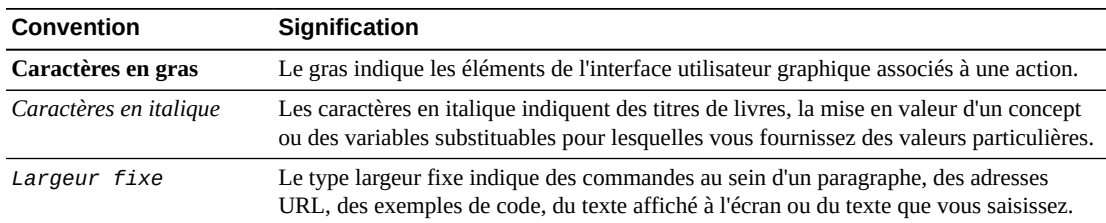

# **Chapitre 1. Introduction**

<span id="page-8-0"></span>Oracle DIVAdirector est une interface utilisateur graphique pour les systèmes Oracle DIVArchive des versions 6.5.3 et ultérieures. Les utilisateurs peuvent localiser et utiliser des vidéos à distance, à partir de n'importe quelle machine de votre réseau, via l'interface Web. Les administrateurs surveillent et gèrent le système et les comptes utilisateur facilement à partir de tout point d'accès au réseau. L'accès à DIVAdirector se fait au moyen d'un navigateur Web à l'aide du protocole HTTPS. Une interface Web offre notamment les avantages suivants :

- Il n'est pas nécessaire d'installer des logiciels d'interface utilisateur.
- Une interface basée sur un navigateur est accessible à partir de tout point du réseau.
- Aucune configuration d'application cliente n'est nécessaire.
- Aucune mise à jour client ne doit être effectuée.

Avec DIVAdirector, vous pouvez :

- Rechercher des clips vidéo par nom de fichier, date, catégorie et format.
- Définir des champs et des valeurs de métadonnées qui prennent en charge la recherche.
- Utiliser des opérateurs booléens et des critères tels que Supérieur à ou Inférieur à. Par exemple, vous pouvez rechercher des clips vidéo portant sur des animaux de ferme aux Etats-Unis, mais pas dans le Nebraska ni au Kansas. Vous pouvez chercher des vidéos de match de hockey qui ont eu lieu avant le 3/9/2013 mais après le 1/9/1999.
- Passer en revue des clips localisés à l'aide du lecteur de médias intégré.
- Extraire des images sélectionnées, les ajouter à une liste de clips connexes, les transférer vers des applications d'édition ou les organiser pour la distribution.

#### **Remarque:**

DIVAdirector version 5.3 et ultérieure est soumis à une licence par utilisateur et non par utilisateur simultané. Vous pouvez déterminer le nombre maximum d'utilisateurs simultanés (entre 1 et 100) sur l'écran **Admin**, **System**, **Defaults**.

## <span id="page-8-1"></span>**1.1. Préparation de l'installation**

Avant l'arrivée de l'équipe de livraison et d'installation Oracle sur votre site, vous devez effectuer l'installation et la configuration du matériel de votre système. Vous devez affecter des adresses IP et des emplacements de stockage, ouvrir des ports dans le pare-feu, procéder au câblage du réseau, etc. Dès son arrivée, l'équipe passe en revue les spécifications de

configuration avant de commencer l'installation pour s'assurer que tous les composants nécessaires sont en place et accessibles. Le matériel installé doit satisfaire, voire dépasser, les exigences de configuration matérielle qui vous ont été fournies. L'hôte serveur doit être équipé de Microsoft Server 2008 R2 ou de Windows 2012 R2.

Vous devez configurer la machine hôte du serveur pour qu'elle fonctionne dans votre réseau et limiter l'accès au serveur à l'aide d'un mot de passe unique et sécurisé. Installez Microsoft Internet Information Server (IIS) 7 sur la machine hôte du serveur et assurez-vous de son bon fonctionnement et de la connectivité réseau.

Les éventuelles applications tierces (Telestream par exemple) doivent être installées et disposer d'une licence. Tous les paramètres de configuration de DIVArchive doivent avoir été définis, notamment les adresses IP et les configurations de port pour les périphériques de stockage, les serveurs vidéo, Avid Interplay (s'il est utilisé), Oracle SAMMAsolo (s'il est utilisé), Microsoft Cluster Manager (s'il est utilisé), etc. L'équipe aura besoin de ces informations pour référence lors de l'installation de DIVAdirector.

Vous devez disposer d'au moins une machine cliente totalement opérationnelle pour les tests, pendant et après l'installation. Les machines clientes doivent être équipées de Microsoft Windows 7 Professional ou Ultimate (32 ou 64 bits) avec le Service Pack 1, ou de Mac OS 10.6 (Snow Leopard) ou d'un système d'exploitation supérieur et de l'un des navigateurs Web suivants pris en charge :

- IE7/8 (doit être exécuté en mode natif et non en mode de compatibilité)
- IE9
- Chrome 18.0

#### **Remarque:**

La lecture des clips WMV et MOV n'est plus prise en charge dans Google Chrome car ce navigateur n'accepte plus NPAPI. Les fichiers au format MP4 peuvent être lus avec Google Chrome.

- Firefox 12.0
- Safari 5.1.5 (la fonction de glisser-déplacer de la fenêtre principale de droite vers le volet de navigation de gauche *n'est pas* prise en charge. La fonction de glisser-déplacer depuis et vers le volet de navigation de gauche *est* prise en charge).

# <span id="page-10-0"></span>**Chapitre 2. Configuration initiale de DIVAdirector**

Vous devez poursuivre la configuration de DIVAdirector après que l'équipe de livraison et d'installation d'Oracle a terminé l'installation initiale. En général, vous effectuerez les tâches de configuration initiale décrites dans ce chapitre une seule fois, sauf en cas de modifications majeures du système ou du réseau (par exemple, modifications d'adressage IP, modifications de numéros de port, etc.).

# <span id="page-10-1"></span>**2.1. Modification du mot de passe d'administration**

Le technicien chargé de l'installation installe DIVAdirector à l'aide d'un nom de connexion et d'un mot de passe par défaut, soit *admin* dans les deux cas (tout en minuscules avec respect des majuscules/minuscules). Vous devez modifier immédiatement le mot de passe d'administration de DIVAdirector pour assurer la sécurité totale de la machine hôte du serveur DIVAdirector. Si vous ne modifiez pas le mot de passe d'administration par défaut et que vous ne sécurisez pas le système d'exploitation Windows, des utilisateurs non autorisés pourraient accéder au logiciel DIVAdirector et à la machine hôte du serveur. Avant que le technicien chargé de l'installation ne parte, modifiez le mot de passe d'administrateur de DIVAdirector en procédant comme suit :

- 1. Connectez-vous à l'interface utilisateur graphique de DIVAdirector à l'aide des informations d'identification et de connexion admin.
- 2. Accédez à l'écran **Admin**, **Personal Settings**.
- 3. Entrez le mot de passe par défaut existant (*admin*) dans le champ **Password**.
- 4. Entrez le nouveau mot de passe dans le champ **New Password** (les mots de passe sont sensibles à la casse). Vous devez utiliser un mot de passe sécurisé.
- 5. Entrez le nouveau mot de passe dans le champ **Confirm Password**.
- 6. Cliquez sur **Save** en haut à droite de l'écran pour enregistrer le nouveau mot de passe.

Déconnectez-vous du système et reconnectez-vous pour vérifier que le nouveau mot de passe a été accepté par le système.

# <span id="page-10-2"></span>**2.2. Configuration de la connectivité au serveur DIVAdirector**

La connectivité de DIVAdirector à DIVArchive requiert la définition de valeurs appropriées pour les paramètres de communication. L'équipe d'installation définit les paramètres de connexion initiaux lors de l'installation. Assurez-vous que ces valeurs sont correctes avant de poursuivre.

### <span id="page-11-0"></span>**2.2.1. Accès aux écrans de configuration**

Pour confirmer et (si nécessaire) redéfinir les paramètres de communication, vous utilisez à la fois le mode de configuration et l'interface utilisateur graphique de DIVAdirector. L'interface appropriée pour chaque paramètre est identifiée dans les étapes ci-dessous. Utilisez cette procédure pour confirmer (ou redéfinir) les paramètres de connexion système prédéfinis dans l'interface utilisateur DIVAdirector.

- 1. Ouvrez un navigateur Web.
- 2. Entrez l'adresse IP de l'hôte serveur dans le champ d'adresse URL.
- 3. Appuyez sur **Entrée** pour ouvrir l'interface utilisateur graphique de DIVAdirector.
- 4. Connectez-vous à DIVAdirector à l'aide du nom de connexion et du mot de passe administrateur.
- 5. Accédez à l'arborescence du menu **Admin**, **System** située sur le côté gauche de l'écran et confirmez les paramètres.

Pour confirmer (ou réinitialiser) les paramètres de connexion prédéfinis, redémarrez DIVAdirector Server en *mode configuration*.

- 1. Dans le menu de démarrage de Windows, sélectionnez **Tous les programmes**.
- 2. Dans le menu **Tous les programmes**, sélectionnez **FPDI DIVAdirector 5**.
- 3. Dans le menu **FPDI DIVAdirector 5**, sélectionnez **Stop DIVAdirector Server**.
- 4. Dans le menu de démarrage de Windows, sélectionnez **Tous les programmes**.
- 5. Dans le menu Tous les programmes, sélectionnez **FPDI DIVAdirector 5**.
- 6. Dans le menu **FPDI DIVAdirector 5**, sélectionnez **DIVAdirector Server Configuration**.
- 7. Cliquez sur l'icône de la barre d'état DIVAdirector pour ouvrir l'écran **Status**.
- 8. Cliquez avec le bouton droit de la souris dans l'écran **Status**.
- 9. Dans l'écran Status, sélectionnez **Configure Settings** dans le menu contextuel affiché.

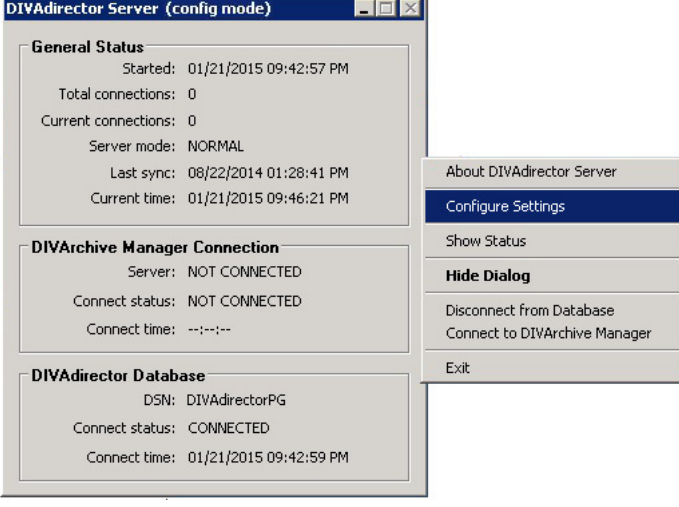

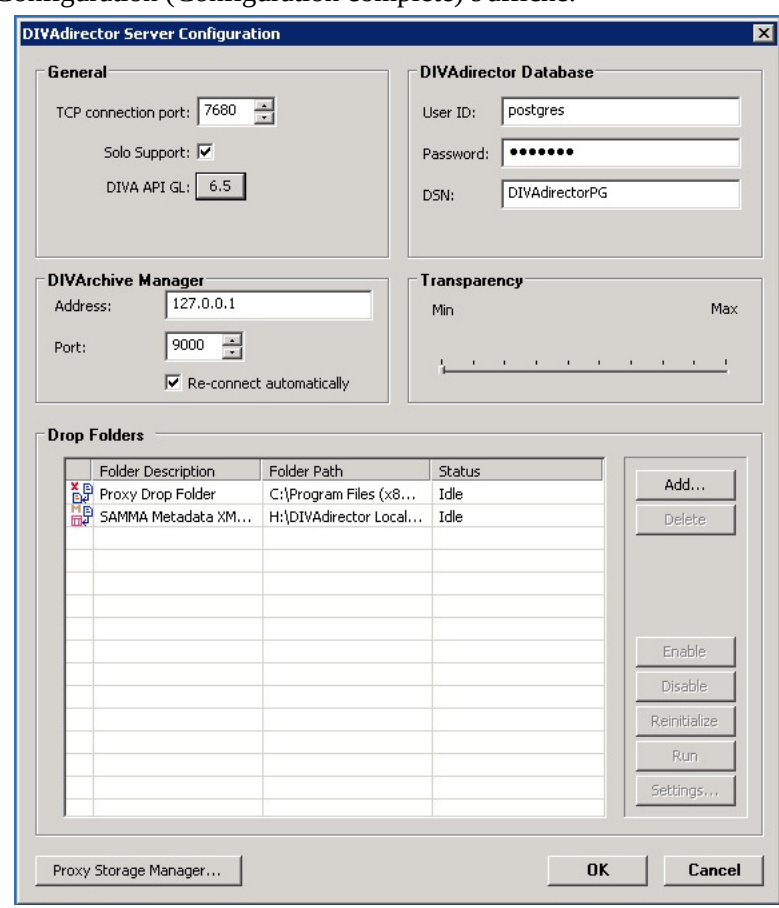

L'écran Full Configuration (Configuration complète) s'affiche.

### <span id="page-12-0"></span>**2.2.2. Confirmation des connexions réseau au serveur DIVAdirector**

Confirmez les valeurs de connexion au serveur DIVAdirector dans l'interface utilisateur graphique DIVAdirector sur l'écran **Server Settings**.

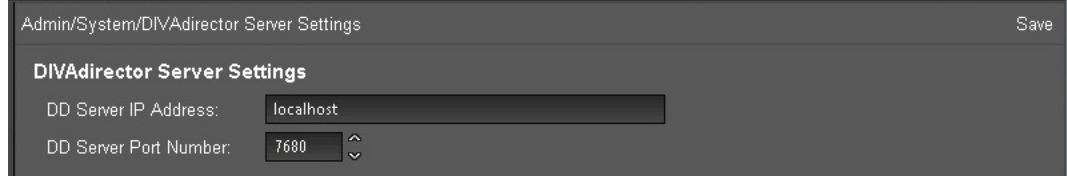

1. Confirmez l'adresse IP du serveur DIVAdirector.

L'adresse IP identifie la machine hôte du serveur DIVAdirector et est généralement la machine sur laquelle réside le serveur Web. Vous pouvez utiliser *localhost* comme adresse IP quand l'ensemble des logiciels DIVAdirector se trouve sur la même machine hôte.

- 2. Si l'adresse IP ne correspond pas à l'adresse de l'hôte du serveur, vous devez entrer l'adresse correcte.
- 3. Confirmez le numéro de port du serveur DIVAdirector.
- 4. Si le numéro de port ne correspond pas au numéro de port du serveur, vous devez entrer la valeur correcte.
- 5. Dans l'angle supérieur droit de l'écran, cliquez sur **Save** pour enregistrer vos modifications.
- 6. Arrêtez le serveur et redémarrez-le en mode Configuration.

Vous allez maintenant confirmer la connectivité à la base de données DIVAdirector.

# <span id="page-13-0"></span>**2.2.3. Confirmation de la connectivité à la base de données DIVAdirector**

### **AVERTISSEMENT:**

**Ne modifiez pas les paramètres de la base de données sauf si le support Oracle Services vous le demande.**

La base de données DIVAdirector est périodiquement synchronisée avec la base de données DIVArchive en fonction d'une planification prédéterminée. Si le serveur DIVAdirector ne peut pas communiquer avec la base de données, aucune mise à jour d'objet n'est reçue et les opérations DIVArchive ne peuvent pas être réalisées. Les utilisateurs pourront quand même lire des proxies, parcourir des métadonnées, ajouter des métadonnées, créer des listes de plans et emplacements de travail, etc.

- 1. Dans la partie supérieure droite de l'écran **DIVAdirector Server Configuration**, confirmez que les valeurs de paramètre de la base de données DIVAdirector sont correctes.
- 2. Confirmez que la valeur **User ID** est *postgres*.
- 3. Le mot de passe a été défini par l'équipe d'installation et ce champ n'affiche que des astérisques.
- 4. Confirmez que la valeur **DSN** est *DIVAdirectorPG*.
- 5. Si une valeur est incorrecte, ou si DIVAdirector ne peut pas se connecter à la base de donnée, informez le technicien chargé de l'installation (s'il est encore sur le site) ou contactez le support technique Oracle pour obtenir de l'assistance.

Vous allez maintenant confirmer le port de connexion TCP et la prise en charge d'Oracle SAMMAsolo.

## <span id="page-13-1"></span>**2.2.4. Confirmation du port de connexion TCP**

Le serveur DIVAdirector utilise le numéro de port TCP 7680 pour les commandes de l'interface utilisateur. Ne modifiez pas le numéro du port par défaut sauf s'il entre en conflit avec d'autres logiciels installés sur le système (par exemple, si un autre serveur Web utilise ce numéro de port).

- 1. Dans la partie supérieure gauche de l'écran **DIVAdirector Server Configuration**, confirmez que la valeur du paramètre **TCP connection port** est 7680.
- 2. Si le numéro de port est incorrect, remplacez la valeur par 7680.
- 3. Une boîte de dialogue de confirmation s'affiche pour vous rappeler de redémarrer le serveur pour que les modifications soient appliquées.

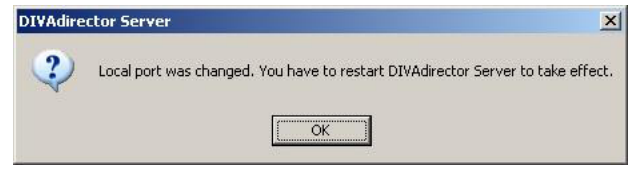

- 4. Cliquez sur **OK** dans la boîte de dialogue.
- 5. Redémarrez le serveur en mode Configuration.

<span id="page-14-0"></span>Vous allez maintenant confirmer la prise en charge d'Oracle SAMMAsolo.

### **2.2.5. Confirmation de la prise en charge de SAMMAsolo**

DIVAdirector prend en charge la communication avec SAMMAsolo. Si vous ne savez pas si votre organisation utilise SAMMAsolo ou non, adressez-vous à votre responsable.

1. Repérez la case à cocher **Solo Support** qui se trouve sous le paramètre **TCP connection port** dans l'écran Configuration Mode Settings.

La sélection de cette case ajoute le paramètre *SoloSupport=1* au groupe de paramètres *[Settings]* dans le fichier cmgserver.ini. Les modifications apportées aux paramètres ne seront pas appliquées tant que le serveur ne sera pas redémarré.

- 2. Si SAMMAsolo n'est pas utilisé, désélectionnez cette case pour désactiver la fonction.
- 3. Si vous avez apporté des modifications, redémarrez le serveur en mode Configuration.

# <span id="page-14-1"></span>**2.3. Configuration de la connectivité Oracle DIVArchive Manager**

Oracle DIVArchive Manager est le gestionnaire principal du système DIVArchive. Toutes les demandes d'opération passent par le gestionnaire. Le gestionnaire place les demandes en file d'attente en fonction de la priorité définie par l'utilisateur au lancement de la demande. Le gestionnaire envoie les demandes (selon la priorité la plus élevée) à Oracle DIVArchive Actor. L'acteur effectue les demandes et renvoie les résultats au gestionnaire. Le gestionnaire affiche les résultats dans l'interface utilisateur graphique DIVArchive et transmet les résultats à DIVAdirector pour que les utilisateurs puissent les consulter.

Confirmez que les valeurs de l'adresse IP et du numéro de port d'écoute du gestionnaire sont correctes pour assurer la communication entre DIVAdirector et le gestionnaire DIVArchive.

1. Repérez la zone **DIVArchive Manager** figurant sous la zone **General** sur le côté gauche de l'écran Configuration Mode Settings.

- 2. Confirmez que **l'adresse IP du gestionnaire** est correcte. Si elle est incorrecte, entrez l'adresse IP correcte dans le champ **Address**.
- 3. Confirmez que le numéro du port d'écoute est correct, en général il s'agit du port 9000. S'il est incorrect, entrez le numéro de port correct dans le champ **Port**.
- 4. En général, vous devez cocher la case **Re-connect automatically** pour que DIVAdirector tente de se reconnecter automatiquement au gestionnaire DIVArchive si la liaison passe en hors ligne.
- 5. Si le réseau ou le gestionnaire DIVArchive est en panne, désélectionnez la case **Reconnect automatically** jusqu'à ce que les problèmes de connectivité soient résolus.

Vous devrez vous reconnecter au gestionnaire manuellement à l'aide de l'option de menu contextuel **Connect to DIVArchive Manager** si cette option est désactivée.

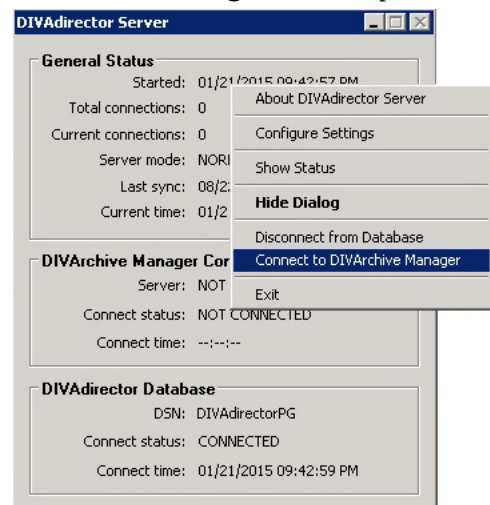

Vous allez maintenant configurer l'interface utilisateur DIVAdirector.

# <span id="page-15-0"></span>**2.4. Configuration de l'interface utilisateur DIVAdirector**

Une fois la connectivité réseau et système configurée, vous devez configurer les paramètres système internes qui affectent l'interaction des utilisateurs avec DIVAdirector et DIVArchive. Pour configurer l'interface utilisateur DIVAdirector, accédez à l'arborescence de menu **Admin**, **System** sur le côté gauche de l'écran de l'interface utilisateur graphique.

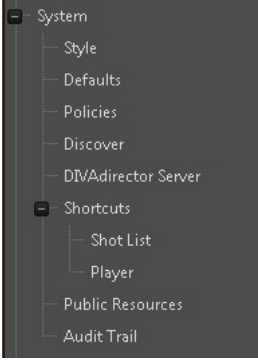

<span id="page-16-0"></span>Tout d'abord, nous allons configurer les paramètres système.

### **2.4.1. Paramètres système**

L'écran **Defaults** comporte deux sections dans lesquelles vous allez configurer des options telles que la résolution, les limites des résultats de recherche, l'affichage de la date et de l'heure, etc. Ces options se trouvent dans la zone **Default Settings** en haut de l'écran. Vous configurez les options pour supprimer des données et des fichiers relatifs aux restaurations locales et aux restaurations locales de fichiers partielles, statuts DIVArchive, pistes d'audit et sauvegardes planifiées dans la zone **Number of Days to Delete** dans le bas de l'écran.

- 1. Accédez à l'écran **Defaults** sous l'arborescence de menu **System** sur le côté gauche de l'écran de l'interface utilisateur graphique.
- 2. Entrez les valeurs appropriées qui sont optimales pour votre organisation et vos utilisateurs pour chaque option.

En tant qu'administrateur système, vous pouvez déterminer la plupart de ces valeurs en fonction des stratégies et du lieu physique de votre organisation, notamment le format d'affichage du calendrier, le format d'affichage de l'heure, le nombre de jours de conservation des sauvegardes ou des pistes d'audit, etc. Vous devrez consulter les utilisateurs (ou leurs responsables) pour déterminer des options telles que la largeur et la hauteur de résolution de proxy, le nombre de miniatures SAMMA, le décalage des images à capturer, etc.

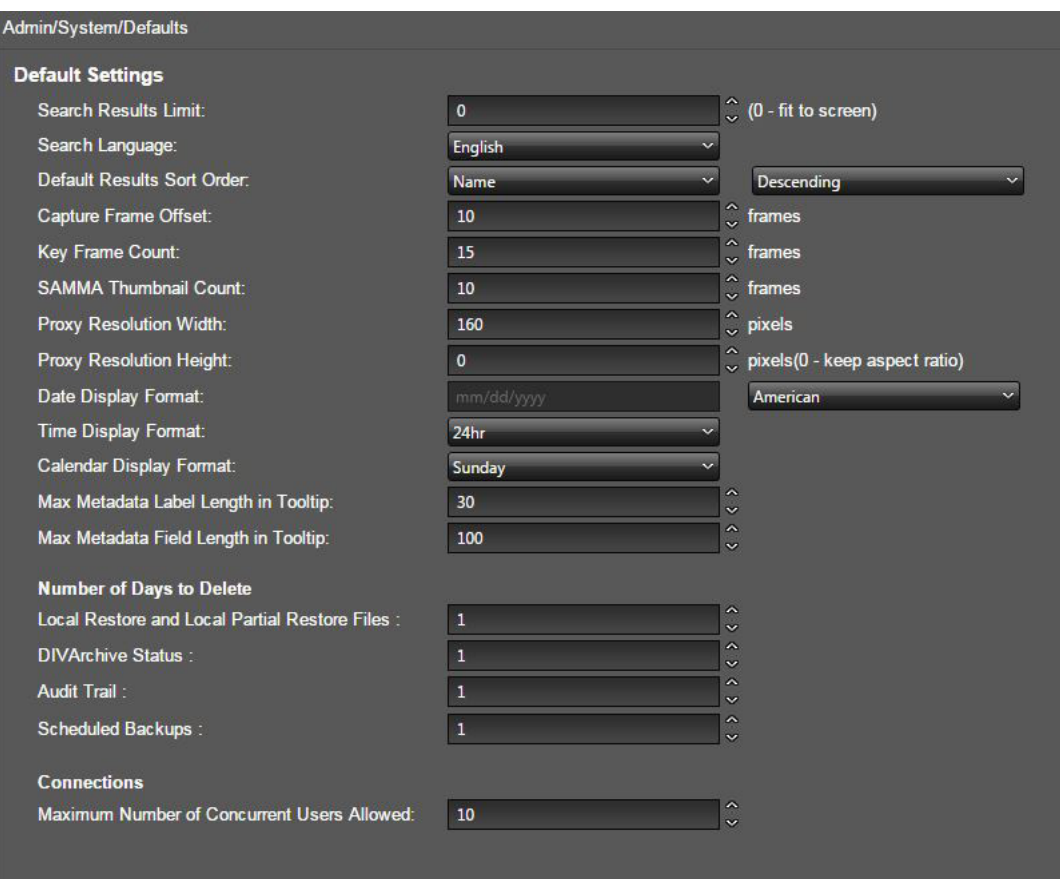

Les champs suivants sont configurables dans la zone **Default Settings** de l'écran :

### **Search Results Limit**

Détermine le nombre de résultats de recherche à afficher à un moment donné.

#### **Search Language**

Définit la langue utilisée pour optimiser la recherche en texte intégral. Si vos métadonnées ne sont pas dans une langue particulière, ou si la langue ne figure pas dans la liste, sélectionnez l'option *Simple*.

#### **AVERTISSEMENT:**

**Le recalcul de la langue de recherche est une procédure de base de données exhaustive qui ne doit être effectuée qu'au cours d'une fenêtre de maintenance d'au moins huit heures avec l'assistance d'un représentant du support technique Oracle.**

#### **Default Results Sort Order**

Définit une colonne de métadonnées qui est utilisée comme source principale de tri.

#### **Capture Frame Offset**

Définit le nombre d'images qui doit être ignoré à partir du début d'un proxy lors de l'extraction d'images clés depuis le fichier de proxy déposé.

### **Key Frame Count**

Définit le nombre des images clés qui seront extraites à partir d'un fichier de proxy déposé.

#### **SAMMA Thumbnail Count**

Définit le nombre de miniatures à utiliser dans un contrôle de miniature SAMMA.

#### **Proxy Resolution Width**

Définit la largeur de la résolution en pixels.

#### **Proxy Resolution Height**

Définit la hauteur de la résolution en pixels. Ce paramètre maintient un rapport hauteur/ largeur avec la valeur **Proxy Resolution Width** si 0 est indiqué pour la valeur.

#### **Date Display Format**

Définit le format utilisé pour tous les champs de type date dans DIVAdirector.

La liste inclut trois options de format.

- American (Américain) mm/dd/yyyy
- European (Européen) dd/mm/yyyy
- Custom (Personnalisé) Cette option ne prend pas en charge les codes sauf dd, mm, yy et yyyy. L'ordre des codes est arbitraire et vous pouvez le définir comme bon vous semble. (Il peut être défini dans un format relativement libre, par exemple yyyy.dd .mm). Les séparateurs autorisés sont les suivants :
- Espace ()
- Point  $(.)$
- Virgule (,)
- Trait de soulignement ()
- Tiret  $(-)$
- Deux points (:)
- Barre oblique (/)
- Barre oblique inversée (/)

### **Time Display Format**

Définit si l'heure est affichée selon un format 12 heures ou 24 heures.

### **Calendar Display Format**

Définit le premier jour de la semaine dans le calendrier.

### **Max Metadata Label Length in Tooltip**

Définit le nombre maximal de caractères à afficher dans l'étiquette des infobulles. Si le titre du champ de métadonnées dépasse ce paramètre, il sera tronqué et affichera trois points (...) à la fin.

### **Max Metadata Field Length in Tooltip**

Définit le nombre maximal de caractères à afficher dans le contenu des infobulles. Si la valeur du champ de métadonnées dépasse ce paramètre, elle sera tronquée et affichera trois points (...) à la fin.

Les champs suivants sont configurables dans la zone **Number of Days to Delete** de l'écran :

### **Local Restore and Local Partial Restore Files**

Définit le nombre de jours de conservation des fichiers qui ont été restaurés sur la machine hôte du serveur DIVAdirector au moyen d'une opération de restauration locale ou de restauration locale partielle.

### **DIVArchive Status**

Définit le nombre de jours de conservation des informations de statut DIVArchive de l'écran **Operation Status**.

### **Audit Trail**

Définit le nombre de jours de conservation des informations de journal de dossier de dépôt et de piste d'audit.

### **Scheduled Backups**

Définit le nombre de jours de conservation des fichiers de sauvegarde créés par des sauvegardes planifiées.

Le champ suivant est configurable dans la zone **Connections** de l'écran :

### **Maximum Number of Concurrent Users Allowed**

L'octroi des licences DIVAdirector version 5.3 et ultérieure se fait par utilisateur et non par utilisateur simultané. Vous définissez le nombre maximal d'utilisateurs simultanés (compris entre 1 et 100) dans ce champ. En l'absence d'entrée, le nombre d'utilisateurs par défaut (100) sera utilisé. Le nombre maximal d'utilisateurs simultanés est limité par la quantité de ressources système disponible. Si la performance système semble ralentie par un certain nombre d'utilisateurs simultanés, vous devez diminuer ce nombre et réévaluer la performance.

Vous allez maintenant configurer les stratégies système.

### <span id="page-19-0"></span>**2.4.2. Stratégies système**

Les paramètres des stratégies système définissent les interactions de mise à jour au niveau du système entre DIVAdirector et DIVArchive, notamment la découverte de nouvelles données (actifs), les mises à jour des statuts des demandes utilisateur, s'il faut ou non supprimer une entrée de fichier de la base de données, etc.

- 1. Accédez à l'écran **Policies** sous l'arborescence du menu **System** sur le côté gauche de l'écran de l'interface utilisateur graphique.
- 2. Entrez les valeurs appropriées pour chaque option qui sont optimales pour votre organisation et vos utilisateurs. Consultez votre responsable et les responsables des utilisateurs pour déterminer la configuration la plus efficace et la plus sure (pour vos données).

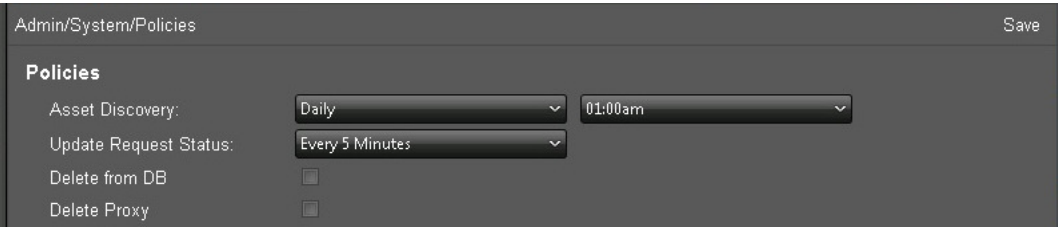

Les champs suivants sont configurables dans l'écran **Policies** :

### **Asset Discovery**

Définit la planification de synchronisation automatique. La première liste (sur la gauche) définit la fréquence et la seconde (sur la droite) définit l'heure de début.

### **Update Request Status**

Définit la fréquence selon laquelle le serveur DIVAdirector demande le statut des opérations DIVArchive à DIVArchive.

### **Delete from DB**

Responsable de la suppression des objets introuvables lors de la synchronisation de la base de données à partir de la base de données DIVAdirector. Si la case est cochée, les objets introuvables seront supprimés. Si la case n'est pas cochée, les objets introuvables ne seront pas supprimés.

### **Delete Proxy**

Responsable de la suppression des fichiers proxy et de l'enregistrement correspondant dans la base de données DIVAdirector pour les fichiers proxy introuvables lors de la synchronisation de la base de données. Si la case est cochée, les fichiers introuvables seront supprimés. Si la case n'est pas cochée, les fichiers introuvables ne seront pas supprimés.

<span id="page-20-0"></span>Vous allez maintenant configurer le filtrage de la synchronisation de la base de données.

### **2.4.3. Filtrage de la synchronisation de la base de données**

Le système DIVAdirector est alimenté automatiquement sous l'effet du processus de synchronisation planifié effectué périodiquement en fonction de la valeur *Asset Discovery* de l'écran **Policies** (reportez-vous à la section précédente). Vous configurez les filtres de synchronisation de la base de données sur l'écran **Discover**. Les filtres de synchronisation définissent les objets qui sont traités lors de la synchronisation. Chaque filtre de synchronisation représente une combinaison de paramètres d'objet tels que le nom de l'objet, la catégorie d'objet et le nom du média et a sa propre *heure de dernière synchronisation*. Il est possible de définir les paramètres en tant que masques à l'aide d'un caractère générique (astérisque). Par défaut, l'astérisque sera défini pour les champs qui sont vides. Les filtres avec un astérisque ne sont pas valides et ne peuvent pas être ajoutés à la liste des filtres. Si vous ajoutez un filtre après que tous les objets correspondants aux filtres existants ont été synchronisés puis que vous cliquez sur **Discover New**, l'objet correspondant au nouveau filtre sera également synchronisé.

Gardez à l'esprit que les filtres de synchronisation sont appliqués dans l'ordre, du dernier au premier. De ce fait, il peut être facile de définir des filtres comme très restrictifs si vous ajoutez de nouveaux filtres très spécifiques.

Vous pouvez lancer le cycle de découverte suivant à l'aide de l'un des deux boutons. L'utilisation de ces boutons ne supprime pas les objets virtuels de DIVAdirector.

Le bouton **Discover All** lance la synchronisation de tous les objets dans la base de données DIVArchive en fonction de l'historique complet de DIVArchive. Si le nombre des objets à détecter est important, cette option peut prendre un certain temps.

Le bouton **Discover New** lance la synchronisation de tous les objets ajoutés ou supprimés depuis l'exécution de la dernière synchronisation de la base de données.

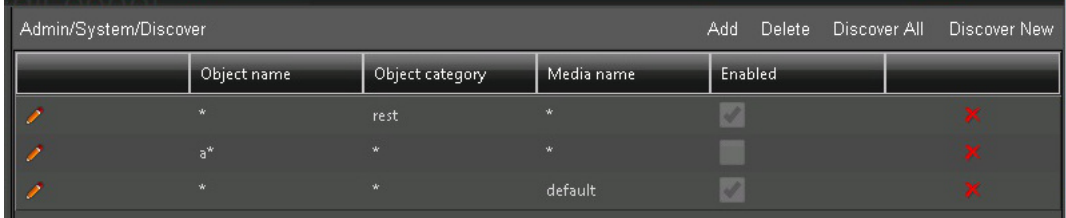

Pour ajouter un nouveau filtre de synchronisation, procédez comme suit :

- 1. Accédez à l'écran **Discover** sous l'arborescence du menu **System** sur le côté gauche de l'écran de l'interface utilisateur graphique.
- 2. Cliquez sur **Add** en haut à droite de l'écran pour ajouter un nouveau filtre.
- 3. Renseignez les champs *Object Name*, *Object Category* et *Media Name* (si vous le connaissez). Vous devez renseigner au moins l'un de ces champs pour l'ajouter à la liste des filtres.
- 4. Cochez la case *Enable* pour activer le filtre.
- 5. Cliquez sur la **coche** pour enregistrer le filtre pour la liste ou cliquez sur l'icône en forme de **X** pour annuler l'opération.

Testez la configuration en déposant un nouveau fichier dans l'un des emplacements de stockage de DIVArchive et cliquez sur **Discover New**. Le fichier doit être localisé et enregistré dans la base de données DIVAdirector. Vous pouvez vérifier l'enregistrement dans la base de données en exécutant une recherche du fichier à partir de DIVAdirector à l'aide du champ **Quick Search** situé dans la partie supérieure droite de l'écran.

Vous allez maintenant configurer les raccourcis clavier.

### <span id="page-21-0"></span>**2.4.4. Configuration des raccourcis clavier**

Les raccourcis clavier permettent de gagner du temps lors de l'exécution de procédures standard communes pour les tâches quotidiennes. Dans DIVAdirector, des combinaisons de touches d'accès rapide sont prédéfinies et configurées automatiquement lors de l'installation. Le lecteur de proxy peut être exécuté selon deux modes : liste de plans et lecteur de proxy. Il existe deux sous-sections correspondantes dans l'arborescence du menu **System**, **Shortcuts**, une pour chaque mode. Chaque sous-section décrit les liaisons de clavier pour le lecteur selon ce mode spécifique. Vous devez affecter des raccourcis clavier pour le lecteur de proxy dans chaque mode. Les combinaisons de touches d'accès rapide suivantes sont prédéfinies dans le système DIVAdirector :

 $Ctrl + E$ Edit (Modifier) **Maj + 1** Rewind x4 (Retour rapide x4) **Maj + 2** Rewind x8 (Retour rapide x8) **Maj + 3** Fast Forward x4 (Avance rapide x4) **Maj + 4** Fast Forward x8 (Avance rapide x8) **Maj + A** Add (Ajouter) **Maj + B** Frame Back (Image précédente) **Maj + D** Decrease Volume (Baisser le volume) **Maj + F** Forward (Avance rapide) **Maj + I** Mark In (Marquage de début) **Maj + L** Loop (Boucle) **Maj + M** Mute (Couper le son) **Maj + N** Frame Forward (Image suivante) **Maj + O** Mark Out (Marquage de fin) **Maj + P** Play / Pause (Lecture / Pause) **Maj + R** Rewind (Retour rapide) **Maj + S** Stop (Arrêter) **Maj + T** Switch Time Format (Passer au format heure) **Maj + U** Increase Volume (Augmenter le volume) **Maj + X**

Mark Out and Add (Marquage de fin et ajout)

### **AVERTISSEMENT:**

**Vous devez faire attention lors de la configuration des raccourcis clavier car ils peuvent coïncider avec des touches d'accès rapide utilisées dans des navigateurs Internet autres que le logiciel et entraîner des résultats inattendus pour vos utilisateurs.**

Pour modifier les combinaisons de raccourcis clavier pour l'une ou l'autre des sous-sections, procédez comme suit :

- 1. Accédez à l'écran **System**, **Shortcuts**, **Shotlist Shortcuts** ou à l'écran **System**, **Shortcuts**, **Player Shortcuts**, le cas échéant.
- 2. Cliquez sur l'icône en forme de **crayon** pour modifier la combinaison de touches d'accès rapide voulue.
- 3. Sélectionnez la combinaison *Ctrl*, *Maj* et *touche* requise.
- 4. Cliquez sur la **coche** pour enregistrer les modifications.
- 5. Testez toutes les touches d'accès rapide configurées, une par une, pour vous assurer qu'elles n'entrent pas en conflit avec d'autres applications installées sur le système.

### <span id="page-23-0"></span>**2.4.4.1. Raccourcis clavier de liste de plans**

Vous configurez les touches d'accès rapide utilisées pour effectuer des fonctions standard en mode Lecteur de proxy ou en mode Liste de plans sur l'écran **Shotlist Shortcuts** dans l'arborescence du menu **Shortcuts** sur le côté gauche de l'écran. Cliquez sur l'icône en forme de **crayon** pour modifier les combinaisons de raccourcis clavier existantes.

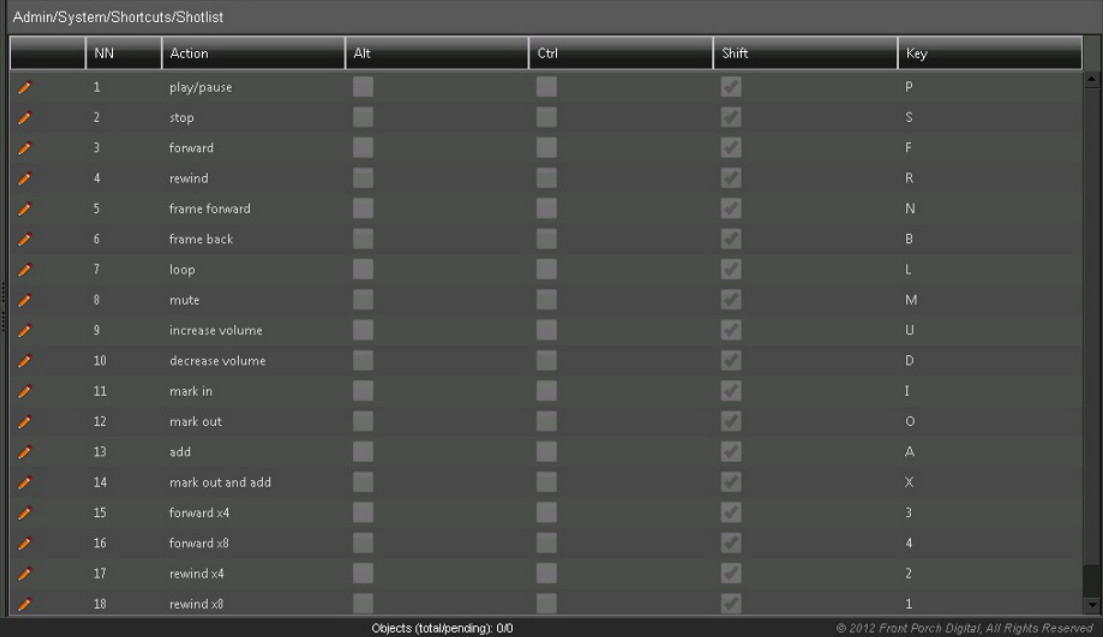

## <span id="page-23-1"></span>**2.4.4.2. Raccourcis clavier du lecteur de proxy**

Le lecteur de proxy est le mode par défaut du lecteur. Vous configurez les touches d'accès rapide utilisées pour effectuer des fonctions du lecteur de proxy en mode Lecture par défaut sur l'écran **Player Shortcuts** dans l'arborescence du menu **Shortcuts** sur le côté gauche de l'écran. Cliquez sur l'icône en forme de **crayon** pour modifier les combinaisons de raccourcis clavier existantes.

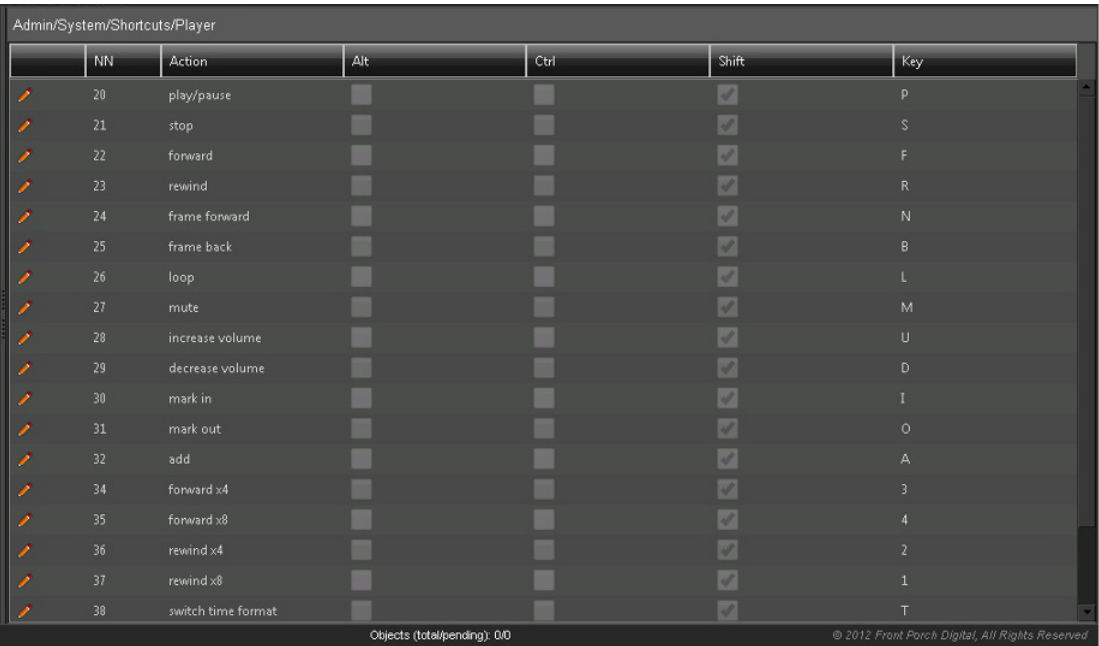

Vous allez maintenant ajouter le logo de votre organisation.

### <span id="page-24-0"></span>**2.4.5. Style**

Si nécessaire, vous pouvez personnaliser rapidement le style de l'interface avec un logo de votre organisation qui s'affichera dans l'angle supérieur droit de tous les écrans de l'interface graphique. Pour ajouter un logo, procédez comme suit :

- 1. Accédez à l'écran **Style** sous l'arborescence de menu **System** sur le côté gauche de l'écran de l'interface utilisateur graphique.
- 2. Cliquez sur **Browse** et accédez au fichier de l'image voulue dans la boîte de dialogue qui s'affiche.
- 3. Sélectionnez le fichier souhaité et cliquez sur **OK**.
- 4. Cliquez sur **Save** en haut à droite de l'écran pour appliquer les modifications.
- 5. Actualisez l'écran du navigateur pour voir les modifications.

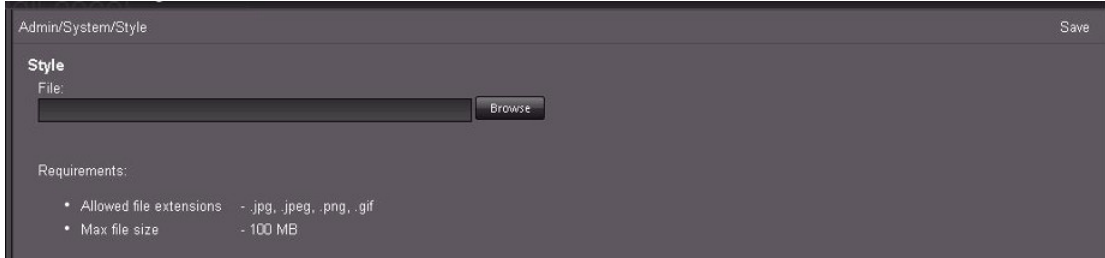

Vous allez maintenant configurer le serveur Web DIVAdirector.

## <span id="page-25-0"></span>**2.5. Configuration du serveur Web DIVAdirector**

DIVAdirector utilise Microsoft Internet Information Server (IIS) 7 en tant que moteur de serveur Web. IIS est installé lors de l'installation de Windows Server 2008/2012 R2. Le serveur Web DIVAdirector est entièrement configuré par l'application d'installation. Sauf si des paramètres spécifiques du serveur Web requièrent une modification, il n'est pas nécessaire d'ajuster la configuration. Le port IP par défaut est le port 80 et sera lié au premier adaptateur réseau dans la liste des périphériques système. Contactez le support technique Oracle si vous avez besoin d'assistance pour la liaison du serveur à un autre adaptateur réseau.

Tout d'abord, nous allons configurer le port d'écoute.

### <span id="page-25-1"></span>**2.5.1. Configuration du port d'écoute**

La valeur du port d'écoute par défaut est 80. C'est le port HTTP standard pour les serveurs Web. Cette valeur peut correspondre à n'importe quel numéro de port non utilisé dans le système et doit être modifiée si le port 80 n'est pas disponible. Pour appliquer une modification au numéro de port, IIS doit être redémarré à partir de la ligne de commande à l'aide de la commande *issreset*.

#### **Remarque:**

Après la modification du numéro de port du serveur, les utilisateurs de DIVAdirector peuvent être invités à spécifier le numéro de port dans l'adresse Web de la façon suivante :

```
http://dd5server:8080
```
Si des modifications sont apportées au port d'écoute, testez la configuration du serveur Web en ouvrant le navigateur Web et en entrant l'adresse IP (et le numéro du port, le cas échéant) de DIVAdirector dans la barre d'adresse URL.

Vous allez maintenant configurer le compte du service IIS.

### <span id="page-25-2"></span>**2.5.2. Configuration du compte du service IIS**

Un compte nommé *dd5-user* est créé lors de la procédure d'installation de DIVAdirector. Ce compte est une partie essentielle de la sécurité de l'application du serveur Web. Ce compte ne doit jamais être supprimé et ses autorisations ne doivent jamais être modifiées.

Vous allez maintenant configurer les emplacements de stockage.

### <span id="page-25-3"></span>**2.6. Configuration des emplacements de stockage**

Dans DIVArchive et DIVAdirector, un seul emplacement de stockage peut être utilisé à la fois comme source et destination des données. La différence réside dans les actions réalisées. Par exemple, le stockage de bande A peut être défini comme source pour les opérations de restauration de fichiers ou de restauration de fichiers partielle. Toutefois, le stockage de bande A peut également être désigné comme destination pour les opérations de copie et d'archivage. Vous configurez les emplacements de stockage et vous les identifiez comme

source, destination ou les deux dans DIVArchive. DIVAdirector utilisera les emplacements de stockage tels qu'ils sont identifiés dans DIVArchive.

Vous allez maintenant configurer les dossiers de dépôt.

### <span id="page-26-0"></span>**2.6.1. Configuration des dossiers de dépôt**

Les dossiers de dépôt sont des répertoires d'un emplacement de stockage où les utilisateurs placent (déposent) des fichiers sur lesquels des actions sont effectuées. Les dossiers de dépôt vous facilitent la tâche car il vous suffit de déposer des objets dans le dossier et le dossier exécute l'action configurée spécifiquement pour ce dernier.

DIVAdirector surveille les dossiers de dépôt pour les nouveaux ajouts et d'autres modifications de fichier et met à jour les informations de la base de données en conséquence. Chaque dossier de dépôt a son propre fichier de configuration et peut exécuter une action unique (proxy, archivage, restauration, copie ou purge). Les sections suivantes décrivent ces actions et les paramètres associés. Pour plus d'informations sur la configuration des dossiers de dépôt de métadonnées et d'annotation, reportez-vous au *Guide de l'utilisateur d'Oracle DIVAdirector*.

### <span id="page-26-1"></span>**2.6.1.1. Dossiers de dépôt des opérations DIVArchive**

Les dossiers de dépôt des opérations DIVArchive peuvent être surveiller pour le traitement de dépôt de fichier immédiat ou basé sur des événements planifiés. Une analyse complète de dossier est effectuée sur tout type d'événement (immédiat ou planifié), et chaque fichier détecté (à l'exception des fichiers avec des noms spéciaux) est traité en fonction de la configuration du dossier. Vous devez comprendre les options de configuration définies pour les dossiers de dépôt pour les configurer correctement.

### <span id="page-26-2"></span>**2.6.1.1.1. Fichiers avec noms spéciaux**

Il existe deux types de fichiers considérés comme ayant des noms spéciaux.

- Le fichier de configuration XML du dossier de dépôt a un nom de fichier comprenant le nom du dossier plus une extension .xml. Ce fichier n'est jamais traité par le système mais est utilisé pour spécifier la configuration du dossier. Vous pouvez ouvrir ce fichier dans tout éditeur de texte Unicode pour afficher ou modifier la configuration si nécessaire.
- Les fichiers temporaires ou les fichiers que vous voulez conserver ont des noms de fichier qui commencent par deux tildes (~). Ces fichiers ne sont jamais traités par le système.

Les fichiers déposés dans les dossiers de dépôt d'opération DIVArchive déclenchent les données ACTION. Les fichiers déposés sont traités comme suit :

- 1. Selon la valeur configurée pour *FORMAT* du dossier, les fichiers sont traités en tant que fichier plat (similaire au format CSV) ou comme fichier XML.
- 2. Selon la valeur configurée pour *HEADER\_ROW*, la première ligne non vide est ignorée ou traitée.
- 3. Les champs de chacune des lignes suivantes sont analysés et le jeu de champs est utilisé comme action unique.
- 4. La valeur configurée du paramètre *DELETE\_AFTER\_PROCESS* détermine si le fichier original est supprimé ou laissé dans le dossier quand la fin du fichier est atteinte.
- 5. Chaque action est journalisée en fonction des paramètres du dossier.

### <span id="page-27-0"></span>**2.6.1.2. Dossiers de dépôt de proxy**

Les dossiers de dépôt de proxy sont des dossiers de dépôt à des fins spéciales utilisés pour importer des fichiers proxy DIVAdirector (fichiers de média utilisant le format audio et vidéo de Windows Media 9.0). Si le paramètre *INTERVAL* du dossier est configuré sur *IMMEDIATELY*, l'importation est exécutée en surveillant les notifications Windows File Change. Le système analyse de nouveau chaque dossier de dépôt de proxy toutes les minutes pour traiter automatiquement les fichiers qui ne l'ont pas encore été.

#### **Remarque :**

Oracle recommande l'utilisation du nouveau service de transcodage plutôt que celle des dossiers de dépôt de proxy. En outre, il est vivement déconseillé d'utiliser des proxies créés en dehors de DIVarchive et DIVAdirector pour les proxies locaux même si la fonctionnalité relative aux proxies locaux fonctionne toujours.

En général, le moteur de transcodage écrit le fichier proxy directement dans le dossier de dépôt de proxy. Le dossier de dépôt de proxy est ensuite traité sur chaque événement de notification de fichier système et à la fin de l'opération d'écriture, le fichier est traité en fonction des paramètres par défaut du système DIVAdirector comme suit :

1. Le nom du fichier est analysé par nom d'objet, catégorie et langue.

Vous configurez le format de nom de fichier dans le fichier .xml du dossier à l'aide du paramètre NAME\_FORMAT. Le paramètre NAME\_FORMAT est **OBJECT NAME ONLY** ou **OBJECT NAME + OBJECT CATEGORY**. Dans le dernier cas, le dernier caractère de soulignement sépare la catégorie d'objet du nom de l'objet. Vous configurez le format de la langue dans le fichier .xml du dossier à l'aide du paramètre LANGUAGE qui peut être **FROM NAME** ou **FROM WM9 METADATA**. Dans le premier cas, le dernier symbole de soulignement sépare le nom de la langue du nom de l'objet (+ catégorie) et la catégorie est définie par la règle précédente. Dans le dernier cas, la valeur du nom de la langue est extraite du fichier média et la balise de langue du format Windows Media 9 interne est utilisée.

#### **Remarque:**

Le nom de la langue n'a une signification littérale que dans les cas du langage intégré. Dans les autres cas, il peut avoir une valeur informative indiquant, par exemple, un commentaire Director, des canaux d'effet sonore, etc. Cela permet de distinguer plusieurs pistes audio relatives au même matériel vidéo.

- 2. L'objet DIVArchive est recherché en fonction des valeurs Name et Category analysées.
- 3. Si l'objet est présent dans la base de données DIVAdirector, le proxy est enregistré pour cet objet.

4. Si l'objet n'est pas présent dans la base de données DIVAdirector mais semble être connu de DIVArchive, le nouvel objet est inséré dans la base de données DIVAdirector et le proxy est enregistré.

Cette situation peut se produire dans le cas où me proxy est déposé avant le cycle de synchronisation suivant de la base de données DIVAdirector. Si l'objet n'est pas présent dans la base de données DIVAdirector et qu'il n'y a aucune connexion active à DIVArchive, le fichier de proxy demeure intact dans le dossier de dépôt (le fichier est gelé). Il sera alors traité à la prochaine arrivée d'un proxy dans le dossier.

- 5. Un proxy qui n'a pas été gelé dans un dossier de dépôt est déplacé vers une des destinations de stockage.
- 6. Le proxy enregistré est déplacé vers un sous-dossier aléatoire d'un dossier de proxy. Les sous-dossiers sont nommés de 0 à 500.
- 7. Le proxy non enregistré est déplacé vers un dossier orphelin prédéfini. Vous devez vérifier les dossiers orphelins au moins une fois par jour pour déterminer les actions à prendre sur les objets orphelins.

### <span id="page-28-0"></span>**2.6.1.3. Dossiers de dépôt d'annotation**

Les dossiers de dépôt d'annotation permettent aux fichiers CSV d'être placés dans le dossier pour l'importation des métadonnées de repère pour les objets spécifiés dans le fichier. Les conditions suivantes s'appliquent au fichier CSV :

- Le fichier doit être codé en Unicode, UTF-8.
- Le fichier doit contenir une ligne d'en-tête.
- Le fichier doit contenir 6 colonnes comme suit :

#### **Object Name**

Cette colonne est limitée à 200 caractères et doit correspondre au nom de l'objet dans DIVArchive.

#### **Category Name**

Cette colonne est limitée à 200 caractères et doit correspondre au nom de la catégorie d'objet dans DIVArchive.

#### **Object Identifier**

Nom d'affichage ou autre identifiant spécifique de l'objet.

#### **Start Time Code**

Heure de début du repère au format HH:MM:SS:FF.

#### **End Time code**

Heure de fin du repère au format HH:MM:SS:FF. Ce champ n'est pas obligatoire et s'il est vide, le repère est considéré comme un marqueur (description d'une image simple).

#### **Description**

Cette colonne est limitée à 2 000 caractères et est une description textuelle du repère (marqueur).

Vous allez maintenant ajouter un nouveau dossier de dépôt d'opération DIVArchive.

### <span id="page-29-0"></span>**2.6.2. Ajout de dossiers de dépôt d'opération DIVArchive**

Vous devez créer et configurer des dossiers de dépôt à utiliser dans DIVAdirector ; ils ne sont pas ajoutés lors de l'installation. La zone Drop Folder est située dans le bas de l'écran DIVAdirector Configuration Mode Settings.

Pour effectuer des opérations sur un dossier de dépôt répertorié, sélectionnez le dossier dans la liste et cliquez sur le bouton associé à l'action souhaitée. Les boutons sont situés dans la zone Drop Folders figurant sur le côté droit de l'écran et comprennent les actions suivantes :

### **Add**

Ajoute un nouveau dossier de dépôt à la liste des dossiers de dépôt disponibles.

### **Delete**

Supprime le dossier sélectionné de la liste des dossiers de dépôt.

### **Enable**

Les dossiers de dépôt existants sont activés ou désactivés. Après avoir été désactivé, un dossier de dépôt est prêt à traiter de futurs événements de dossier de dépôt. L'activation d'un dossier de dépôt ne déclenche pas son traitement immédiat, même si le dossier actuellement activé n'est pas vide. Le dossier ne sera traité que lors de l'événement suivant qu'il est configuré pour exécuter (sauf si vous cliquez sur **Run**).

### **Disable**

Un dossier de dépôt désactivé n'assure aucun traitement de fichier, mais reste dans la liste des dossiers de dépôt configurés et conserve la configuration préalablement définie.

### **Reinitialize**

Ce bouton réinitialise un dossier de dépôt une fois les modifications de configuration manuelles apportée directement dans le fichier de configuration (plutôt qu'au moyen de l'assistant XML).

### **Run**

Si ce bouton est sélectionné, le dossier de dépôt sélectionné traite toutes les actions configurées immédiatement.

### **Settings**

Les utilisateurs peuvent reconfigurer n'importe quel dossier de dépôt au moment de l'exécution si la configuration prédéfinie ne répond pas à leurs besoins actuels. Cette opération *ne nécessite pas* le redémarrage du serveur DIVAdirector. Pour modifier la configuration d'un dossier de dépôt à l'aide de l'assistant XML, sélectionnez le dossier dans la liste et cliquez sur **Settings** sur le côté droit de l'écran.

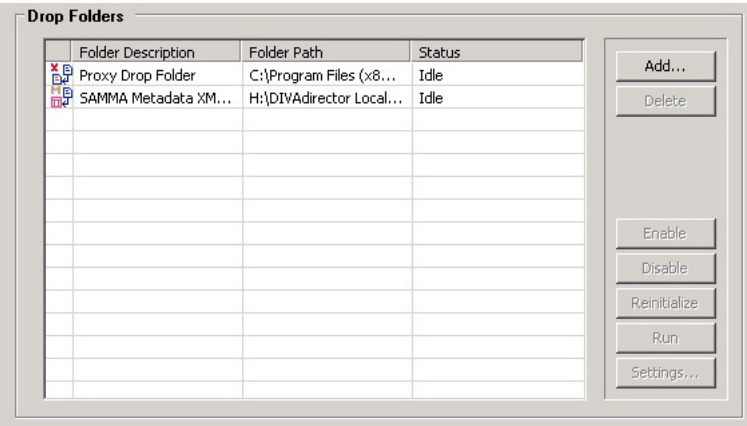

Pour ajouter un nouveau dossier de dépôt au système, procédez comme suit : Une fois le dossier ajouté, vous devez le configurer à l'aide de l'assistant XML ou modifier directement le fichier de configuration XML du dossier.

Pour ajouter un nouveau dossier de dépôt à la liste des dossiers de dépôt, procédez comme suit :

- 1. Cliquez sur **Add** dans la partie supérieure droite de la section Drop Folder.
- 2. Localisez et sélectionnez (clic simple pour mettre en évidence le dossier) le dossier destiné à être utilisé dans DIVAdirector Drop Folder dans la boîte de dialogue **Browse for Folders** qui s'affiche.
- 3. Cliquez sur **OK** au bas de la boîte de dialogue.
- 4. Si le dossier ne contient pas déjà un fichier de configuration XML, une invite pour configurer le dossier à l'aide de l'assistant XML s'affiche.
- 5. Poursuivez les opérations dans l'assistant XML (le cas échéant) et cliquez sur **Run** quand vous avez terminé pour déclencher le traitement immédiat du dossier de dépôt.

Si vous préférez modifier le fichier de configuration directement, utilisez un éditeur de texte compatible avec Unicode (comme le bloc-notes). N'utilisez pas de programme comme Microsoft Word pour modifier le fichier de configuration car celui-ci ajoute des caractères supplémentaires au fichier qui altèreront la configuration.

- 6. Si vous avez modifié le fichier de configuration directement (comme indiqué ci-dessus), enregistrez le fichier au format Unicode et réinitialisez le dossier de dépôt en cliquant sur le bouton **Reinitialize** situé sur le côté droit de la zone Drop Folder.
- 7. Testez le fonctionnement du nouveau dossier en déposant un fichier dans le dossier en tant qu'utilisateur non administrateur et confirmez que l'action configurée a bien été exécutée. Par exemple, si vous avez déposé un fichier dans un dossier de dépôt associé à une action ARCHIVE et que le dossier est configuré pour archiver des fichiers dans le stockage A, consultez le stockage A pour vérifier la présence du fichier que vous avez déposé dans le dossier.

Vous allez maintenant ajouter un nouveau dossier de dépôt de proxy.

## <span id="page-31-0"></span>**2.6.3. Ajout de dossiers de dépôt de proxy**

#### **Remarque:**

Oracle recommande l'utilisation du nouveau service de transcodage plutôt que celle des dossiers de dépôt de proxy. En outre, il est vivement déconseillé d'utiliser des proxies créés en dehors de DIVarchive et DIVAdirector pour les proxies locaux même si la fonctionnalité relative aux proxies locaux fonctionne toujours.

Tous les proxies enregistrés dans le système DIVAdirector sont conservés sur des disques de stockage de proxy. Le serveur DIVAdirector permet la configuration et la gestion de multiples emplacements de stockage de proxy. Pour gérer et configurer les emplacements de stockage de proxy, utilisez Proxy Storage Manager. Pour accéder à l'écran Proxy Storage Manager, cliquez sur **Proxy Storage Manager** dans la partie inférieure gauche de l'écran DIVAdirector Configuration Mode Settings. L'emplacement de stockage du proxy est défini par le chemin d'accès au dossier sur le système de fichiers (emplacement local ou partage réseau). Par défaut, un emplacement de proxy est ajouté lors de l'installation de DIVAdirector. L'emplacement par défaut est le dossier C:/Program Files/DIVAdirector/proxies pour une installation par défaut. Lors d'une installation personnalisée, l'emplacement est un dossier que vous sélectionnez. Chaque emplacement a un espace utilisable limité sur le périphérique de stockage ; la limite peut être relative ou fixe. Une limite relative est définie en tant que pourcentage par rapport à la capacité du périphérique de stockage alors qu'une limite fixe est définie en mégaoctets.

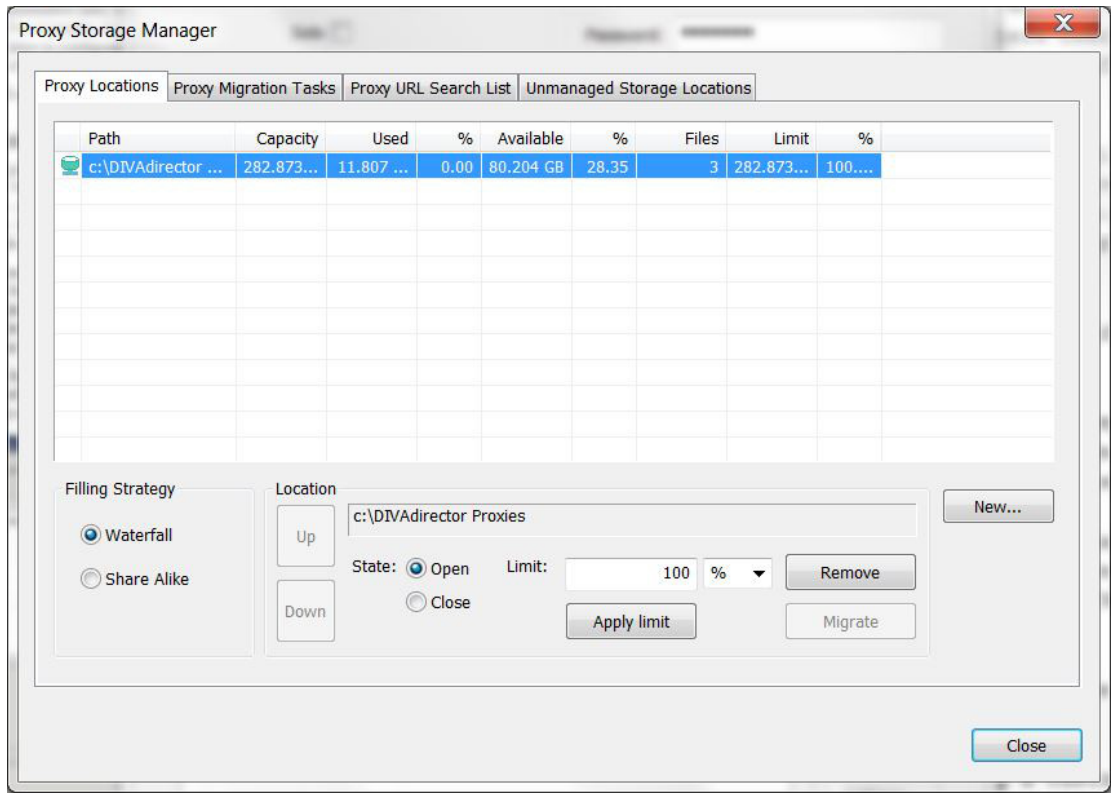

L'écran Proxy Storage Manager permet aux utilisateurs de voir les informations suivantes sur chaque emplacement de proxy dans l'onglet **Proxy Locations** :

### **Icône d'état**

Icône présente dans la première colonne d'affichage pour refléter l'état actuel de l'emplacement de proxy.

### **Path**

Chemin d'accès au dossier de l'emplacement du proxy.

### **Capacity**

Quantité d'espace totale sur le périphérique de stockage où se trouve le proxy.

### **Used**

Espace utilisé dans l'emplacement du proxy ; autrement dit, espace occupé par tous les fichiers du dossier.

### **Used %**

Pourcentage de l'espace utilisé par rapport à la limite.

### **Available**

Espace disponible dans l'emplacement du proxy.

### **Available %**

Pourcentage de l'espace disponible par rapport à la limite.

### **Files**

Nombre de fichiers dans l'emplacement du proxy. Il n'est pas nécessaire pour les proxies eux-mêmes d'être enregistrés dans DIVAdirector ; ils résident toujours dans l'emplacement de stockage et utilisent de l'espace.

#### **Limit**

Quantité d'espace pouvant être utilisée sur le périphérique de stockage.

### **Limit %**

Pourcentage de l'espace limite par rapport à la capacité du périphérique de stockage.

Pour ajouter un nouvel emplacement de stockage de proxy, procédez comme suit : Nous allons tout d'abord mapper l'emplacement de stockage avec Windows et définir les autorisations du dossier.

### <span id="page-32-0"></span>**2.6.3.1. Mappage de l'emplacement de stockage avec Windows et définition des autorisations du dossier**

- 1. Mappez l'emplacement de stockage afin qu'il soit visible dans Windows.
- 2. Si le dossier se trouve sur un lecteur réseau, assurez-vous que ce dernier est défini pour se reconnecter au démarrage de Windows.
- 3. Dans l'explorateur Windows, faites un clic droit et sélectionnez **Properties** dans le menu
- 4. Au milieu de l'onglet de l'écran de sécurité, cliquez sur **Edit**.

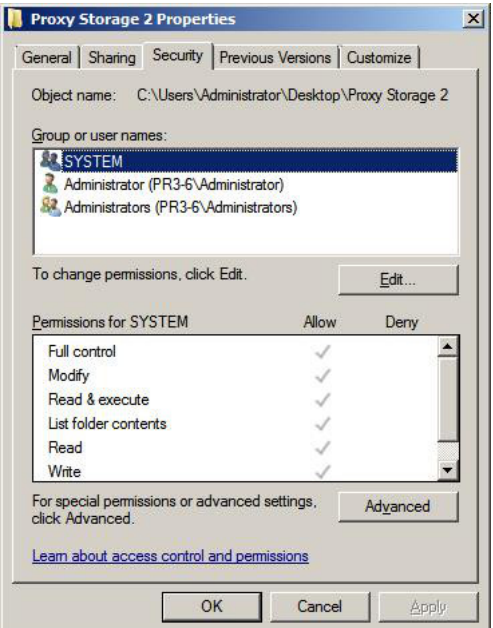

5. Cliquez sur **Add** au milieu de l'écran pour ajouter un utilisateur aux autorisations du dossier.

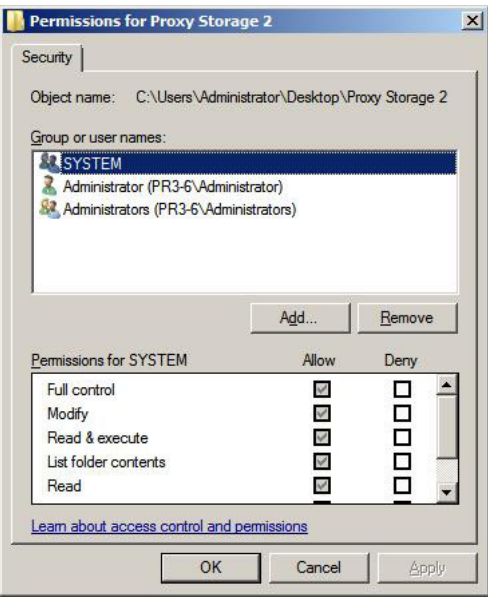

6. Quand la boîte de dialogue **Select Users or Groups** s'affiche, entrez le compte de serveur Web IIS (la valeur par défaut est dd5-user) utilisé pour l'installation de DIVAdirector dans le champ **Object Name** (dans la partie inférieure de l'écran) et cliquez sur **Check Names** (à droite du champ Object Name) pour vérifier que le nom saisi est valide.

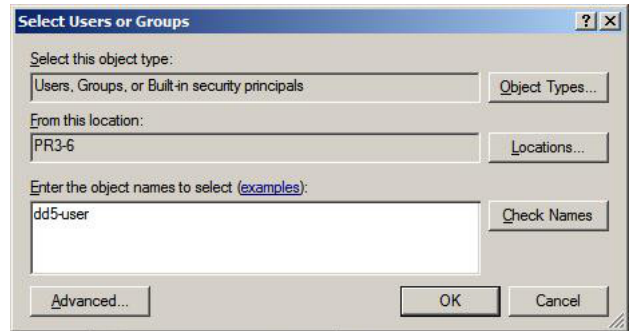

7. Une fois l'utilisateur vérifié, cliquez sur **OK** pour l'ajouter.

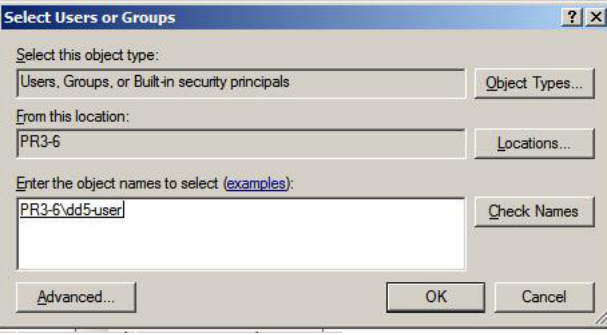

8. Répétez les étapes 5, 6 et 7 ci-dessus pour **Authenticated Users**. Les deux utilisateurs doivent maintenant être ajoutés pour les autorisations de dossier et être définis correctement pour le serveur Web DIVAdirector.

Vous allez ensuite ajouter le dossier de proxy au serveur Web DIVAdirector.

### <span id="page-34-0"></span>**2.6.3.2. Ajout du dossier de proxy au serveur Web DIVAdirector dans IIS**

- 1. Cliquez sur le bouton **Démarrer** de Windows.
- 2. Entrez *inetmgr* dans la zone de recherche. La recherche débute automatiquement.
- 3. Quand le programme inetmgr s'affiche dans les résultats de la recherche, cliquez deux fois sur le nom du programme pour lancer l'application.
- 4. Sur le côté gauche du Gestionnaire des services Internet, cliquez sur le nom d'ordinateur de la machine hôte et repérez **DIVAdirector 5** dans le menu **Sites**.

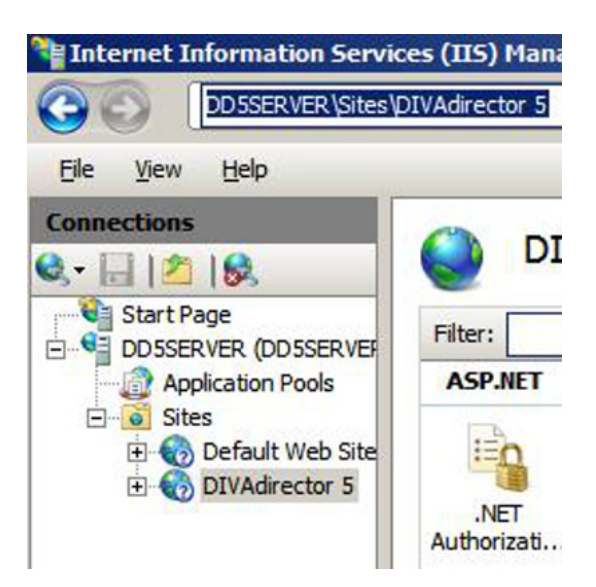

- 5. Faites un clic droit sur **DIVAdirector 5** et sélectionnez **Add Virtual Directory** dans le menu contextuel qui s'affiche.
- 6. Entrez l'alias (*Alias*) et le chemin physique (*Physical path*) du nouvel emplacement de stockage de proxy.
- 7. Cliquez sur **OK** pour terminer le processus.

<span id="page-35-0"></span>Vous allez ensuite ajouter l'emplacement de proxy au serveur DIVAdirector.

### **2.6.3.3. Ajout de l'emplacement de proxy au serveur DIVAdirector**

Pour que les utilisateurs puissent accéder à l'emplacement de proxy créé dans les étapes précédentes, vous devez ajouter cet emplacement à la configuration du serveur DIVAdirector.

- 1. Démarrez le serveur DIVAdirector en mode de configuration et ouvrez l'écran des paramètres.
- 2. Cliquez sur **Proxy Storage Manager** dans le bas de l'écran DIVAdirector Server Configuration.
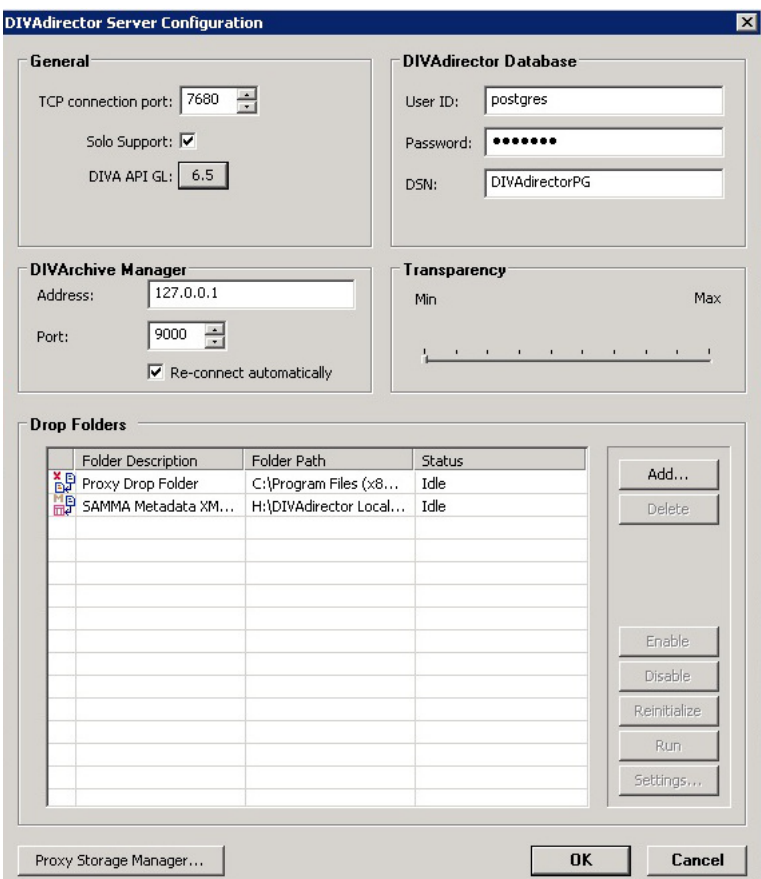

3. Dans l'onglet **Proxy Locations** (ouvert par défaut) de Proxy Storage Manager, cliquez sur **New** (sur le côté droit de l'écran).

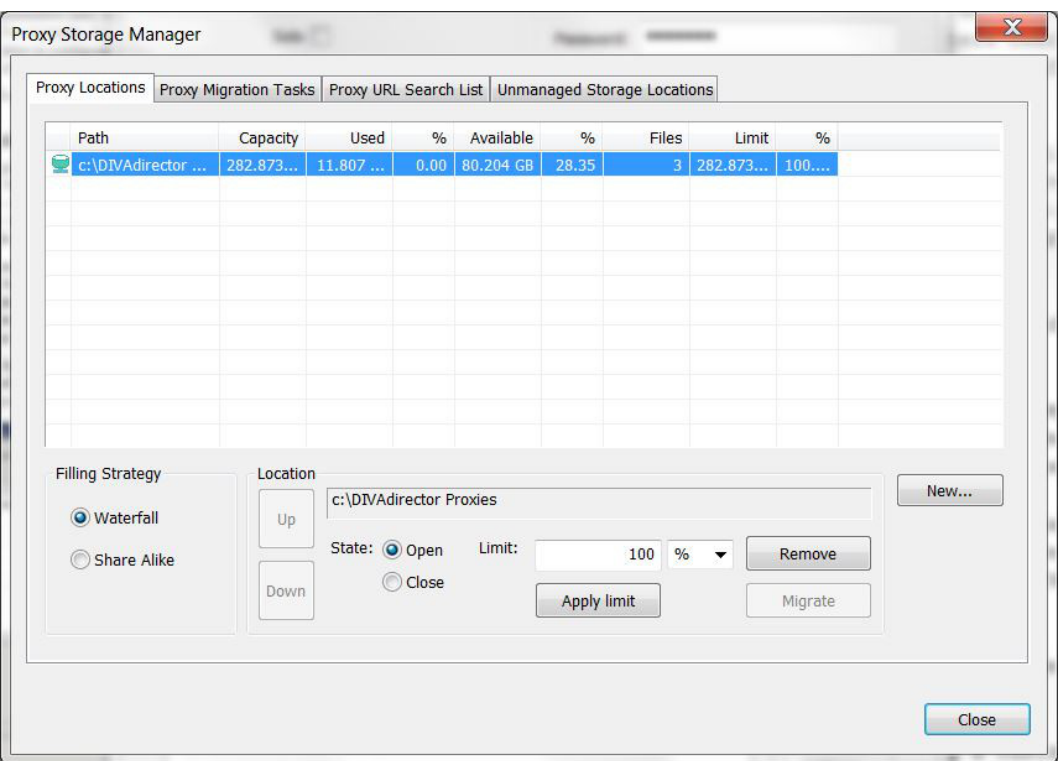

- 4. Localisez et sélectionnez (clic simple pour mettre en évidence) le dossier où les proxies enregistrés seront stockés dans la boîte de dialogue **Browse for Folders** qui s'affiche.
- 5. Cliquez sur **OK** pour ajouter le dossier sélectionné à la liste des emplacements de proxy.

#### **Remarque:**

Une fois ajouté, le chemin de l'emplacement du proxy ne peut pas être modifié.

6. Dans l'écran **Proxy Storage Manager**, accédez à l'onglet **Proxy URL Search List** et cliquez sur **Add** sur le côté droit de l'écran.

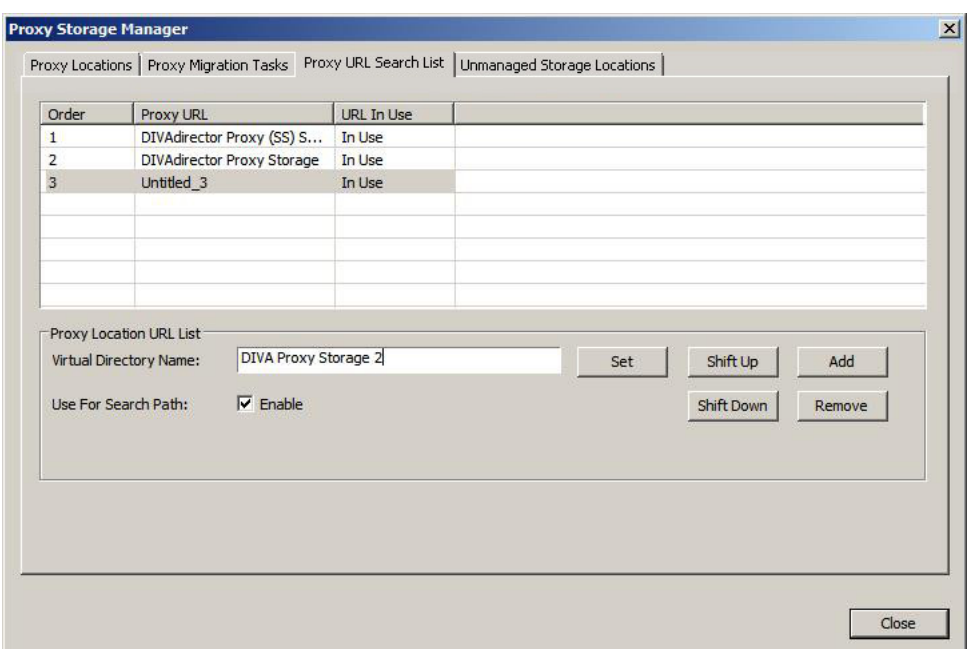

7. Entrez le *Virtual Directory Name* (c'est le nom d'alias indiqué dans IIS) dans le champ situé au milieu de l'écran et cliquez sur **Set**.

Vous allez maintenant configurer la taille du stockage pour l'emplacement que vous venez d'ajouter.

# **2.6.3.4. Configuration de la taille du stockage de l'emplacement du proxy**

1. Dans le **Proxy Storage Manager**, accédez à l'onglet **Proxy Locations** et sélectionnez l'emplacement de proxy que vous venez d'ajouter à partir de la liste **Proxy Storage Manager**. Les options pour l'emplacement deviennent actives dans la partie inférieure de l'écran.

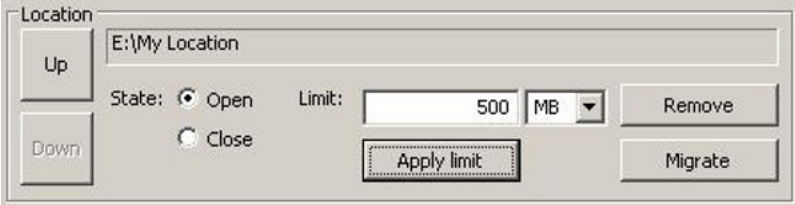

- 2. Sélectionnez le type de limite (pourcentage ou mégaoctets) souhaité à l'aide de la liste **Limit**.
- 3. Entrez la taille ou le pourcentage dans le champ *Limit*.
- 4. Cliquez sur **Apply Limit** pour appliquer la nouvelle limite et recalculer l'espace utilisé et l'espace disponible de l'emplacement de proxy sélectionné.

Vous allez maintenant configurer la stratégie de remplissage de l'emplacement.

# **2.6.3.5. Configuration de la stratégie de remplissage de l'emplacement de proxy**

La stratégie de remplissage définit comment les stockages de proxy sont remplis par les fichiers. Vous pouvez sélectionner une des deux stratégies disponibles. La stratégie choisie dépendra de l'espace de stockage disponible, du nombre d'emplacements de stockage disponibles, des stratégies internes de l'organisation, etc. Les deux stratégies disponibles sont les suivantes :

# **Waterfall**

Le fichier de proxy est toujours placé dans le premier emplacement de stockage de la chaîne qui dispose d'un espace libre suffisant. Vous pouvez modifier l'ordre des emplacements à l'aide des boutons **Up** et **Down**.

# **Share Alike**

Le fichier de proxy est toujours placé dans l'emplacement de stockage le moins rempli. Cette stratégie répartit les fichiers de proxy uniformément entre les emplacements de stockage.

Si tous les emplacements de stockage enregistrés ont un statut autre que Open, le fichier de proxy reste dans le dossier de dépôt de proxy jusqu'à ce qu'un autre emplacement soit ouvert et offre un espace libre suffisant pour accepter le fichier.

1. Sélectionnez la *Filling Strategy* appropriée dans la partie inférieure gauche de l'onglet **Proxy Locations**.

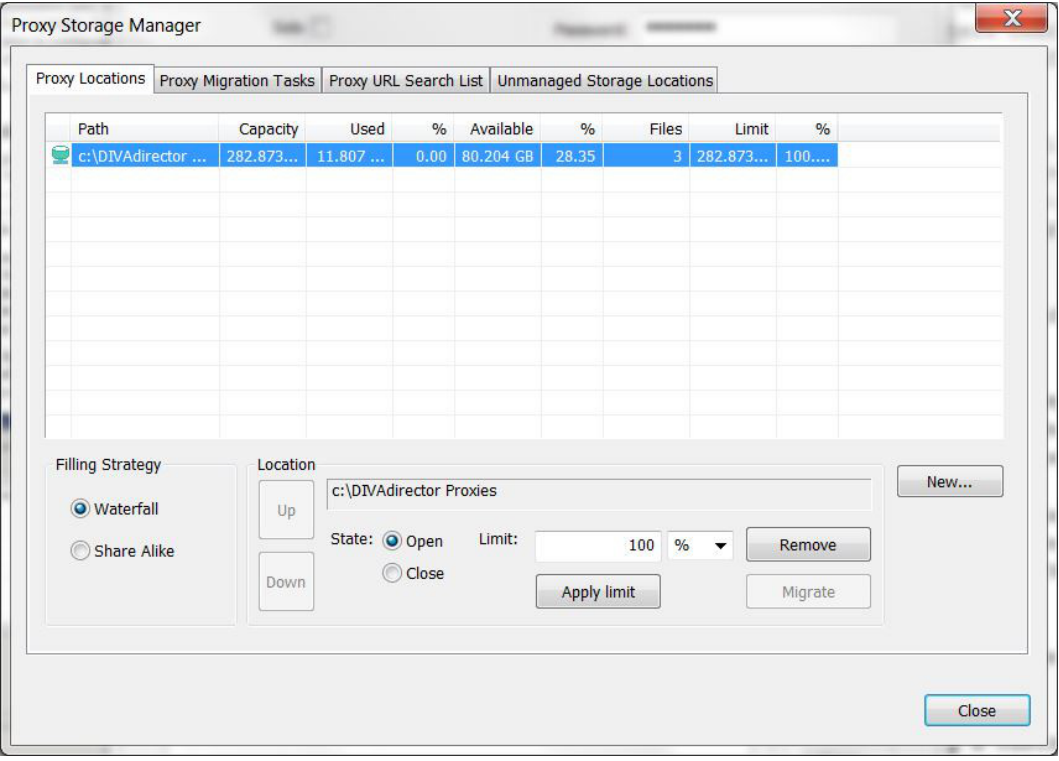

- 2. Pour modifier la priorité de l'emplacement, utilisez les boutons **Up** ou **Down**.
- 3. En bas à droite de l'écran, cliquez sur **Close**.

L'ajout et la configuration du nouvel emplacement sont terminés. Testez le nouvel emplacement en déposant un fichier de proxy dans le dossier en tant qu'utilisateur non administrateur et ouvrez le fichier avec le lecteur de proxy.

La section suivante décrit l'état opérationnel des emplacements de proxy.

# **2.6.3.6. Etats opérationnels des emplacements de proxy**

Les emplacements de proxy peuvent avoir l'un des cinq états opérationnels suivants. Chaque état a sa propre icône pour représenter graphiquement l'état actuel de l'emplacement. Les emplacements de proxy peuvent avoir l'un des cinq états suivants :

## **Open**

L'**icône de l'état** Open est un cylindre au remplissage vert sans aucun autre marquage. Elle indique que la limite n'a pas été atteinte pour cet emplacement de proxy. Les emplacements ouverts peuvent accepter de nouveaux fichiers, prendre explicitement l'état Closed *uniquement* et faire partie de tâches de migration.

## **Closed**

L'**icône de l'état** Closed est un cylindre jaune surmonté d'une croix rouge. Elle indique que cet emplacement de proxy n'accepte pas de nouveaux fichiers. Un emplacement fermé peut prendre explicitement l'état Open *uniquement* et faire partie de tâches de migration en tant que source mais pas comme destination.

#### **Overflown**

L'**icône de l'état** Overflown est un cylindre rouge surmonté d'un point d'exclamation. Elle indique que la valeur limite a été atteinte pour cet emplacement de proxy. Les emplacements en dépassement n'acceptent pas de nouveaux fichiers et ne peuvent pas passer à un autre état ; toutefois, ils peuvent faire partie de tâches de migration en tant que source mais pas comme destination. La stratégie de remplissage de Proxy Storage Manager n'autorise pas le dépassement d'un emplacement. Seules des manipulations externes de l'environnement peuvent entraîner cet état de l'emplacement de stockage.

# **Migration**

L'**icône de l'état** Migration est un cylindre rose surmontant une flèche à double pointes. Elle indique que l'emplacement de proxy est en cours de migration. Un emplacement en migration n'accepte pas de nouveaux fichiers et ne peut pas passer à un autre état tant que le processus de migration n'est pas terminé.

#### **Unreachable**

L'**icône de l'état** Unreachable est un cylindre grisé surmonté d'un point d'interrogation. Elle indique que l'emplacement de proxy n'est pas détecté actuellement dans l'environnement (le chemin est introuvable). Il n'est pas possible de faire passer un emplacement inaccessible à un autre état, de le faire migrer ou de le supprimer.

Nous allons maintenant configurer les dossiers de dépôt pour effectuer les actions voulues quand un utilisateur dépose un fichier dans le dossier.

# **2.6.4. Configuration des dossiers de dépôt**

Certains paramètres sont communs à tous les dossiers de dépôt. Les paramètres communs sont interprétés de la même façon pour tous les dossiers de dépôt, mais ils sont configurés séparément pour chaque dossier. Les sous-sections suivantes décrivent les paramètres communs.

# **2.6.4.1. Paramètre DESCRIPTION**

Pour donner une description logique à la fonction d'un dossier de dépôt donné, utilisez le paramètre *DESCRIPTION*. La description s'affiche dans la section Drop Folder de l'écran DIVAdirector Server Configuration à des fins de référence et d'identification aisée. Vous devez donner une description parlante du dossier de dépôt afin que chacun puisse savoir immédiatement quelle action est exécutée quand un fichier est déposé dans le dossier.

# **2.6.4.2. Paramètres ACTION**

Vous identifiez l'action à effectuer sur les fichiers situés dans le dossier de dépôt à l'aide d'une des paramètres ACTION. Une seule action peut être configurée dans le fichier de configuration XML pour chaque dossier de dépôt. Chaque valeur ACTION est associée à une icône d'état distincte. Le paramètre ACTION peut avoir l'une des valeurs suivantes :

# **PURGE**

L'icône PURGE est représentée par un fichier avec une corbeille au-dessous et un **P** dans l'angle supérieur gauche. Cette action provoque la suppression d'un fichier ou de l'une de ses instances dans le système DIVArchive.

# **RESTORE**

L'icône RESTORE est représentée par un fichier en haut à droite avec un lecteur en bas et un **R** rouge en haut à gauche. Cette action entraîne la restauration d'un fichier DIVArchive sur l'une de ses destinations.

#### **Remarque:**

Les dossiers de dépôt de restauration ne prennent pas actuellement en charge les opérations de restauration de fichiers partielle.

# **COPY**

L'icône COPY est représentée par deux lecteurs et un **C** vert dans l'angle supérieur gauche. Cette action entraîne la copie d'une instance, ou d'instances, de fichier DIVArchive d'un média vers un autre.

# **ARCHIVE**

L'icône ARCHIVE est représentée par un fichier en haut à droite avec un lecteur en bas et un **A** rouge en haut à gauche. Cette action entraîne l'archivage d'un jeu de fichiers dans le système DIVArchive et la création d'un objet (conteneur de fichier) DIVArchive.

# **PROXY**

L'icône PROXY est représentée par deux fichiers et un **X** rouge en haut à gauche. Cette action entraîne l'enregistrement d'un fichier de proxy DIVArchive dans le système DIVAdirector. Elle *n'affecte pas* le contenu du système DIVArchive.

### **SAMMA METADATA**

L'icône SAMMA METADATA est représentée par un fichier en haut à droite avec conteneur rouge en bas et un **Q** vert en haut à gauche. Cette action entraîne le déplacement des métadonnées générées par SAMMAsolo dans l'emplacement des métadonnées SAMMA de DIVAdirector.

# **2.6.4.2.1. Action PROXY**

L'action PROXY a des valeurs spécifiques qui ne s'appliquent qu'à elle. En général, les utilisateurs ne peuvent pas accéder au stockage de proxy directement en raison de paramètres de sécurité. La seule façon de lire des proxies consiste à se connecter au système DIVAdirector en tant qu'utilisateur autorisé à lire des proxies. La liste suivante identifie chaque paramètre spécifique de l'action PROXY, son effet et la façon dont vous devez le configurer.

## **PATH**

Le paramètre de dossier PATH définit le dossier des proxies racine utilisé en tant que stockage de proxy. Chaque fichier de proxy est placé dans des sous-dossiers sélectionnés aléatoirement, nommés de 0 à 500. Le chemin peut être un chemin d'accès au dossier qualifié complet, soit en local ou en partage réseau à l'hôte DIVAdirector. Un chemin d'accès au réseau doit être spécifié au format **[Uniform Naming Convention \(UNC\)](#page-129-0)** et les chemins de lecteurs mappés ne sont pas pris en charge.

## **URL**

Le paramètre de dossier URL définit le chemin de l'URL relatif au chemin racine du serveur Web DIVAdirector. Ce paramètre est utilisé en interne dans DIVAdirector, encore qu'il soit déjà obsolète par rapport à sa définition actuelle. En conséquence, il s'avère plus sûr de le définir à */proxies* pour tout dossier de dépôt de proxy.

#### **ORPHAN**

Le paramètre de dossier *ORPHAN* est appliqué à l'action PROXY et définit le chemin d'accès complet à l'emplacement dans lequel les fichiers de proxy non reconnus sont placés. Si un proxy est déposé et que le nom de fichier n'est pas perdu, il est déplacé vers le dossier des fichiers orphelins. Vous devez périodiquement vérifier ce dossier et déterminer l'action à effectuer sur les fichiers qu'il contient.

# **OBJECT\_CATEGORY**

Le paramètre OBJECT\_CATEGORY définit la catégorie à associer au proxy déposé. Ce paramètre est désactivé si **OBJECT NAME + OBJECT CATEGORY** est sélectionné dans le paramètre NAME\_FORMAT.

Le paramètre OBJECT\_CATEGORY peut avoir l'une des valeurs suivantes :

# **Blank**

Il s'agit du paramètre par défaut. Un fichier déposé dans un dossier de dépôt avec un nom de fichier .wmv entraîne la mise en correspondance du nom de fichier avec le premier fichier trouvé dans la base de données ayant un paramètre object\_name correspondant, quelle que soit sa catégorie.

## **Single Object Category**

Ce paramètre définit dans quelle catégorie le fichier correspondant doit figurer pour l'association.

## **\* (asterisk)**

Avec ce paramètre, un fichier déposé dans un dossier de dépôt avec un nom de fichier .wmv entraîne la mise en correspondance du nom de fichier avec tous les fichiers trouvés dans la base de données ayant un paramètre object\_name correspondant, quelle que soit sa catégorie.

Si l'option *SoloSupport* est activée, le système utilise le processus suivant pour déterminer le mode de recherche des éléments :

- 1. Les fichiers correspondants sont trouvés en l'état (mode sensible à la casse).
- 2. En cas de fichier introuvable, les fichiers seront recherchés avec un paramètre object\_name correspondant en majuscules (le paramètre object\_category reste tel quel).
- 3. En cas de fichier introuvable dans l'étape 2, les fichiers seront recherchés avec un paramètre object\_name correspondant en majuscules et un paramètre object \_category en majuscules.

## **NAME\_FORMAT**

Le paramètre NAME\_FORMAT définit le format de nom de fichier de proxy à utiliser. Le fichier de proxy doit être déposé dans le dossier de dépôt de proxy pour être correctement enregistré dans DIVAdirector.

Le paramètre NAME\_FORMAT peut avoir l'une des valeurs suivantes :

# **OBJECT NAME + OBJECT CATEGORY**

DIVAdirector obtient le nom de l'objet et la catégorie d'objet à partir du nom du fichier. Le nom de l'objet et la catégorie d'objet doivent être séparés par un caractère de soulignement, soit objectname\_objectcategory.wmv

#### **OBJECT NAME ONLY**

DIVAdirector obtient uniquement le nom de l'objet à partir du nom du fichier, soit filename.wmv.

#### **LANGUAGE**

Le paramètre *LANGUAGE* détermine comment DIVAdirector définit la langue dans les fichiers de proxy audio. Le paramètre LANGUAGE peut avoir l'une des valeurs suivantes :

# **From Name**

DIVAdirector obtient la langue à partir du nom de fichier *.wma*. Le nom doit être formaté comme suit pour être enregistré avec succès dans la base de données DIVAdirector :

# • **OBJECT NAME + OBJECT CATEGORY**

objectname\_objectcategory.wmv

objectname\_objectcategory\_language.wma

• **OBJECT NAME ONLY**

objectname.wmv

objectname\_language.wma

#### **From WM9 Metadata**

DIVAdirector obtient la langue à partir des paramètres du nom de fichier *.wma*.

• **OBJECT NAME + OBJECT CATEGORY**

objectname\_objectcategory.wmv

objectname\_objectcategory.wma

• **OBJECT NAME ONLY**

objectname.wmvobjectname.wma

# **2.6.4.2.2. Action ARCHIVE**

L'action ARCHIVE a des valeurs spécifiques qui ne s'appliquent qu'à elle. Les objets déposés dans un dossier associé à l'action ARCHIVE sont envoyés vers des emplacements de stockage désignés dans la configuration du dossier en tant que stockage d'archivage. Vous devez créer un dossier de dépôt associé à l'action ARCHIVE pour chaque emplacement de stockage d'archivage désigné. La liste suivante identifie chaque paramètre spécifique de l'action ARCHIVE, son effet et la façon dont vous devez le configurer.

#### **COMMENTS**

Le paramètre COMMENTS spécifie la valeur des commentaires par défaut pour l'action ARCHIVE.

#### **DELETE\_ON\_SOURCE**

Le paramètre DELETE\_ON\_SOURCE indique à DIVArchive de supprimer le jeu de fichiers d'origine sur la source une fois la migration sur bande terminée. Le paramètre DELETE \_ON\_SOURCE peut avoir les valeurs **YES** ou **NO**. **NO** est la valeur par défaut.

#### **FIELD (Record Field Mapping)**

Ce mappage de FIELD introduit un jeu de variables intégré dans les paramètres FILE \_NAME\_LIST et FILE\_PATH\_ROOT. L'exemple ci-dessous présente la configuration, mais les variables doivent être développées (remplacées par les valeurs de champ d'enregistrement réelles) à l'exécution de l'action.

*<FIELD>*

*<ORDINAL>1</ORDINAL>*

*<MAPS\_TO>variableName1</MAPS\_TO>*

*</FIELD>*

*<FIELD>*

#### *<ORDINAL>7</ORDINAL>*

*<MAPS\_TO>variableName7</MAPS\_TO>*

#### *</FIELD>*

#### **FILE\_NAME\_LIST**

Le paramètre FILE\_NAME\_LIST spécifie la liste des noms de fichier par défaut pour l'action ARCHIVE. DIVAdirector permet aux utilisateurs de composer des listes complexes avec des substitutions pouvant être développées à partir des paramètres de dossier de dépôt FIELD et MAPS\_TO. La valeur FILE\_NAME\_LIST contient les champs des variables possibles (noms symboliques encadrés par des signes dollar) qui sont remplacés par des valeurs issues des champs d'entrée correspondants. Chaque variable doit être mappée avec le nom du champ (MAPS\_TO). Autrement, la variable est laissée dans le paramètre FILE\_PATH\_ROOT telle quelle. Seuls les paramètres OBJECT\_NAME et OBJECT\_CATEGORY sont des mappages prédéfinis. Tous les autres mappages peuvent être des noms arbitraires.

#### **FILE\_PATH\_ROOT**

Le paramètre FILE\_PATH\_ROOT spécifie le dossier racine du chemin de fichier par défaut pour les actions ARCHIVE et RESTORE. Pour bien comprendre le paramètre FILE \_PATH\_ROOT, vous devez connaître la structure des fichiers sur la source/destination. En particulier pour l'action ARCHIVE, ce paramètre peut contenir des variables (noms symboliques encadrés par des signes dollar). Les variables dont les noms sont trouvés dans un mappage FIELD sont développées avec la valeur du champ réelle au moment de l'exécution ; autrement, les variables sont laissées dans FILE\_PATH\_ROOT telles quelles.

#### **MEDIA\_NAME**

Le paramètre MEDIA\_NAME spécifie le nom du média par défaut pour les actions RESTORE, ARCHIVE et COPY utilisées pour former la commande d'archivage de l'API DIVArchive nécessaire. Le paramètre MEDIA\_NAME doit correspondre au nom figurant dans DIVArchive. Similaire au paramètre OBJECT\_CATEGORY, la valeur MEDIA\_NAME doit être utilisée pour former les commandes d'API sauf si le mappage de champs dans le fichier de configuration XML pour le dossier de dépôt inclut un mappage pour res\_media\_name. La valeur incluse dans chaque enregistrement du fichier d'entrée remplace la valeur (le cas échéant) du paramètre MEDIA\_NAME.

#### **SOURCE\_DESTINATION**

Le paramètre SOURCE\_DESTINATION spécifie les sources et destinations DIVArchive configurées utilisées pour les actions ARCHIVE et RESTORE. Il est important que les valeurs configurées correspondent *exactement* aux paramètres dans DIVArchive car elles seront utilisées pour terminer les commandes d'API ARCHIVE et RESTORE. Les paramètres de configuration SOURCE\_DESTINATION sont obligatoires pour les actions ARCHIVE et RESTORE et sont ignorés pour les actions METADATA et PURGE. La configuration de l'action ARCHIVE ne doit indiquer qu'une seule source, alors que la liste de l'action RESTORE peut comporter un maximum de dix destinations. Les sources et les destinations sont identifiées par des noms symboliques mais pourraient représenter des serveurs vidéo, des emplacements de serveur FTP, des systèmes de montage, etc. Il n'est pas nécessaire que les valeurs de source et de destination soient configurées

dans DIVAdirector pour que le traitement de dossier de dépôt exécute avec succès les opérations d'archivage et de restauration.

# **2.6.4.2.3. Action RESTORE**

L'action RESTORE a des valeurs spécifiques qui ne s'appliquent qu'à elle. Les objets déposés dans un dossier associé à l'action RESTORE sont envoyés vers un emplacement de stockage désigné dans la configuration du dossier en tant que stockage de ressource. Vous devez créer un dossier de dépôt associé à l'action RESTORE pour chaque emplacement de stockage de restauration désigné.

#### **Remarque:**

Les dossiers de dépôt de restauration ne prennent pas actuellement en charge les opérations de restauration de fichiers partielle.

La liste suivante identifie chaque paramètre spécifique de l'action RESTORE, son effet et la façon dont vous devez le configurer.

#### **FILE\_PATH\_ROOT**

Le paramètre FILE\_PATH\_ROOT spécifie la racine du chemin de fichier par défaut pour les actions ARCHIVE et RESTORE. Vous devez connaître la structure des fichiers sur la source/destination pour bien comprendre le paramètre FILE\_PATH\_ROOT.

Pour l'action ARCHIVE, ce paramètre peut contenir des variables (noms symboliques encadrés par des signes dollar). Les variables dont les noms sont trouvés dans un mappage FIELD sont développées avec la valeur du champ réelle au moment de l'exécution ; autrement, les variables sont laissées dans FILE\_PATH\_ROOT telles quelles.

#### **MEDIA\_NAME**

Le paramètre MEDIA\_NAME spécifie le nom du média par défaut utilisées pour former la commande d'API DIVArchive nécessaire pour les actions RESTORE, ARCHIVE et COPY. Le paramètre MEDIA\_NAME doit correspondre au nom figurant dans DIVArchive.

Similaire au paramètre OBJECT\_CATEGORY, la valeur MEDIA\_NAME doit être utilisée pour former les commandes d'API sauf si le mappage de champs dans le fichier de configuration XML pour le dossier de dépôt donné inclut un mappage pour res \_media\_name. La valeur incluse dans chaque enregistrement du fichier d'entrée remplace la valeur du paramètre MEDIA\_NAME.

## **INSTANCE**

Comme plusieurs copies (instances) peuvent être présentes dans le système DIVArchive, le paramètre INSTANCE est utilisé pour spécifier sur quelles instances du fichier les opérations RESTORE, COPY et PURGE doivent être exécutées. Ce paramètre est facultatif pour toutes ces actions, mais peut être utilisé pour indiquer à DIVArchive d'utiliser une instance particulière de l'objet pour terminer une demande. La valeur de ce paramètre peut être n'importe quel entier.

# **SOURCE\_DESTINATION**

Le paramètre SOURCE\_DESTINATION identifie les sources et destinations DIVArchive configurées utilisées pour les actions ARCHIVE et RESTORE. Il est important de noter que les valeurs configurées doivent correspondre *exactement* aux paramètres dans DIVArchive car elles seront utilisées pour terminer les commandes d'API ARCHIVE et RESTORE requises. Les paramètres de configuration SOURCE\_DESTINATION sont obligatoires pour les actions ARCHIVE et RESTORE et sont ignorés pour les actions METADATA et PURGE. La configuration de l'action ARCHIVE ne doit indiquer qu'une seule source, alors que la liste de l'action RESTORE peut comporter un maximum de dix destinations. Les sources et les destinations sont identifiées par des noms symboliques mais pourraient représenter des serveurs vidéo, des emplacements de serveur FTP, des systèmes de montage, etc. Il n'est pas nécessaire que les valeurs de source et de destination soient configurées dans DIVAdirector pour que le traitement de dossier de dépôt exécute avec succès les opérations d'archivage et de restauration.

# **2.6.4.2.4. Action COPY**

L'action COPY a des valeurs spécifiques qui ne s'appliquent qu'à elle. Les objets déposés dans un dossier associé à l'action COPY sont copiés dans des emplacements de stockage désignés dans la configuration du dossier en tant que destination de stockage. Vous devez créer un dossier de dépôt associé à l'action COPY pour chaque emplacement de destination de stockage désigné. La liste suivante identifie chaque paramètre spécifique de l'action COPY, son effet et la façon dont vous devez le configurer.

#### **INSTANCE**

Comme plusieurs copies (instances) peuvent être présentes dans le système DIVArchive, le paramètre INSTANCE est utilisé pour spécifier sur quelles instances du fichier les opérations RESTORE, COPY et PURGE doivent être exécutées. Ce paramètre est facultatif pour toutes ces actions, mais peut être utilisé pour indiquer à DIVArchive d'utiliser une instance particulière de l'objet pour terminer une demande. La valeur de ce paramètre peut être n'importe quel entier.

# **2.6.4.2.5. Action PURGE**

L'action PURGE a des valeurs spécifiques qui ne s'appliquent qu'à elle. Les objets déposés dans un dossier associé à l'action PURGE sont supprimés d'un emplacement de stockage désigné dans la configuration du dossier. Vous devez créer un dossier de dépôt associé à l'action PURGE pour chaque emplacement de stockage désigné où des objets peuvent avoir à être supprimés. La liste suivante identifie chaque paramètre spécifique de l'action PURGE, son effet et la façon dont vous devez le configurer.

# **INSTANCE**

Comme plusieurs copies (instances) peuvent être présentes dans le système DIVArchive, le paramètre INSTANCE est utilisé pour spécifier sur quelles instances du fichier les

opérations RESTORE, COPY et PURGE doivent être exécutées. Ce paramètre est facultatif pour toutes ces actions, mais peut être utilisé pour indiquer à DIVArchive d'utiliser une instance particulière de l'objet pour terminer une demande. La valeur de ce paramètre peut être n'importe quel entier.

Vous allez maintenant découvrir l'assistant XML utilisé pour configurer les dossiers de dépôt.

# **2.6.4.3. Utilisation de l'assistant XML**

La boîte de dialogue DIVArchive Operation Drop Folder Configuration (également appelé assistant XML) est un outil Windows de type assistant destiné à vous aider à créer et modifier des fichiers de configuration XML. Comme décrit dans la section suivante, il est possible de configurer et de modifier des fichiers XML directement. Toutefois, l'assistant simplifie et accélère ces tâches. Il visualise le processus de création du fichier de configuration de dossier de dépôt et facilite la validation et la cohérence de la configuration.

Pour appeler l'assistant, ajoutez un nouveau dossier de dépôt ou sélectionnez un dossier existant dans la boîte de dialogue DIVAdirector Server Configuration et cliquez sur **Settings**.

# **2.6.4.3.1. Ecran ACTION**

L'écran Action est le premier écran de l'assistant. Vous sélectionnez l'*ACTION* du dossier de dépôt et entrez la chaîne de *DESCRIPTION* du dossier dans cet écran.

- 1. Sélectionnez l'action du dossier de dépôt dans la liste *ACTION*.
- 2. Entrez une description dans le champ *DESCRIPTION*. Vous devez donner une description parlante afin que chacun puisse savoir immédiatement ce que fait le dossier quand est fichier y est déposé.
- 3. Cliquez sur **Next** pour passer à l'écran suivant.

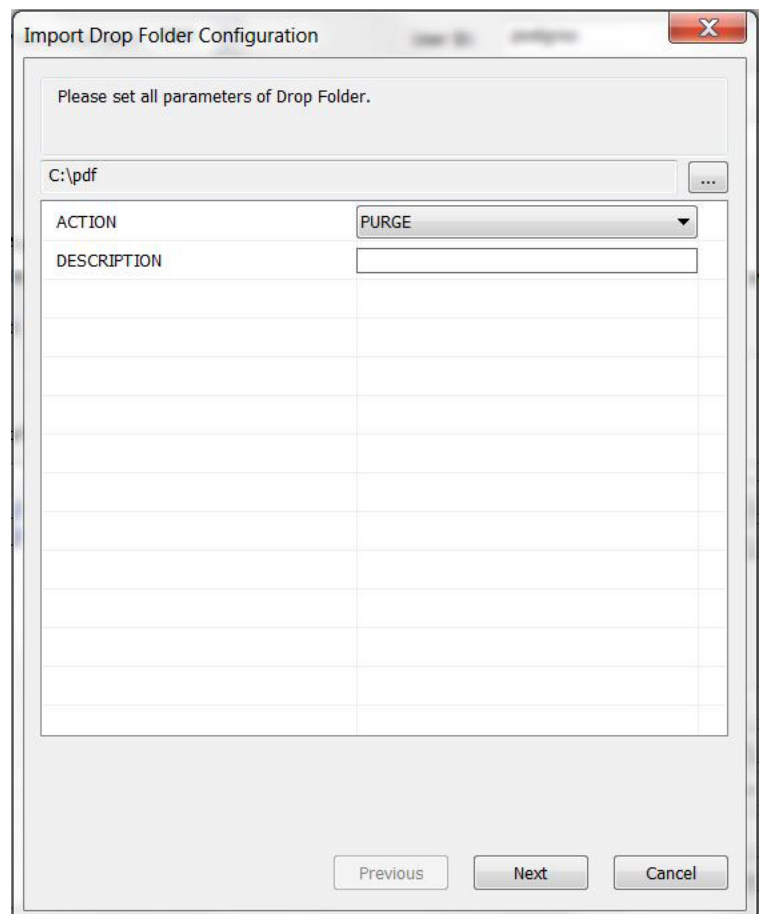

# **2.6.4.3.2. Ecran Settings (suivant ou final)**

L'écran **Settings** est le premier écran dans lequel vous spécifiez toutes les valeurs de paramètres de dossier de dépôt (à l'exception des mappages de champs).

Pour les dossiers de dépôt d'opération DIVArchive, cliquez sur **Next** pour continuer vers l'écran **Field Mappings** avant de quitter l'assistant.

Comme aucune valeur n'est requise dans les mappages de champs pour un dossier de dépôt de proxy, cet écran est l'écran final dans ce cas. Après avoir saisi les valeurs nécessaires, cliquez sur **Finish** pour quitter l'assistant.

Tenez compte des points suivants importants pour le processus de configuration :

- Après la sélection d'un élément *INTERVAL* dans la liste, veillez à remplacer tous les paramètres fictifs XX or XXX par les valeurs réelles requises.
- La valeur *RECORDS\_TO\_PROCESS* n'affecte pas les dossiers de dépôt de métadonnées.
- Les valeurs *FILE\_CODE\_PAGE* actuellement prises en charge incluent 1252 (Windows Latin-I, Europe de l'ouest) et 1255 (Windows Hébreu). Si des fichiers déposés contiennent

des caractères qui ne correspondent pas à une page de code disponible, Unicode (littleendian) doit être utilisé avec les fichiers pour l'importation.

- Pour créer une liste *SOURCE\_DESTINATION* contenant plusieurs éléments, utilisez les boutons **+** ou **-** pour ajouter ou supprimer les éléments actuellement affichés.
- Les valeurs *PRIORITY* peuvent être saisies manuellement (dans l'assistant XML) et doivent être sélectionnées parmi celles présentes dans la liste. Modifiez le fichier de configuration manuellement pour entrer une valeur numérique comprise entre 0 et 100.
- Les valeurs *FILE\_PATH\_LIST* et *FILE\_PATH\_ROOT* peuvent être définies, que les mappages correspondants aient été ajoutés ou non dans l'écran **Field Mappings** figurant à côté de l'assistant. Les noms des variables ne sont pas vérifiés pour la correspondance avec les mappages de champs destinés à être utilisés.
- 1. Utilisez les listes pour sélectionner chaque valeur de paramètre.
- 2. Entrez les valeurs dans les champs au besoin.
- 3. Cliquez sur **Finish** (pour les dossiers de dépôt de proxy) ou sur **Next** (pour les dossiers de dépôt d'opération DIVArchive).

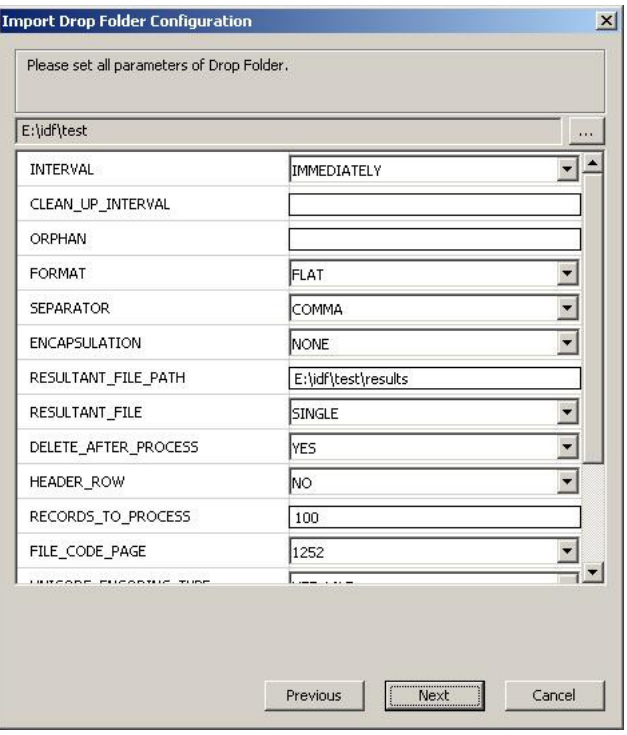

L'écran **Settings** affiche les paramètres suivants spécifiques de l'action PROXY :

### **ORPHAN**

Le paramètre de dossier *ORPHAN* est appliqué à l'action PROXY et définit le chemin d'accès complet à l'emplacement dans lequel les fichiers de proxy non reconnus sont placés. Si un proxy est déposé et que le nom de fichier n'est pas perdu, il est déplacé

vers le dossier de fichiers orphelins. Vous devez périodiquement vérifier le dossier et déterminer l'action à effectuer sur les fichiers qu'il contient.

## **OBJECT\_CATEGORY**

Le paramètre OBJECT\_CATEGORY définit la catégorie à associer au proxy déposé. Ce paramètre est désactivé si **OBJECT NAME + OBJECT CATEGORY** est sélectionné pour le paramètre NAME\_FORMAT.

### **NAME\_FORMAT**

Le paramètre NAME\_FORMAT définit le format de nom de fichier de proxy à utiliser. Le fichier de proxy doit être déposé dans le dossier de dépôt de proxy pour être correctement enregistré dans DIVAdirector.

## **LANGUAGE**

Le paramètre *LANGUAGE* détermine comment DIVAdirector définit la langue dans les fichiers de proxy audio. Le paramètre LANGUAGE peut avoir l'une des valeurs suivantes :

## **From Name**

DIVAdirector obtient la langue à partir du nom du fichier .wma.

## **From WM9 Metadata**

DIVAdirector obtient la langue à partir des paramètres du nom du fichier .wma.

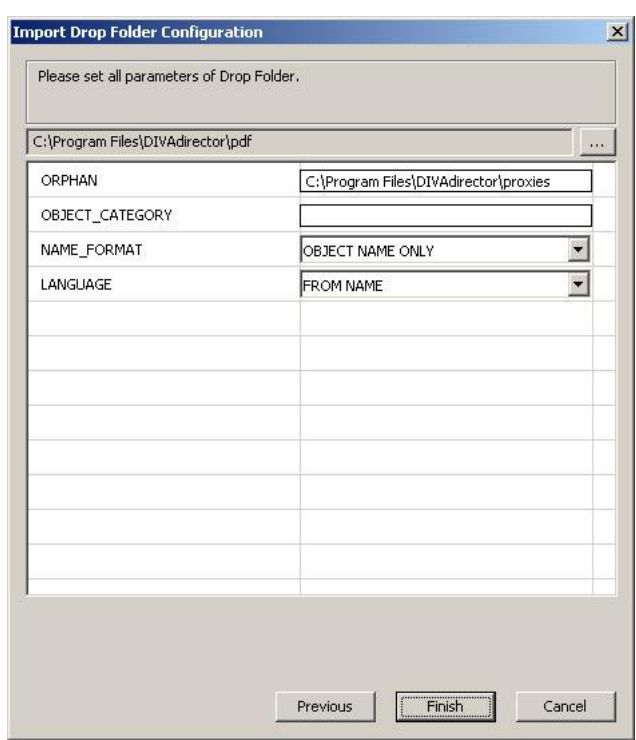

# **2.6.4.3.3. Ecran Field Mapping (Final)**

L'assistant XML affiche cette page avec une liste vide. Vous devez ajouter et configurer tous les mappages de champ requis afin qu'ils soient disponibles lors des opérations d'importation. Tenez compte des points suivants importants pour le processus de mappage de champs :

- Après l'ajout d'un nouveau modèle de mappage, sa valeur *ORDINAL* est définie à zéro. Une valeur *ORDINAL* égale à zéro n'est pas autorisée dans les mappages de champs et doit donc être modifiée.
- Dans le cas de l'action ARCHIVE (spécifiquement), le paramètre *MAPS\_TO* peut être rempli avec le nom de la variable à utiliser dans les paramètres *FILE\_PATH\_LIST* et *FILE \_PATH\_ROOT*. Confirmez que la valeur est entrée correctement, indépendamment de la définition ou de l'utilisation de la variable.

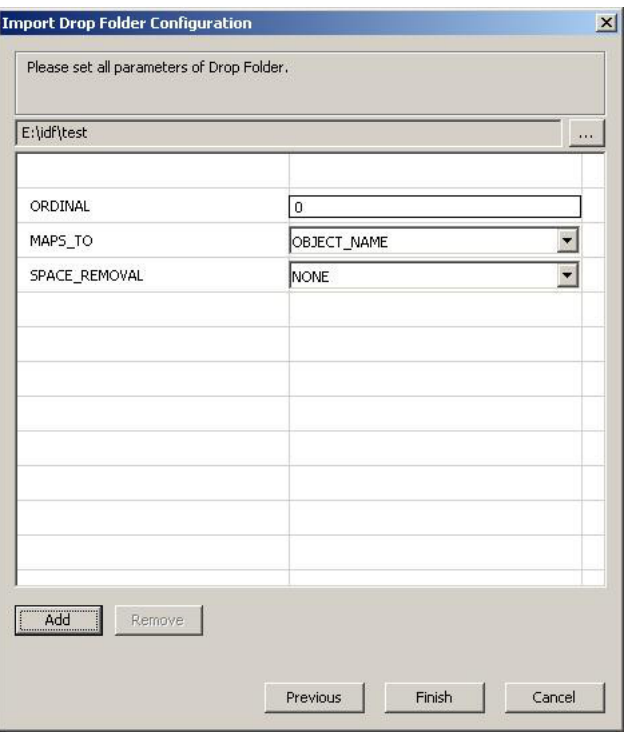

- 1. Cliquez sur **Add** en bas à gauche de l'écran pour ajouter un nouveau mappage de champs.
- 2. Sélectionnez le paramètre de mappage de champs requis et cliquez sur **OK**. L'écran **Field Mapping** s'affiche de nouveau.
- 3. Entrez la valeur pour le nouveau paramètre.
- 4. Répétez ces étapes pour chaque mappage de champs requis.
- 5. Cliquez sur **Finish** pour enregistrer les modifications.

Si une ou plusieurs valeurs non valides ont été entrées lors du processus de configuration, vous recevrez un ou deux des messages d'erreur suivants. Chaque message contient le nom du paramètre où l'erreur a été détectée ou une description de la violation de la logique de dossier de dépôt.

Le premier type de message d'erreur comporte l'erreur détectée et le paramètre à l'origine de l'erreur.

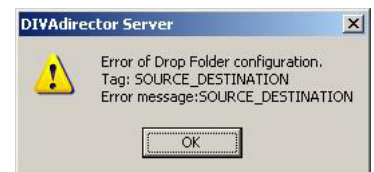

Le second type de message d'erreur comporte la description de l'erreur logique et la valeur du paramètre à l'origine de l'erreur.

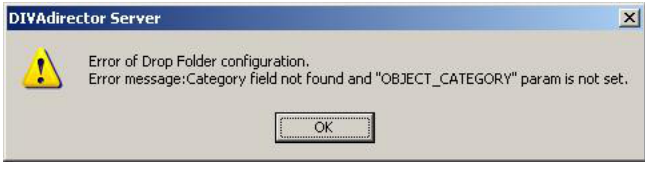

Si vous recevez l'un (ou les deux) de ces messages, retournez dans la page correspondante de l'assistant et corrigez la valeur à l'origine de l'erreur, puis cliquez sur **Finish** pour mettre fin à l'assistant.

Vous allez maintenant apprendre à modifier les fichiers de configuration XML directement.

# **2.6.4.4. Modification directe des fichiers de configuration XML**

Le fichier de configuration XML définit les paramètres de configuration pour le dossier de dépôt. Plusieurs règles génériques s'appliquent aux balises XML, notamment :

- Si le paramètre de la balise XML est omis, la valeur par défaut est appliquée.
- Tout paramètre qui n'a pas de signification dans le cadre de l'action actuelle est ignoré même s'il est présent dans le fichier de configuration XML.
- Toutes les valeurs ne paramètre ne sont pas sensibles à la casse.

Quand vous modifiez le fichier de configuration XML directement (plutôt qu'à l'aide de l'assistant XML), utilisez uniquement un éditeur de texte brut Unicode pour modifier le fichier. Les programmes de traitement de texte (tels que Microsoft Word) ajoutent des codes de formatage masqués supplémentaires dans les fichiers à l'enregistrement. Ces codes risquent d'altérer le fichier XML du dossier de dépôt. Vous devez utiliser un éditeur comme Notepad ou Notepad ++ et enregistrer le fichier au format Unicode.

Le fichier de configuration XML du dossier de dépôt peut inclure les paramètres de configuration suivants :

# **ACTION**

Action à effectuer sur les fichiers situés dans le dossier de dépôt, notamment ARCHIVE, COPY, RESTORE et PURGE.

# **CLEAN\_UP\_INTERVAL**

Spécifie la durée pendant laquelle un fichier d'importation peut rester dans un dossier de dépôt.

### **COMMENTS**

Spécifie la valeur des commentaires par défaut pour l'action ARCHIVE.

## **DATABASE\_CHECK**

Indique si le système DIVAdirector doit vérifier l'existence d'un nom d'objet donné dans chaque enregistrement du fichier d'entrée pour les actions RESTORE, ARCHIVE et PURGE avant d'exécuter la commande DIVArchive appropriée.

## **DD\_REQUEST\_SET\_SIZE**

Spécifie la taille d'un jeu de demandes envoyé à DIVArchive qui ne peut pas être interrompu par l'obtention de DIVArchive Request Queue Size.

## **DD\_SLEEP\_INTERVAL**

Intervalle qui doit s'écouler entre l'envoi des jeux de demandes à DIVArchive.

#### **DELETE\_AFTER\_PROCESS**

Indique si DIVAdirector doit supprimer le fichier d'entrée une fois le traitement terminé ou laisser le fichier d'entrée tel quel pour le traitement suivant. Ce paramètre est utile pour les situations présentant des métadonnées de fichier d'entrée important pour un grand nombre d'objets qui, au fil du temps, seront importés et archivés dans DIVArchive. Le fichier reste dans le dossier de dépôt jusqu'à l'aboutissement du traitement.

## **DELETE\_ON\_SOURCE**

Indique à DIVArchive de supprimer le jeu de fichiers d'origine sur la source à la fin de la migration sur bande.

#### **DESCRIPTION**

L'administrateur système de DIVAdirector doit donner une description logique pour la fonction de chaque dossier de dépôt afin que celle-ci puisse être identifiée facilement. Cette description s'affiche dans l'interface utilisateur graphique du serveur DIVAdirector à des fins de référence aisée.

### **DIVA\_MAX\_QUEUE\_SIZE**

Indique la taille maximale de la file d'attente des demandes DIVArchive autorisée.

# **ENCAPSULATION**

Spécifie le caractère d'encapsulation utilisé pour encadrer chaque valeur figurant dans le fichier d'entrée, par exemple des guillemets simples ou doubles ou pas d'encapsulation.

## **FILE\_CODE\_PAGE**

Définit la règle selon laquelle un fichier d'importation qui n'est pas un fichier Unicode doit être interprété.

#### **FILE\_NAME\_LIST**

Spécifie la liste des noms de fichiers par défaut pour l'action d'archivage. DIVAdirector permet aux utilisateurs de composer des listes complexes avec des substitutions pouvant être développées à partir des paramètres de dossier de dépôt FIELD et MAPS\_TO.

#### **FILE\_PATH\_ROOT**

Spécifie la racine du chemin de fichier par défaut pour les opérations d'archivage et de restauration.

## **FORMAT**

Définit le format attendu des fichiers d'entrée. Actuellement, le système prend uniquement en charge le format fichier plat. Selon l'option sélectionnée pour ce

paramètre, seuls les fichiers ayant le format indiqué doivent être placés dans le dossier de dépôt.

#### **HEADER\_ROW**

En-tête de section impliquant une balise XML et contenant les valeurs de paramètre de configuration possibles.

#### **INSTANCE**

Utilisé pour spécifier sur quelles instances du fichier les actions RESTORE, COPY et PURGE seront effectuées.

# **INTERVAL**

Définit la fréquence et le moment du traitement des fichiers dans le dossier de dépôt.

## **LANGUAGE**

Spécifie l'emplacement à partir duquel DIVAdirector doit extraire la langue d'un fichier de proxy audio.

#### **MATCHING\_OBJECT\_NOT\_FOUND**

Spécifie ce que DIVAdirector doit faire avec les objets non trouvés dans la base de données. Soit il renvoie une erreur, soit il crée un objet virtuel.

#### **MEDIA\_NAME**

Spécifie le nom du média par défaut pour les actions RESTORE, ARCHIVE et COPY utilisées pour former la commande d'archivage de l'API DIVArchive nécessaire.

#### **NAME\_FORMAT**

Spécifie comment DIVAdirector doit extraire le nom et la catégorie à partir du nom du fichier de proxy.

#### **OBJECT\_CATEGORY**

Spécifie la catégorie d'objet par défaut pour des actions spécifiques telles que PURGE, RESTORE, ARCHIVE et COPY. La valeur de la catégorie d'objet est utilisée en combinaison avec le nom de l'objet trouvé dans chaque enregistrement du fichier d'entrée pour former les commandes d'API DIVArchive nécessaires.

## **OPTIONS**

Spécifie les options par défaut pour les actions ARCHIVE et RESTORE et contient les paramètres de nom de connexion et de mot de passe pour les sources et destinations disponibles.

#### **ORPHAN**

S'applique à l'action PROXY et définit le chemin d'accès complet à l'emplacement dans lequel les fichiers de proxy non reconnus sont placés. Si la connexion proxy est interrompue et que le nom de fichier n'est pas perdu, il est déplacé vers le dossier de fichiers orphelins. Vous devez périodiquement vérifier ce dossier et déterminer l'action à effectuer sur les fichiers qu'il contient.

#### **PATH**

Définit le dossier racine des proxies utilisé comme stockage de proxy. Chaque fichier de proxy est placé dans un sous-dossier sélectionné aléatoirement, nommé de 0 à 500. En général, les utilisateurs ne peuvent pas accéder au stockage de proxy directement en raison de paramètres de sécurité. La seule façon de lire des proxies consiste à se connecter au système DIVAdirector en tant qu'utilisateur autorisé à lire des proxies.

### **PRIORITY**

Spécifie le niveau de priorité par défaut pour les actions ARCHIVE, RESTORE, COPY et PURGE.

## **QUALITY\_OF\_SERVICE**

Spécifie la qualité de service par défaut par défaut pour les opérations ARCHIVE et RESTORE.

#### **RECORDS\_TO\_PROCESS**

Indique le nombre maximal d'enregistrements à traiter dans un fichier d'entrée donné. Il assure un certain niveau de contrôle sur le nombre des demandes qui pourraient potentiellement inonder le système DIVArchive.

#### **RESULTANT\_FILE**

Ce paramètre définit si un seul fichier ou plusieurs fichiers résultants sont créés par le système DIVAdirector suite au traitement du fichier d'entrée.

#### **RESULTANT\_FILE\_PATH**

Spécifie le chemin où DIVAdirector doit placer les fichiers traités avec les résultats du traitement.

### **SEPARATOR**

Spécifie comment les valeurs dans chaque ligne du fichier d'entrée doivent être séparées pour le dossier de dépôt.

#### **SOURCE\_DESTINATION**

Spécifie le chemin où DIVAdirector doit placer les fichiers traités avec les résultats du traitement.

# **SPACE\_REMOVAL**

Indique si DIVAdirector doit tronquer les espaces de fin, les espaces de début ou les deux pour les données figurant dans chacune des valeurs de champ d'entrée.

#### **URL**

Définit le chemin de l'URL relatif au chemin racine du serveur Web DIVAdirector. Il s'avère plus sûr de le définir à */proxies* pour tout dossier de dépôt de proxy.

Vous allez maintenant configurer des paramètres spécifiques des opérations DIVArchive.

# **2.6.5. Configuration spécifique des dossiers de dépôt d'opération DIVArchive**

Les opérations RESTORE, ARCHIVE, COPY et PURGE pour les dossiers de dépôt d'opération DIVArchive comportent des paramètres spécifiques qui ne peuvent être appliqués qu'à ces types d'actions. Les paramètres communs suivants sont disponibles pour les quatre types d'actions :

#### **DATABASE\_CHECK**

Le paramètre DATABASE\_CHECK indique si le système DIVAdirector doit vérifier l'existence d'un paramètre OBJECT\_NAME donné dans chaque enregistrement du fichier d'entrée pour les actions RESTORE, ARCHIVE, COPY et PURGE avant d'exécuter la commande DIVArchive appropriée.

Que l'objet soit présent ou pas dans la base de données DIVAdirector, le fichier est toujours vérifié dans DIVArchive. Les fichiers peuvent également avoir un double enregistrement (autrement dit, des instances dans DIVAdirector et DIVArchive).

Le paramètre DATABASE\_CHECK peut avoir l'une des valeurs suivantes :

**YES**

Il s'agit de la valeur par défaut qui vérifie si l'objet existe dans la base de données. **NO**

Aucune vérification de base de données n'est effectuée.

## **DD\_SLEEP\_INTERVAL**

Le paramètre DD\_SLEEP\_INTERVAL correspond à l'intervalle qui doit s'écouler entre l'envoi des jeux de demandes à DIVArchive. La valeur par défaut pour ce paramètre est 60 secondes.

## **DD\_REQUEST\_SET\_SIZE**

Le paramètre DD\_REQUEST\_SET\_SIZE spécifie la taille d'un jeu de demandes envoyé à DIVArchive qui ne peut pas être interrompu par l'obtention de la taille de la file d'attente des demandes DIVArchive. La valeur par défaut est 10.

# **DIVA\_MAX\_QUEUE\_SIZE**

Le paramètre DIVA\_MAX\_QUEUE\_SIZE spécifie la taille maximale de la file d'attente des demandes DIVArchive autorisée. La valeur par défaut est 150.

Ce paramètre est utilisé pour limiter la charge sur le système DIVArchive car les dossiers de dépôt DIVArchive peuvent facilement inonder le système avec des demandes générées automatiquement.

Avant d'envoyer le jeu de demandes suivant, le serveur DIVAdirector reçoit la taille de la file d'attente en cours. Si elle est supérieure à la valeur du paramètre Drop Folder, le serveur arrête les demandes pendant la durée égale à DD\_SLEEP\_INTERVAL.

#### **PRIORITY**

Le paramètre PRIORITY spécifie le niveau de priorité par défaut pour les actions ARCHIVE, RESTORE, COPY et PURGE. Tout entier compris entre 0 et 99 peut être utilisé pour identifier spécifiquement une valeur de priorité pour le traitement des fichiers de ce dossier de dépôt.

Le paramètre PRIORITY peut avoir l'une des valeurs suivantes :

# **NORMAL**

50 (il s'agit de la valeur par défaut) **MIN**  $\Omega$ **LOW** 25 **HIGH** 75 **MAX** 99

# **RECORDS\_TO\_PROCESS**

Le paramètre RECORDS\_TO\_PROCESS indique le nombre maximal d'enregistrements à traiter dans un fichier d'entrée donné. Il assure un certain niveau de contrôle sur le nombre des demandes qui pourraient potentiellement inonder le système DIVArchive. Le système DIVAdirector traite le premier jeu d'enregistrements du fichier d'entrée en fonction de la définition de cette valeur. Le nombre d'enregistrements est supposé être inférieur à cent.

Le paramètre RECORDS\_TO\_PROCESS peut avoir les valeurs suivantes :

# **100**

C'est le paramètre par défaut qui traite un maximum de cent enregistrements.

# **0**

Ce paramètre traite tous les enregistrements du fichier d'entrée et est le plus couramment utilisé.

# **NNN**

Nombre entier (NNN) d'enregistrements à traiter dans le fichier d'entrée.

# **QUALITY\_OF\_SERVICE**

Le paramètre QUALITY\_OF\_SERVICE spécifie la qualité de service par défaut pour les actions ARCHIVE et RESTORE.

Le paramètre QUALITY\_OF\_SERVICE peut avoir l'une des valeurs suivantes :

# **Default**

Le paramètre par défaut est configuré par l'administrateur système de DIVArchive.

## **Cache Only**

Ce paramètre utilise uniquement les objets qui ont été mis en cache.

# **Direct Only**

Ce paramètre utilise uniquement les objets qui directement accessibles.

# **Cache and Direct**

Ce paramètre utilise à la fois les objets mis en cache et directs et les objets en cache ont la priorité.

# **Direct and Cache**

Ce paramètre utilise à la fois les objets mis en cache et directs et les objets directs ont la priorité.

# **2.6.5.1. Paramètres de l'action ARCHIVE**

L'opération de dossier de dépôt ARCHIVE fournit une archive de contenu basée sur liste permettant de déplacer automatiquement les objets dans DIVArchive en fonction du contenu d'un fichier. L'opération de dossier de dépôt ARCHIVE est basée sur les paramètres de configuration suivants :

• Le fichier de configuration XML définit quels champs du fichier plat contiennent les paramètres *OBJECT\_NAME* et *OBJECT\_CATEGORY* à traiter et quelle source DIVArchive source est utilisée pour la commande d'API d'archivage.

- Un seul emplacement de stockage DIVArchive peut être identifié dans le fichier XML.
- DIVAdirector traite le fichier plat enregistrement par enregistrement, et exécute la commande d'archivage DIVArchive pour chaque paramètre *OBJECT\_NAME* trouvé dans le fichier plat pour l'emplacement de stockage configuré dans le fichier de configuration XML.
- Tous les enregistrements figurant dans les objets sont traités car les fichiers peuvent exister ou non dans DIVArchive au moment du traitement. Autrement dit, le paramètre *DATABASE\_CHECK* n'est pas applicable à ce type d'action.

# **2.6.5.2. Paramètres de l'action COPY**

L'opération de dossier de dépôt COPY fournit une fonctionnalité de copie basée sur liste pour DIVAdirector permettant de de créer des instances d'objets dans le système DIVArchive pour les opérations, par exemple pour préparer du contenu pour un disque géré. L'opération de dossier de dépôt COPY est basée sur les paramètres de configuration suivants :

- Le fichier de configuration XML définit quels champs du fichier plat contiennent les paramètres *OBJECT\_NAME* et *OBJECT\_CATEGORY* où une nouvelle instance sera créée et quels noms de média DIVArchive sont les cibles de l'opération de copie.
- Les noms des médias définis doivent exister dans DIVArchive.
- Compte tenu de la nature des opérations de copie, il est possible de définir plusieurs noms de média dans le fichier de configuration XML de chaque dossier de dépôt. DIVAdirector émet une demande de copie distincte pour l'objet trouvé dans chaque enregistrement du fichier d'entrée pour chacun des noms de médias figurant dans le fichier de configuration XML.
- Les objets trouvés dans le fichier d'entrée mais pas dans DIVAdirector sont ignorés et journalisés dans le fichier des résultats ou traités à l'aveugle en fonction de la valeur *DATABASE\_CHECK* du fichier de configuration XML.
- La priorité de l'action COPY est définie dans le fichier de configuration XML pour le dossier donné.
- Chaque enregistrement du fichier d'entrée peut également contenir le paramètre *OBJECT \_CATEGORY* correspondant au paramètre *OBJECT\_NAME* donné, ou le paramètre *OBJECT\_CATEGORY* peut être défini de façon globale dans le fichier de configuration XML pour tous les fichiers d'entrée placés dans le dossier de dépôt.
- Le paramètre *OBJECT\_CATEGORY* de chaque enregistrement du fichier d'entrée remplace tout paramètre défini globalement dans le fichier de configuration XML uniquement si le paramètre *OBJECT\_CATEGORY* est configuré comme l'un des champs mappés de ce dossier de dépôt.

# **2.6.5.3. Paramètres de l'action RESTORE**

L'opération de dossier de dépôt RESTORE fournit une fonctionnalité de restauration de contenu basée sur liste pour DIVAdirector permettant de copier des objets et des fichiers vers un ensemble d'emplacements de stockage identifié.

#### **Remarque:**

Les dossiers de dépôt de restauration ne prennent pas actuellement en charge les opérations de restauration de fichiers partielle.

L'opération de dossier de dépôt RESTORE est basée sur les paramètres de configuration suivants :

- Le fichier de configuration XML définit quels champs du fichier d'entrée contiennent les paramètres *OBJECT\_NAME* et *OBJECT\_CATEGORY* à traiter, et quels emplacements de stockage DIVArchive sont les cibles de l'opération de restauration.
- Les emplacements de stockage définis doivent exister dans DIVArchive, mais peuvent être configurés ou ne pas l'être dans DIVAdirector.
- Compte tenu de la nature de l'opération de restauration, il est possible de définir plusieurs destinations dans le fichier de configuration XML de chaque dossier de dépôt. DIVAdirector émet une demande de restauration distincte pour le paramètre *OBJECT\_NAME* trouvé dans chaque enregistrement du fichier d'entrée pour chacun des emplacements de stockage figurant dans le fichier de configuration XML.
- Les objets trouvés dans le fichier d'entrée mais pas dans DIVAdirector sont ignorés et journalisés dans le fichier des résultats ou traités à l'aveugle en fonction de la valeur *DATABASE\_CHECK* du fichier de configuration XML.
- La priorité de l'action RESTORE est définie dans le fichier de configuration XML pour le dossier donné.
- Chaque enregistrement du fichier d'entrée peut également contenir le paramètre *OBJECT \_CATEGORY* correspondant au paramètre *OBJECT\_NAME* donné, ou le paramètre *OBJECT\_CATEGORY* peut être défini de façon globale dans le fichier de configuration XML pour tous les fichiers d'entrée placés dans le dossier de dépôt.
- Le paramètre *OBJECT\_CATEGORY* de chaque enregistrement de fichier d'entrée remplace tout paramètre *OBJECT\_CATEGORY* défini globalement dans le fichier de configuration XML uniquement si le paramètre *OBJECT\_CATEGORY* est configuré comme l'un des champs mappés de ce dossier de dépôt.

# **2.6.5.4. Paramètres de l'action PURGE**

L'opération de dossier de dépôt PURGE fournit une fonctionnalité de purge de contenu basée sur liste pour DIVAdirector permettant de supprimer des objets et des fichiers de DIVArchive en fonction du contenu d'un fichier.

#### **AVERTISSEMENT:**

**Vous devez être très prudent quand vous définissez un dossier de dépôt pour effectuer une action PURGE car les fichiers seront traités à l'aveugle et tous les objets correspondants seront supprimés du système DIVArchive. Actuellement, il n'existe aucune fonction pour annuler l'opération de purge après la suppression d'un objet.**

L'opération de dossier de dépôt PURGE est basée sur les paramètres de configuration suivants :

- Le fichier de configuration XML définit quels champs du fichier plat contiennent les paramètres *OBJECT\_NAME* et *OBJECT\_CATEGORY* à traiter.
- DIVAdirector traite le fichier plat enregistrement par enregistrement, et exécute les commandes de suppression DIVArchive pour chaque paramètre *OBJECT\_NAME* trouvé dans le fichier.
- Les objets trouvés dans le fichier d'entrée mais pas dans DIVAdirector sont ignorés et journalisés dans le fichier des résultats ou traités à l'aveugle en fonction de la valeur *DATABASE\_CHECK* du fichier de configuration XML.
- La priorité de l'action PURGE est définie dans le fichier de configuration XML pour le dossier donné en plus de tout autre paramètre nécessaire.
- Chaque enregistrement du fichier d'entrée peut également contenir le paramètre *OBJECT \_CATEGORY* correspondant au paramètre *OBJECT\_NAME* donné, ou le paramètre *OBJECT\_CATEGORY* peut être défini de façon globale dans le fichier de configuration XML pour tous les fichiers d'entrée placés dans le dossier de dépôt.
- Le paramètre *OBJECT\_CATEGORY* de chaque enregistrement du fichier d'entrée remplace tout paramètre défini globalement dans le fichier de configuration XML uniquement si le paramètre *OBJECT\_CATEGORY* est configuré comme l'un des champs mappés dans le dossier de dépôt.

Vous allez maintenant configurer le service de transcodage de DIVAdirector.

# **2.7. Configuration du service de transcodage**

La version 5.3 de DIVAdirector ajoute un nouveau service de transcodage au système. Ce service contient deux composants principaux. Le premier composant est une API RESTful permettant de soumettre et d'afficher des demandes, ainsi que de consulter des informations du transcodeur actuellement configuré (nom, version, etc.). Le second composant est un processus en arrière-plan basé sur le temps qui s'exécute périodiquement pour mettre à jour l'avancement et le statut de toutes les demandes de transcodage actives.

Le champ Root Path doit pointer vers un emplacement que le service d'implémentation du transcodeur actuellement configuré peut lire. En revanche, le service de transcodage luimême n'a pas besoin d'un accès en lecture à l'emplacement. Pour expliquer la distinction entre le nouveau service de transcodage et l'implémentation du transcodeur, le service de transcodage fournit une interface commune pour plusieurs implémentations de transcodeur (par exemple Vantage, FlipFactory, etc.). L'implémentation du transcodeur (par exemple, le service Vantage) requiert un accès en lecture au chemin racine.

L'API du service de transcodage figure dans une application **[Open Web Interface for](#page-128-0)  [.NET \(OWIN\)](#page-128-0)** auto-hébergée et contenue dans un service Windows, ce qui supprime toute dépendance à l'IIS. Les informations des demandes sont conservées dans une base de données SQL Server Express LocalDB qui est installée avec le programme d'installation du service et accessible par la couche de données via une interface commune.

Le service de transcodage met en proxy un fichier avec une extension valide sélectionné par l'utilisateur (voir **ProxyableFileExtensions** dans [Section 2.7.1, « Modifications du fichier](#page-63-0)

[de configuration Web »](#page-63-0)) quand une demande est envoyée à la source/destination du service de transcodage à partir de DIVAdirector. Pour utiliser le service de transcodage, sélectionnez *transcodeSvc* comme source ou destination lors de la soumission des demandes. Pour une configuration correcte du nouveau service de transcodage, le paramètre Source Name doit correspondre à la valeur de configuration TranscodeSourceDestName de DIVAdirector et l'entrée Connect Options ne doit inclure aucun des indicateurs tr (exemples : tr \_restore\_format, tr\_names, etc).

La figure ci-dessous présente un exemple de configuration des source et destination. La sélection de ces emplacements source et de destination (la destination de restauration correspond à la clé TranscodeSourceDestName) comporte un transcodage et une création de proxy implicites à l'aboutissement de la restauration.

#### **Remarque:**

Actuellement, seul le transcodeur Vantage est pris en charge pour l'utilisation du nouveau service de transcodage.

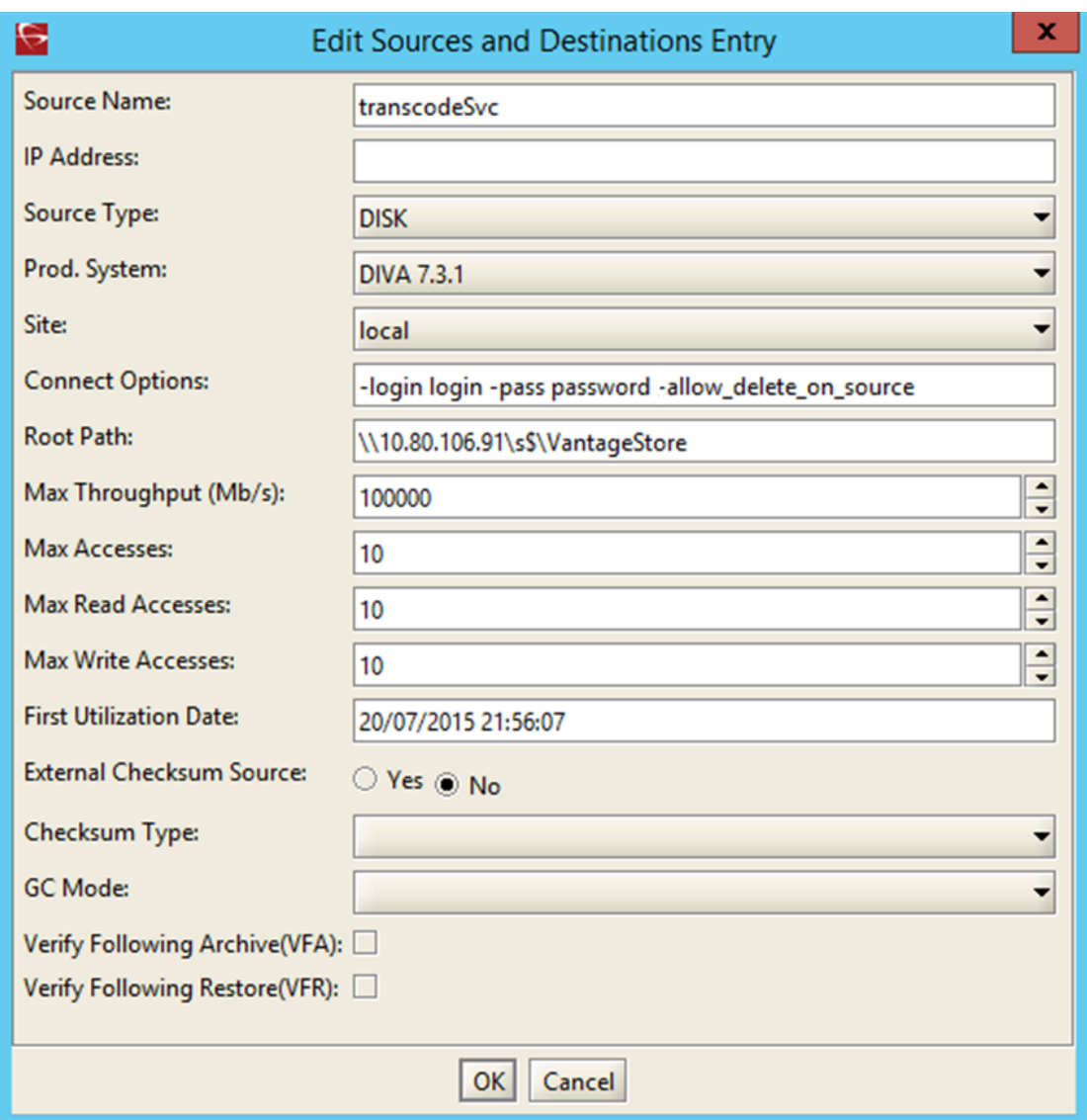

# <span id="page-63-0"></span>**2.7.1. Modifications du fichier de configuration Web**

Le service de transcodage requiert l'apport de plusieurs modifications à la configuration Web de DIVAdirector. Le fichier de configuration Web se trouve dans le dossier *www* de l'installation. Par exemple, C:/Program Files (x86)/DIVAdirector 5/www/Web.config.

Les mises à jour des paramètres sont les suivantes :

# **DIVArchive Web Services (WS) Endpoint**

Vous pouvez configurer le point d'extrémité WS pour tout port disponible.

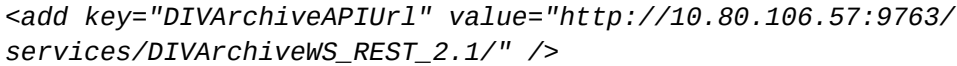

#### **appName**

Ce paramètre identifie le nom de l'application à enregistrer dans l'interface de l'API WS de DIVArchive. Plus spécifiquement, la valeur du paramètre appName est transmise à la méthode registerClient. Cette transmission est requise avant l'interface avec l'API WS de DIVArchive.

#### *<add key="appName" value="DIVAdirector" />*

#### **TranscodeSourceDestName**

Ce paramètre identifie le nom de la source ou de la destination préconfigurée qui définit l'emplacement de restauration DIVArchive à utiliser par DIVAdirector pour la création des proxies avec le service de transcodage.

```
<add key="TranscodeSourceDestName" value="transcodeSvc"/>
```
# **2.7.2. Modifications des services Windows**

Le service Windows DIVAdirector installé avec l'application Web gère les tâches en arrièreplan exécutées en dehors du cadre d'une demande Web (création de proxy, extraction de métadonnées, surveillance de dossier de déport, etc.). La console de gestion Windows affiche le service hérité *DIVAdirector Server Service*.

La fonctionnalité de tâches en arrière-plan est migrée vers un nouveau service, loin du service Windows hérité. Toutefois, comme le service Windows *Oracle.DIVAdirector.TaskManager* ne gère actuellement qu'un sous-ensemble de cette fonctionnalité, les deux services sont installés par le programme d'installation de DIVAdirector.

Le fichier de configuration du service *Oracle.DIVAdirector.TaskManager* (Oracle .DIVAdirector.TaskManager.exe.config) se trouve dans le dossier C:/Program Files (x86)/ DIVAdirector 5/TaskManager/.

Le fichier de configuration comprend quatre sections principales décrites ci-dessous, dont vous devez tenir compte.

#### 1. **Configuration de point d'extrémité API REST des services Web DIVArchive**

Quatre paramètres doivent être configurés dans la section *<appSettings>* :

#### **applicationName**

Ce paramètre est le nom de l'application à enregistrer dans l'interface de l'API WS. Plus spécifiquement, la valeur du paramètre appName est transmise à la méthode registerClient. Cette transmission est requise avant l'interface avec l'API WS.

*<add key="applicationName" value="app name" />*

#### **locationName**

Ce paramètre indique l'emplacement physique où est situé l'ordinateur qui exécute le client. Plus spécifiquement, la valeur du paramètre locName est transmise à la méthode registerClient. Cette transmission est requise avant l'interface avec l'API WS.

*<add key="locationName" value="location name" />*

#### **processID**

Ce paramètre identifie l'ID processus utilisé pour enregistrer l'application cliente. Plus spécifiquement, la valeur du paramètre processID est transmise à la méthode registerClient. Cette transmission est requise avant l'interface avec l'API WS.

*<add key="processId" value="1234" />*

#### **DIVArchiveApiUrl**

Ce paramètre identifie le point d'extrémité WS API REST. Vous pouvez utiliser n'importe quel numéro de port disponible pour le point d'extrémité.

*<add key="DIVArchiveApiUrl" value="http://10.80.106.57:9763/ services/DIVArchiveWS\_REST\_2.1/" />*

### 2. **Configuration de l'accès au service de transcodage**

Trois paramètres doivent être configurés dans la section *<TranscodeSettingsConfigurationSection>*.

#### **TranscoderClientSettings**

Le paramètre TranscoderApiUrl est l'URL du point d'extrémité de l'API de base du service de transcodage. Un paramètre int LocationId facultatif peut être ajouté au paramètre *TranscoderClientSettings* pour remplacer l'emplacement par défaut.

*<TranscoderClientSettings TranscoderApiUrl="http:// localhost:9876/api/"*

#### **PresetName**

Le paramètre PresetName est le nom d'une configuration prédéfinie dans le service de transcodage. Il s'agit d'un nom associé à un ID prédéfini (par exemple, un ID workflow Vantage).

*PresetName="Default Video Proxy"*

#### **ProxyableFileExtensions**

Le paramètre ProxyableFileExtensions est la liste des extensions de fichier pour laquelle le service tente de créer un proxy.

*ProxyableFileExtensions="mxf,lxf,avi,mpg,mpeg,mov,mp4">*

La liste des paramètres ci-dessous est transmise au workflow prédéfini défini par le paramètre PresetName. Vous pouvez ajouter d'autres paramètres à cette liste au besoin sans aucune modification de code.

```
<Parameters> <Parameter Key="GenerateKeyFrames" Value="True" /
> <Parameter Key="KeyframeCaptureInterval" Value="00:00:01:00@29
.97" /> </Parameters>
```
3. **Configuration de tâches et d'intervalles de tâche**

Les tâches suivantes sont configurées dans la section *<ScheduledTasks>* et exécutées par le service Windows. Vous ne pouvez pas désactiver une de ces tâches sans perdre la fonctionnalité. En revanche, vous pouvez régler une horloge d'intervalles à l'aide du paramètre IntervalInSeconds pour une performance accrue.

#### **TranscodeOnRestoreCompleteTask**

Cette tâche interroge l'avancement d'une demande de restauration DIVArchive (via le point d'extrémité DIVArchive Web Services (WS) API REST), et lance une demande de transcodage à l'aboutissement. Cette tâche est également chargée d'appeler le service de création de proxy.

*<ScheduledTask Name="TranscodeOnRestoreCompleteTask" Type="Oracle.DIVAdirector.TaskManager.Tasks .TranscodeOnRestoreCompleteTask, Oracle.DIVAdirector .TaskManager" IntervalInSeconds="10" Enabled="true" />*

#### **UpdateRequestsStatusTask**

Cette tâche surveille et met à jour l'état et l'avancement de toutes les demandes DIVArchive actives.

*<ScheduledTask Name="UpdateRequestsStatusTask" Type="Oracle .DIVAdirector.TaskManager.Tasks.UpdateRequestsStatusTask, Oracle.DIVAdirector.TaskManager" IntervalInSeconds="10" Enabled="true" />*

### 4. **Configuration de la communication avec la base de données Postgres**

Cette chaîne de connexion doit utiliser le même serveur et les mêmes informations d'identification de connexion que celle de la chaîne de connexion définie dans le fichier web.config de l'application Web DIVAdirector.

*<connectionStrings><add name="DIVADirectorContext" connectionString="Server=localhost;Database=DIVAdirector;User Id=postgres;Password=Manager;" providerName="Npgsql" /></ connectionStrings>*

# **2.7.3. Démarrage et arrêt des services Windows pour le service de transcodage**

Les deux services Windows pour le service de transcodage DIVAdirector doivent être définis pour démarrer automatiquement. Les deux services s'affichent dans le Gestionnaire des services Windows sous les noms *Oracle.Transcode.Api.Owin* et *Oracle.Transcode .TaskManager*.

Vous pouvez contrôler l'un ou l'autre de ces services à partir du Gestionnaire des services Windows ou d'une ligne de commande Windows. Pour contrôler ces services, utilisez les options de ligne de commande suivantes :

### **install**

Cette option installe le service.

#### **start**

Cette option démarre le service.

#### **stop**

Cette option arrête le service.

#### **restart**

Cette option arrête puis redémarre le service.

#### **uninstall**

Cette option supprime le service.

# **status**

Cette option affiche le statut actuel du service.

#### **help**

Cette option affiche une boîte de dialogue d'aide.

Par exemple, utilisez la commande suivante pour démarrer le service d'API :

*Oracle.Transcode.Api.Owin.exe start*

Utilisez la commande suivante pour arrêter puis redémarrer le service de tâche en arrièreplan :

*Oracle.Transcode.TaskManager.exe restart*

Vous allez maintenant configurer les fichiers de journalisation de DIVAdirector et du serveur.

# **2.8. Configuration de la journalisation**

Maintenant que le stockage est configuré pour le système, nous allons configurer les fichiers journaux. Deux jeux de fichiers journaux sont utilisés dans DIVAdirector.

# **Fichiers journaux du serveur DIVAdirector**

Le serveur DIVAdirector comporte un système de journalisation générique qui produit des fichiers journaux relatifs à toutes les tâches du serveur à l'exception du traitement des dossiers de dépôt.

#### **Fichiers journaux de dossier de dépôt**

Les journaux de dossier de dépôt contiennent des informations concernant les mécanismes de fonctionnement des dossiers de dépôt et le traitement potentiel des états d'erreur du serveur DIVAdirector.

# **2.8.1. Configuration de la journalisation du serveur DIVAdirector**

Les journaux du serveur DIVAdirector contiennent des informations concernant les différentes opérations du serveur ainsi que sur les éventuelles erreurs de traitement. Le système de journalisation est destiné aux activités de dépannage du serveur et est complètement désactivé par défaut. Il est possible de configurer des niveaux de journalisation personnalisés (décrits ci-dessous) pour obtenir différentes quantités d'informations. Si aucun paramètre de niveau de journalisation personnalisé n'est défini, le niveau 0 est appliqué par défaut.

Les paramètres de journalisation sont appliqués au démarrage du serveur DIVAdirector. Il est possible de modifier ces paramètres pendant le fonctionnement du serveur mais il faut redémarrer le serveur pour que le système reconnaisse et applique le nouveau paramètre.

# **2.8.1.1. Niveaux de journalisation**

La fonction de journalisation du serveur offre plusieurs niveaux personnalisés. Chaque niveau identifie une quantité spécifique d'informations à journaliser pendant le fonctionnement du serveur. Pour définir un niveau de journalisation personnalisé, modifiez la section *[Startup]* du fichier DIVAdirector\_HOME/cmg-server/cmgserver.ini.

*[Startup]*

*LogLevel=[custom log level]*

Les niveaux de journalisation personnalisés sont les suivants :

**0**

Journalisation désactivée.

**1**

Erreurs du serveur : ce niveau journalise uniquement les erreurs basées sur le serveur. **2**

Messages d'avertissement : ce niveau journalise les erreurs serveur et les messages d'avertissement. C'est le paramètre de niveau de journalisation recommandé.

**3**

Messages d'information : ce niveau journalise les erreurs serveur, les messages d'avertissement et les messages d'information. La définition d'un niveau de journalisation égal à 3 peut entraîner la création de fichiers journaux volumineux et n'est pas recommandée, sauf si le support technique Oracle vous le demande.

**4**

Niveau débogage : évitez de définir cette valeur en raison de la quantité d'enregistrements de journalisation générés. Si vous demandez l'aide du support technique Oracle, le personnel Oracle peut vous demander de définir le niveau de journalisation à 4 à des fins de résolution des incidents.

# **2.8.1.2. Nom du fichier journal**

Le nom du fichier journal du serveur peut être un nom qualifié complet ou un nom relatif. Si ce paramètre est omis, le nom \_cmgserver.log par défaut est appliqué. Comme le nom par défaut est un chemin relatif, le fichier journal est créé dans le dossier à partir duquel le serveur DIVAdirector est démarré.

Pour définir un nom de fichier journal personnalisé, modifiez la section *[Startup]* du fichier DIVAdirector\_HOME/cmg-server/cmgserver.ini.

*[Startup]*

*LogFileName=[custom log filename]*

# **2.8.1.3. Taille et cycle du fichier journal**

#### **AVERTISSEMENT:**

**Actuellement, il n'existe pas de mécanisme de nettoyage de fichiers journaux automatique dans DIVAdirector Server. Faites attention aux fichiers journaux périmés qui s'accumulent à mesure du fonctionnement du serveur.**

**Vous devez créer un fichier batch pour supprimer périodiquement les fichiers journaux périmés et utiliser le planificateur de tâches Windows pour créer une tâche d'exécution de ce fichier batch en dehors des heures de service.**

Le journal du serveur augmente à mesure du fonctionnement normal du serveur DIVAdirector. Pour prévenir une augmentation des fichiers non contrôlée, la limite de la taille du fichier journal est vérifiée au cours de chaque opération de journalisation. Si la taille du fichier dépasse la limite, celui-ci est fermé et renommé en fonction du modèle suivant :

original-log-filename\_timestamp.original-file-extension

Où timestamp est l'heure à laquelle le fichier a été renommé. Le format de la chaîne d'horodatage est YYYYMMDD-hhmmss, où :

```
YYYY = année
MM = moisDD = jour du mois
hh = heures (0 - 23)mm = minutes (0 - 59)ss = secondes (0 - 59)
```
Si la limite LogFileSize du journal du serveur n'est pas indiquée, la valeur de 4 Mo par défaut est appliquée. Pour définir une limite de taille de fichier journal personnalisée, modifiez la section *[Startup]* du fichier DIVAdirector\_HOME/cmg-server/cmgserver.ini.

*[Startup]*

*LogFileSize=[custom file size limit in bytes]*

# **2.8.2. Configuration de la journalisation de dossier de dépôt**

Le système de journalisation de dossier de dépôt est conçu pour être activé à tout moment. Vous ne pouvez pas désactiver la journalisation de dossier de dépôt mais vous pouvez réduire la quantité des enregistrements de journalisation en définissant un niveau de journalisation inférieur.

# **2.8.2.1. Niveaux de journalisation**

Les paramètres de niveau de journalisation de dossier de dépôt sont destinés à fournir une journalisation des événements flexible adaptée à vos besoins. Le paramètre est appliqué au démarrage du serveur DIVAdirector. Il est possible de modifier le niveau de journalisation pendant le fonctionnement du serveur mais il faut redémarrer le serveur pour que le système reconnaisse et applique le nouveau paramètre. Si aucun paramètre n'est défini, le niveau de journalisation 0 est appliqué par défaut.

Les niveaux de journalisation disponibles sont les suivants :

# **0**

Messages ayant une priorité élevée, notamment les événements système généraux (initialisation et arrêt par exemple) et les résultats des opérations.

**1**

Erreurs d'initialisation de dossier de dépôt uniquement.

**2**

Erreurs d'initialisation et erreurs d'analyse du fichier de configuration du dossier de dépôt.

# **3**

Erreurs génériques d'action de dossier de dépôt, erreurs d'analyse de fichiers et erreurs d'initialisation.

**4**

Autres types d'erreurs de dossier de dépôt.

# **Supérieur à 4**

Les niveaux supérieurs au niveau 4 sont destinés à des fin de résolution d'incidents de dossier de dépôt uniquement en raison de la quantité d'enregistrements de journalisation générés. Il est vivement recommandé de ne pas utiliser ces niveaux supérieurs sauf si le support technique Oracle vous le demande.

Pour définir un niveau de journalisation de dossier de dépôt personnalisé, modifiez la section *[Startup]* du fichier DIVAdirector\_HOME/cmg-server/cmgserver.ini.

# *[Startup]*

*DropFoldersLogLevel=[custom log level]*

# **2.8.2.2. Nom du fichier journal**

Le nom du fichier journal de dossier de dépôt peut être spécifié à l'aide d'un chemin et d'un nom qualifié complet ou sous une forme relative (nom de fichier uniquement). Si ce paramètre est omis, le nom DropFolders.log par défaut est appliqué. Comme ce nom par défaut est un chemin relatif, le fichier journal est créé dans le dossier à partir duquel le serveur DIVAdirector est démarré.

Pour définir un nom de fichier journal personnalisé, modifiez la section *[Startup]* du fichier DIVAdirector\_HOME/cmg-server/cmgserver.ini.

*[Startup]*

*DropFoldersLogFilename=[custom log filename]*

# **2.8.2.3. Taille et cycle du fichier journal**

#### **AVERTISSEMENT:**

**Actuellement, il n'existe pas de mécanisme de nettoyage de fichiers journaux automatique dans DIVAdirector Server. Vous devez gérer manuellement les fichiers journaux périmés qui s'accumulent à mesure du fonctionnement du serveur.**

**Il est recommandé de créer un fichier batch pour supprimer périodiquement les fichiers journaux périmés et d'utiliser le planificateur de tâches Windows pour créer une tâche d'exécution de ce fichier batch en dehors des heures de service.**

Le journal de dossier de dépôt augmente à mesure du fonctionnement normal du serveur DIVAdirector. Pour prévenir une augmentation des fichiers non contrôlée, la limite de la taille du fichier journal est vérifiée au cours de chaque opération de journalisation. Si la taille du fichier dépasse la limite, celui-ci est fermé et renommé en fonction du modèle suivant :

OriginalLogFilename\_Timestamp.OriginalFileExtension

où timestamp est l'heure à laquelle le fichier a été renommé. Le format de la chaîne d'horodatage est YYYYMMDD-hhmmss, où :

YYYY = année  $MM = mois$  $DD =$ jour du mois hh = heures  $(0 - 24)$  $mm = minutes (0 - 59)$  $ss =$  secondes  $(0 - 59)$ 

Si la limite de la taille du fichier journal du serveur n'est pas indiquée, la valeur de 4 Mo par défaut est appliquée. Pour définir une limite de taille de fichier journal personnalisée, modifiez la section *[Startup]* du fichier DIVAdirector\_HOME/cmg-server/cmgserver.ini.

#### *[Startup]*

*DropFoldersLogFileSize=[custom file size limit in bytes]*

Vous allez maintenant ajouter des organisations, groupes et utilisateurs.

# **2.9. Configuration des comptes**

DIVAdirector est un système basé sur autorisation permettant un nombre limité d'utilisateurs connectés simultanément. Ce nombre d'utilisateurs simultanés est fonction des ressources système et se situe en général entre 40 et 50 (la valeur maximale configurable est 100). Tout
utilisateur accédant au système doit être validé par la procédure de connexion. Pour accéder au système, l'utilisateur doit saisir une adresse e-mail et un mot de passe de connexion propres à son compte utilisateur. Vous pouvez vous connecter en utilisant le nom *admin* pour l'adresse e-mail et le mot de passe administratif.

Il existe trois catégories (ou niveaux) de comptes utilisateur (autre que le compte Administrateur) dans la structure DIVAdirector :

- Organisations : compte de niveau supérieur pour les différents services internes. Les organisations sont composées de groupes.
- Groupes : compte de deuxième niveau pour les différents groupes d'une organisation. Les groupes sont composés de comptes utilisateur.
- Utilisateurs : compte de troisième niveau pour les utilisateurs du système. Les utilisateurs sont les membres des groupes.

Tout d'abord, nous allons configurer une nouvelle organisation.

# **2.9.1. Ajout d'une nouvelle organisation**

Les organisations, introduites dans la version 5.1 de DIVAdirector, sont composées d'un ensemble de groupes. Les organisations permettent de restreindre l'accès aux informations pour les utilisateurs qui ne font pas partie du groupe ou de l'organisation et qui n'ont pas besoin d'accéder à certaines données. Par exemple, une société peut ne pas vouloir que ces données soient consultables par d'autres entreprises ou un service d'une société peut ne pas vouloir que ces données soient visibles pour d'autres services de la société. Dans ces deux scénarios, la société ou le service qui souhaite restreindre l'accès à ces données peut être représenté par une organisation dans DIVAdirector.

Pour créer une nouvelle organisation, procédez comme suit :

- 1. Accédez à **Admin**, **Users**, **Organizations** dans le menu sur le côté gauche de l'écran.
- 2. Cliquez sur le signe **+** à côté de l'option de menu **Users** pour développer l'arborescence du menu.
- 3. Sélectionnez **New Organization** dans la liste *Organization*.
- 4. Entrez le *nom de l'organisation* dans le champ **Organization Name**.
- 5. Renseignez les **paramètres LDAP** si une connexion LDAP est requise.
- 6. Dans la zone **Permissions**, entrez les *Objects*, *Categories* et *Sites* ; les entrées multiples sont séparées par un point-virgule. Utilisez un astérisque comme caractère générique (par exemple ABC\* ou AB\*D, etc.). Si un point d'exclamation précède un filtre, seuls les objets déterminés par ce filtre doivent être inclus.

Les autorisations **Site** sont extrêmement importantes car elles permettent à l'organisation d'accéder à des objets sur des sites spécifiques correspondant au filtre.

7. Identifiez les champs d'accès aux métadonnées (**Metadata Access**) qui seront accessibles par l'organisation en cochant la case à droite du nom des métadonnées. Si la case n'est pas cochée, l'organisation n'aura pas accès à ce champ de métadonnées. Les groupes d'une organisation peuvent affiner plus avant les sélections autorisées pour eux.

8. Cliquez sur **Save** en haut à droite de l'écran pour enregistrer les informations.

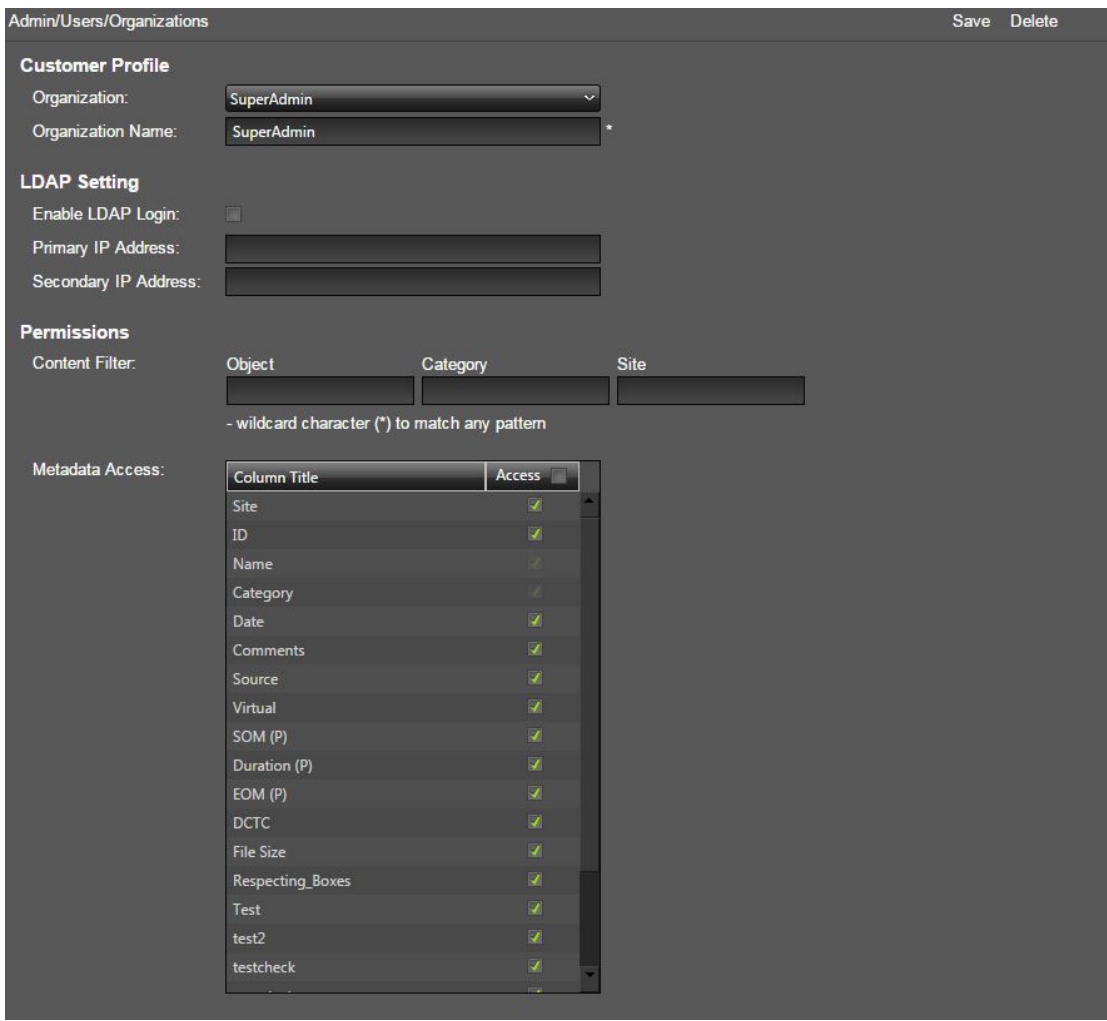

Vous allez maintenant ajouter un nouveau groupe.

# **2.9.2. Ajout d'un nouveau groupe**

Les groupes sont des ensembles d'utilisateurs qui font partie d'une organisation. Un jeu d'autorisations est affecté à chaque groupe pour autoriser les utilisateurs du groupe à accéder à des fonctions et fonctionnalité système spécifiques. Les groupes peuvent être configurés pour répondre aux exigences de sécurité d'une organisation. Par défaut, le système est installé avec deux groupes d'utilisateurs, *SuperAdmin* et *admins*. Le groupe SuperAdmin est le groupe le plus puissant du système car il contient l'utilisateur *admin* (root). Les membres du groupe SuperAdmin sont les seuls utilisateurs qui disposent d'un accès complet à l'ensemble des autorisations, paramètres de configuration, requêtes, emplacements de travail et listes de plans pour tout autre utilisateur du système.

Lorsque vous créez un groupe, vous lui affectez un nom unique. Les noms de groupe doivent être descriptifs et clairs pour faciliter la maintenance et l'administration du système. Les noms de groupe ne doivent pas dépasser 32 caractères.

Pour créer un groupe et lui affecter des autorisations, procédez comme suit :

- 1. Accédez à l'écran **Admin**, **Users**, Groups. L'écran s'affiche avec l'onglet **Profile** sélectionné.
- 2. Sélectionnez **New Group** dans la liste **Group**.
- 3. Entrez le nom du nouveau groupe dans le champ **Group Name**.
- 4. Sélectionnez l'organisation pour le groupe dans la liste **Organization**.
- 5. Cliquez sur **Save** en haut à droite de l'écran pour créer le nouveau groupe.

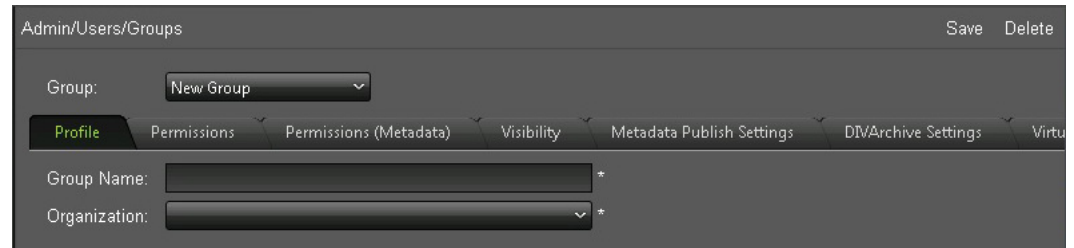

# **2.9.2.1. Rôles du groupe**

Après avoir créé le groupe et lui avoir associé une organisation, vous devez identifier les rôles du groupe.

Tous les utilisateurs, quels que soient les rôles de leur groupe, ont accès aux fonctions **Operation Status**, Change Password et Logout. Seul l'utilisateur SuperAdmin a accès à l'écran **DIVAdirector Server**, aux écrans **Shortcuts** et aux ressources publiques et filtres de synchronisation sur l'écran **Discover**.

Le jeu de rôles dont dispose un utilisateur est transmis à l'application une seule fois lors de la connexion de l'utilisateur. Les modifications apportées aux autorisations utilisateur ne sont appliquées qu'à la connexion de session suivante de l'utilisateur.

Seule la déconnexion du système met fin à une session. Le délai d'expiration d'une session utilisateur (une heure) ne met pas fin à la session et la réactivation de la session conserve les autorisations de l'utilisateur antérieures à l'apport des modifications.

#### **Create and Use Group Drop Folders**

Permet aux utilisateurs de créer et d'utiliser des dossiers de dépôt définis par le groupe.

### **View Queries and Save Advanced Searches**

Permet aux utilisateurs d'effectuer des recherches avancées et de conserver l'historique des requêtes exécutées. Si un utilisateur ne dispose pas de cette autorisation, les panneaux **Query Results** et **Create/Display Query** ne s'affichent pas dans l'écran **Search**.

### **Create and View Work Bins**

Permet aux utilisateurs de créer des emplacements de travail personnels et publics et d'effectuer des actions sur ces derniers.

#### **Modify Asset Metadata**

Permet aux utilisateurs de modifier les métadonnées d'objet dans les écrans **Search** et **Shot List**. Si cette autorisation est désactivée, les métadonnées s'affichent en lecture seule pour l'utilisateur.

### **Create Shot Lists**

Permet aux utilisateurs d'accéder à l'écran **Shot List**, d'ajouter des objets et des segments de proxies, et de réaliser des opérations de modification et de gestion de fichiers. Si l'utilisateur ne dispose pas de cette autorisation, la fonction **Edit** (et les icônes) ne seront pas affichées sur les panneaux **Query Results** et **Work Bin** et l'option de menu **Shot List** ne sera pas affichée.

### **Publish Shot Lists**

Permet aux utilisateurs de créer leurs propres listes de plans. Si cette autorisation est désactivée, l'option *Make Public* ne sera pas affichée sur l'écran **Shot List**.

### **View Asset Proxies**

Permet aux utilisateurs de voir le proxy et active l'option **Play**.

### **Download Proxies**

Permet aux utilisateurs de télécharger des vidéos proxy sur leur système local.

### **Modify Annotations**

Permet aux utilisateurs d'ajouter, de modifier et de supprimer des métadonnées d'annotation.

# **Archive from Source**

Permet aux utilisateurs d'archiver de nouvelles données dans le stockage longue durée de DIVArchive.

# **Delete**

Permet à l'utilisateur de supprimer des instances d'objet du stockage longue durée de DIVArchive.

### **Restore**

Permet aux utilisateurs de restaurer des objets à partir du stockage longue durée de DIVArchive afin qu'ils soient disponibles pour un accès immédiat sur la destination spécifiée (par exemple, un ftp ou un serveur vidéo).

### **Partial Restore**

Permet aux utilisateurs d'effectuer des opérations de restauration partielle sur le fichier sélectionné dans la liste de plans.

### **Local Archive**

Permet de transférer des objets d'un emplacement de stockage partagé vers un emplacement désigné (dossier virtuel) sur le serveur DIVAdirector. DIVArchive identifie l'emplacement comme étant la source de l'archivage.

### **Local Restore**

Permet aux utilisateurs de restaurer des fichiers vers le serveur DIVAdirector et de les télécharger.

### **Local Partial Restore**

Permet aux utilisateurs de restaurer partiellement des fichiers vers le serveur DIVAdirector et de les télécharger.

#### **Create Virtual Assets**

Permet aux utilisateurs de créer des objets virtuels.

#### **Local Proxies**

Permet aux utilisateurs de déposer des fichiers de proxy dans le dossier de dépôt de proxy après les avoir téléchargés à partir de la machine cliente.

#### **Remarque:**

Il est vivement déconseillé d'utiliser des proxies créés en dehors de DIVarchive et DIVAdirector pour les proxies locaux même si la fonctionnalité relative aux proxies locaux fonctionne toujours.

### **Local Metadata**

Permet aux utilisateurs de déposer des métadonnées dans le dossier de dépôt de métadonnées après les avoir téléchargées à partir de la machine cliente.

#### **Discover Objects and Manage Requests**

Accorde aux utilisateurs l'accès à la fonction administrative permettant de découvrir des objets dans DIVArchive et de gérer des demandes système. L'accès à la fonction de découverte se fait à partir de l'écran **Admin**, **System**, **Discover** et permet aux utilisateurs d'effectuer des découvertes ad hoc. La gestion des demandes se fait dans l'écran **Operation Status** et permet aux utilisateurs disposant de cette autorisation de gérer la priorité des demandes ou d'annuler des demandes dans le système.

#### **User Management**

Affecte des autorisations utilisateur de type *Allow Group-Wide Access* ou *Allow User-Wide Access*. L'accès niveau groupe permet aux utilisateurs de configurer des groupes dans une organisation. L'accès niveau utilisateur permet aux utilisateurs de modifier des comptes utilisateurs dans un groupe.

#### **User-Wide Access**

Permet à chaque membre du groupe de voir les requêtes, emplacements de travail et listes de plans des autres utilisateurs du groupe.

#### **Group-Wide Access**

Permet à chaque membre du groupe de voir les requêtes, emplacements de travail et listes de plans des autres utilisateurs de l'organisation.

#### **Modify Metadata Schema**

Permet aux utilisateurs d'accéder à l'écran **Admin**, **Metadata** pour gérer les champs *Asset Metadata* en affichant, modifiant, ajoutant et supprimant des colonnes de métadonnées.

#### **Modify Interface Style**

Permet aux utilisateurs d'accéder à l'écran **Admin**, **Systems**, **Style** et de télécharger une image de logo de bannière. L'image de logo de bannière sert à personnaliser l'apparence de DIVAdirector au moyen de l'ajout du logo d'une organisation dans le coin supérieur droit de toutes les pages.

### **Modify Policies and Settings**

Permet aux utilisateurs de modifier les stratégies système (situées dans l'écran **System**, **Policies**) et les paramètres par défaut (situés dans l'écran **System**, **Defaults**).

### **Administer Database Backups**

Permet aux utilisateurs d'accéder à la zone **Perform Database Backup Operations** située dans le menu **Admin**, **Backup**. Les opérations de sauvegarde incluent l'affichage de la dernière opération, la planification d'une sauvegarde automatique et l'exécution d'une sauvegarde ou d'une restauration manuelle.

### **Display Site Information**

Permet l'affichage des informations de site.

### **Allow Audit Trail**

Active ou désactive la piste d'audit. La piste d'audit se trouve sur l'écran **System**, **Audit Trail**.

### **Session Management**

Active ou désactive la gestion des sessions. La gestion des sessions figure dans l'écran **System**, **Session Management**.

Pour définir les rôles des membres d'un groupe, procédez comme suit :

- 1. Dans l'écran **Admin**, **Users**, Groups, cliquez sur l'onglet **Permissions** pour afficher l'écran **Permissions**.
- 2. Configurez les rôles appropriés pour le groupe à l'aide des cases à cocher de la zone Privileges. Une case cochée indique que le groupe dispose de l'autorisation pour cette fonction. Une case qui n'est pas cochée indique que le groupe ne dispose pas de l'autorisation pour la fonction.
- 3. Cliquez sur **Save** en haut à droite de l'écran pour enregistrer le nouveau groupe et les autorisations qui lui sont associées.

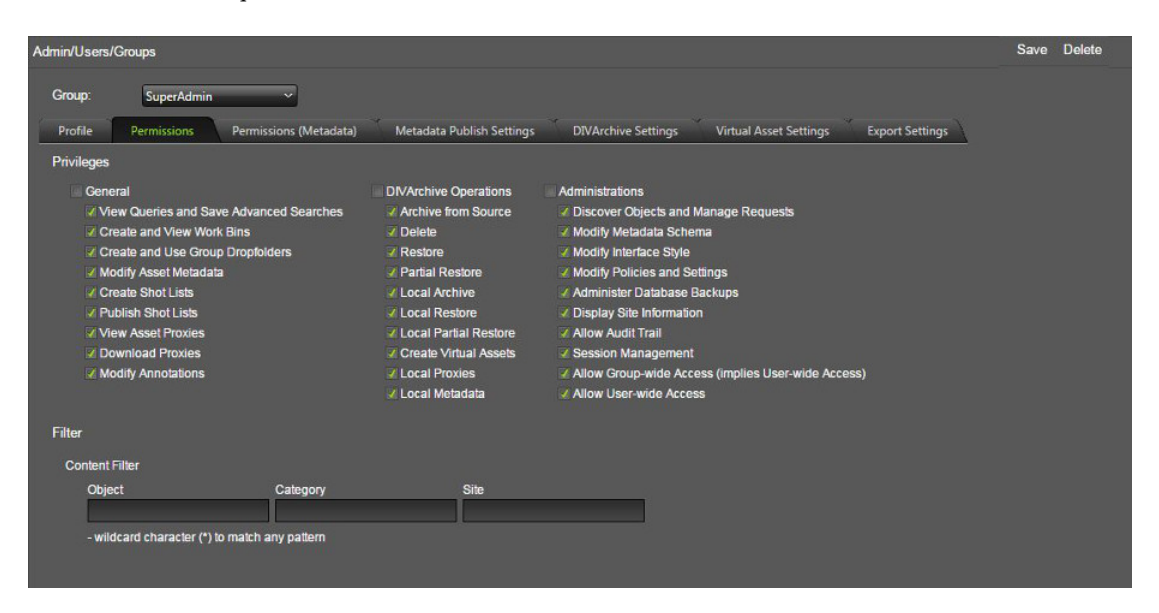

Vous allez maintenant configurer les filtres de contenu.

# **2.9.2.2. Filtres de contenu**

Les filtres basés sur groupe sont configurés dans l'écran **Permissions**. Toutes les modifications apportées et enregistrées pour les filtres sont appliquées immédiatement pour tous les utilisateurs connectés associés au groupe. Le tableau *Content Filter* permet aux utilisateurs de n'afficher que les données correspondant à un jeu de filtres pour Object Name, Object Category et Sites. Le tableau **Content Filter** comporte trois champs au bas de l'écran **Permissions**. A l'origine, tous les champs du tableau sont vides. Un champ vide indique qu'aucun filtrage n'intervient pour le paramètre en question. Les filtres de contenu sont appliqués aux requêtes et aux emplacements de travail mais n'affectent pas les listes de plans ni l'écran **Status**.

Plusieurs filtres séparés par un point-virgule peuvent être définis pour chaque champ. L'astérisque est utilisé comme caractère générique. Un point d'exclamation au début d'un filtre indique que seuls les éléments correspondant au filtre sont inclus. L'absence de point d'exclamation indique une exclusion. Le filtre peut être vide ou contenir des espaces pour indiquer qu'aucun filtrage n'est requis ; les espaces entre les filtres sont ignorés.

#### **Remarque:**

Les filtres de niveau organisation sont appliqués en conjonction mais sont masqués depuis la configuration de niveau groupe.

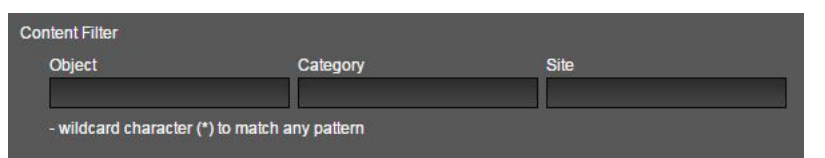

Vous allez maintenant configurer les paramètres des opérations DIVArchive.

# **2.9.2.3. Opérations DIVArchive**

Les valeurs de paramètre pour les opérations DIVArchive suivantes sont configurées sur l'onglet **DIVArchive Settings** de l'écran **Admin**, **Users**, **Groups**. Tous les paramètres ne sont pas applicables à toutes les opérations. Les paramètres d'opération valides sont les suivants :

# **Archive**

Les paramètres valides sont Source, Media, Storage Plan, QoS, Priority et Category.

# **Local Archive**

Les paramètres valides sont Source, Storage Plan, QoS, Priority et Category.

# **Restore**

Les paramètres valides sont Destination, QoS et Priority.

# **Local Restore**

Les paramètres valides sont QoS et Priority.

# **Partial File Restore (PFR)**

Les paramètres valides sont Destination, QoS, Priority, File Format et PFR Name Format.

# **Delete**

Le paramètre valide est Priority.

Les paramètres valides pour chaque opération sont appliqués en fonction des descriptions suivantes :

### **Source**

Le paramètre Source définit une liste d'emplacements de stockage source DIVArchive pour les opérations DIVArchive. Les utilisateurs voient uniquement les sources sélectionnées dans la liste. La source DIVArchive choisie pour être la valeur par défaut s'affiche comme élément par défaut dans la liste de l'utilisateur.

### **Destination**

Le paramètre Destination définit une liste d'emplacements de stockage de destination DIVArchive pour les opérations DIVArchive. Les utilisateurs voient uniquement les destinations sélectionnées dans la liste. La destination DIVArchive choisie pour être la valeur par défaut s'affiche comme élément par défaut dans la liste de l'utilisateur.

#### **Media**

Le paramètre Media définit une liste de médias DIVArchive pour les opérations DIVArchive. Les utilisateurs voient uniquement les médias sélectionnés dans la liste. Le média DIVArchive choisi pour être la valeur par défaut s'affiche comme élément par défaut dans la liste de l'utilisateur.

#### **Storage Plan**

Le paramètre Storage Plan définit une liste de plans de stockage DIVArchive pour les opérations DIVArchive. Les utilisateurs voient uniquement les plans de stockage sélectionnés dans la liste. Le plan de stockage DIVArchive choisi pour être la valeur par défaut s'affiche comme élément par défaut dans la liste de l'utilisateur.

### **Quality of Service (QoS)**

Le paramètre QoS définit la qualité de service des opérations DIVArchive. Les choix disponibles sont **Default**, **Cache**, **Direct**, **Cache and Direct** et **Direct and Cache**. Si la case *Force Default Value* est cochée, l'option choisie ne peut pas être modifiée par l'utilisateur avant l'exécution d'une opération.

### **Priority**

Le paramètre Priority définit la priorité d'exécution des opérations DIVArchive. Ce paramètre a une valeur minimum de 0 et une valeur maximum de 100 (100 étant la priorité la plus élevée). Si la case *Force Default Value* est cochée, l'option choisie ne peut pas être modifiée par l'utilisateur avant l'exécution d'une opération.

#### **Category**

Le paramètre Category définit une liste de catégories d'objet DIVArchive pour les opérations DIVArchive. Seules les catégories sélectionnées seront incluses dans la liste de l'utilisateur. La liste est initialement vide. Cliquer sur le signe **+** permet d'ajouter de nouvelles catégories.

# **File Format**

Le paramètre File Format définit le format des fichiers haute résolution stockés dans DIVArchive pour les opérations de restauration partielle.

### **PFR Name Format**

Le paramètre PFR Name Format définit le format des noms de fichiers pour les fichiers affichés dans les résultats d'opération de restauration partielle. La première liste contient les types de séparateurs (trait de soulignement, tiret ou point) utilisés dans le format

du nom. La seconde liste contient des types de construction de nom supplémentaires, notamment :

- **none :** le nom de l'objet est utilisé comme nom de fichier ; la construction supplémentaire n'est pas utilisée.
- **1 :** un chiffre du numéro de segment dans la liste de plans est ajouté au nom de fichier après le séparateur (par exemple, objectname\_1.gxf).
- **2 :** deux chiffres du numéro de segment dans la liste de plans sont ajoutés au nom de fichier après le séparateur (par exemple, objectname\_01.gxf).
- **3 :** trois chiffres du numéro de segment dans la liste de plans sont ajoutés au nom de fichier après le séparateur (par exemple, objectname\_001.gxf).
- **4 :** quatre chiffres du numéro de segment dans la liste de plans sont ajoutés au nom de fichier après le séparateur (par exemple, objectname\_0001.gxf).
- Les codes horaires **SOM-EOM:** sont utilisés dans le nom de fichier (par exemple, [objectname\_start-timecode-of-segment]-[end-timecode-of-segment].gxf).

La case à cocher *Use Relative TC* déterminent si des codes horaires absolus ou relatifs sont utilisés dans la construction du nom de fichier PFR et l'opération de restauration de fichiers partielle.

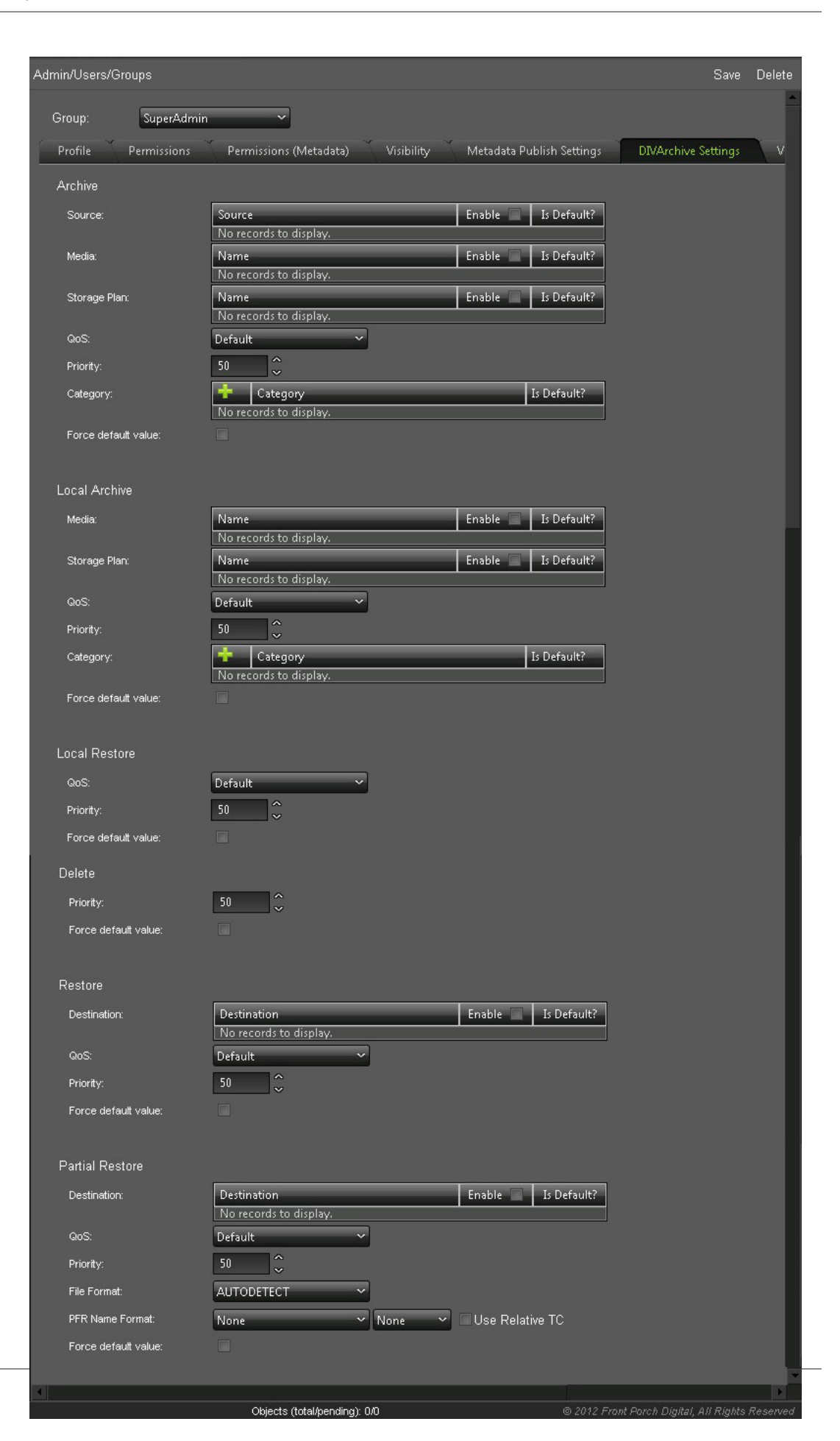

Vous allez maintenant configurer les catégories d'actif virtuel.

# **2.9.2.4. Catégories d'actif virtuel**

Vous configurez une liste de catégories pour créer des objets virtuels sur l'onglet **Virtual Asset Settings**. Les utilisateurs voient uniquement les catégories sélectionnées dans la liste. La liste est initialement vide et vous devez la remplir.

Pour ajouter une catégorie d'objet virtuel, procédez comme suit :

- 1. Cliquez sur le signe **+** et entrez le nom de la catégorie dans le champ.
- 2. Cochez la case à droite du nom de la catégorie pour la définir comme valeur par défaut. La catégorie choisie pour être la valeur par défaut s'affiche comme élément par défaut dans la liste de l'utilisateur.
- 3. Répétez l'étape 1 pour chaque catégorie requise.
- 4. Cliquez sur **Save** en haut à droite de l'écran pour enregistrer les entrées.

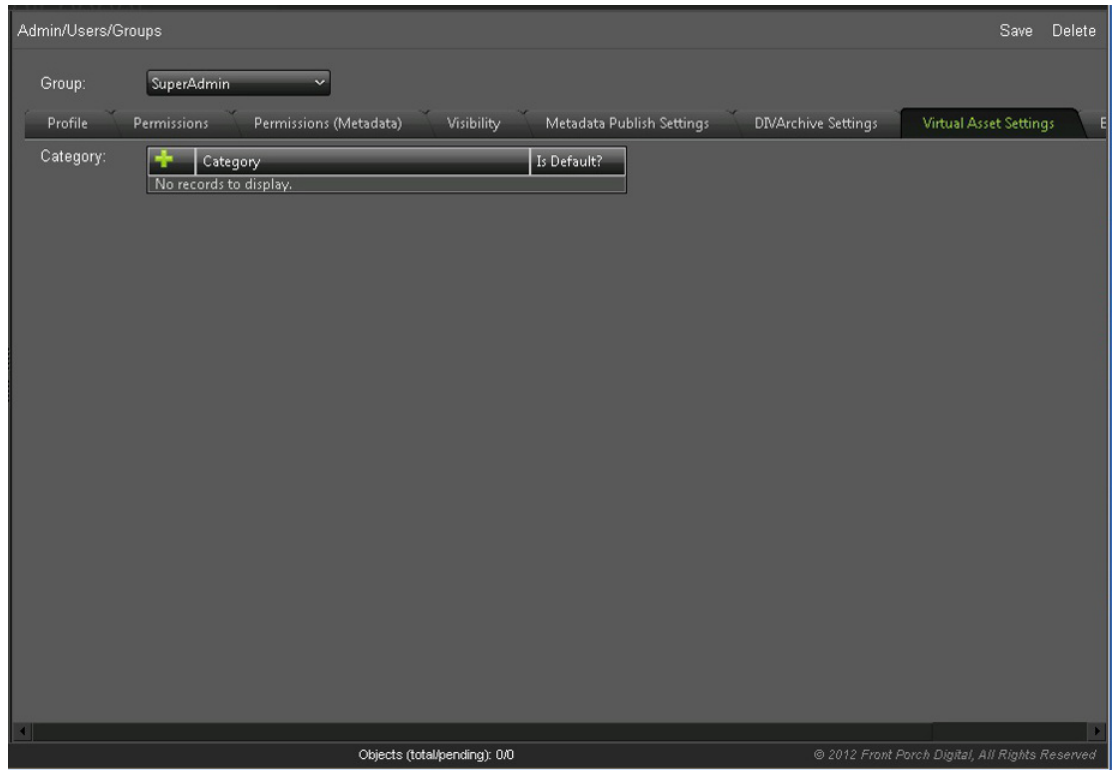

Vous allez maintenant configurer les rôles d'exportation de données.

# **2.9.2.5. Exportation de données**

Vous choisissez les paramètres d'exportation de données pour le groupe à partir de trois listes dans l'onglet **Export Settings**. Les listes sont les suivantes :

### **Default Shot List Export Video Format**

Cette liste détermine le format vidéo d'un fichier d'exportation EDL. Sélectionnez **NTSC** ou **PAL** dans la liste.

#### **Default Shot List Export Format**

Cette liste détermine le format d'exportation de liste de plan. Sélectionnez **Final Cut Pro** ou **Avid ALE**.

### **Default Metadata Export Format**

Cette liste détermine le format d'exportation des métadonnées. Sélectionnez **CSV** ou **XML**.

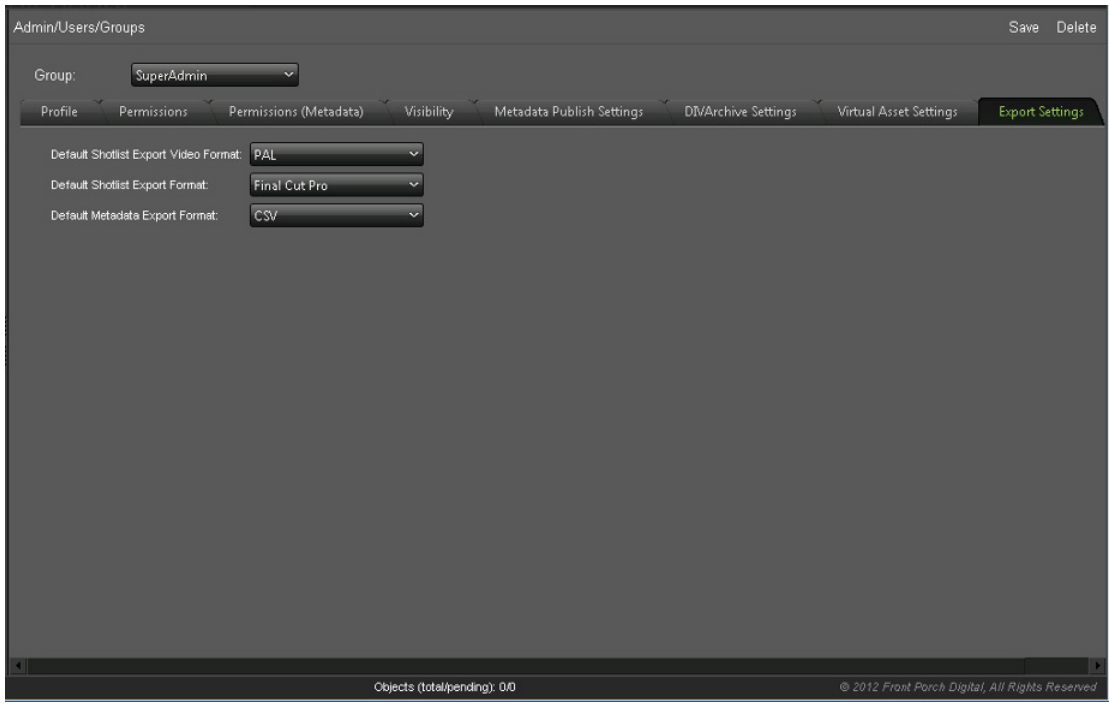

Vous allez maintenant ajouter un nouvel utilisateur.

# **2.9.3. Ajout d'un nouvel utilisateur**

Tous les utilisateurs sont membres d'un groupe et héritent des rôles et accès affectés au groupe. Pour créer un nouveau compte utilisateur, procédez comme suit :

- 1. Accédez à **Admin**, **Users**, **User**.
- 2. Dans la liste *User*, sélectionnez **new user**.
- 3. Les informations suivantes sont obligatoires et doivent être entrées dans la zone **Account Information**. Tous les autres champs sont facultatifs.

#### **Group**

Dans la liste, sélectionnez le groupe organisationnel auquel appartient l'utilisateur.

#### **Email**

Saisissez l'adresse e-mail à utiliser pour la connexion au système. Ce champ ne fait pas la distinction entre majuscules et minuscules.

### **User Name**

Entrez le nom de l'utilisateur.

#### **Password**

Entrez un mot de passe initial à utiliser pour la première connexion au système. Les mots de passe sont sensibles à la casse. Il est recommandé que les utilisateurs modifient leur mot de passe immédiatement après la première connexion au système. A des fins de sécurité, vous devez encourager les utilisateurs à modifier leur mot de passe tous les 60 à 90 jours.

### **Confirm Password**

Ressaisissez le mot de passe de l'utilisateur pour le confirmer. Il doit correspondre exactement à celui entré dans le champ *Password*.

#### **Remarque:**

Les champs *Password* et *Confirm Password* affichent uniquement des astérisques et non du texte, à des fins de sécurité.

4. Cliquez sur **Save** en haut à droite de l'écran pour créer le nouvel utilisateur.

Vous allez maintenant configurer la connexion LDAP. Si votre société ne prend pas en charge LDAP, vous pouvez ignorer cette section et passer à la configuration de la recherche.

# **2.9.3.1. Connexions LDAP**

Si votre organisation utilise LDAP, vous pouvez configurer DIVAdirector afin que les utilisateurs puissent se connecter au système à l'aide du protocole LDAP. Vous ne devez jamais configurer votre compte Administrateur pour la connexion LDAP car si l'adresse du serveur LDAP est incorrecte, ou si les serveurs LDAP sont indisponibles, personne (pas même vous) ne pourra se connecter au système. Vous pouvez uniquement vous connecter à DIVAdirector à l'aide du mécanisme de connexion par adresse e-mail et mot de passe. Cela vous permet de réinitialiser les paramètres LDAP dans les cas où les serveurs deviennent indisponibles ou quand les paramètres ont été spécifiés de manière incorrecte.

Pour passer du mode de connexion par adresse e-mail et mot de passe au mode de connexion LDAP, procédez comme suit :

- 1. Accédez à **Admin**, **Users**, **Organizations**.
- 2. Cochez la case **Enable LDAP Login**.
- 3. Entrez l'adresse IP du serveur LDAP dans le champ **Primary LDAP IP Address**. Vous pouvez spécifier un numéro de port en ajoutant un suffixe à l'adresse IP avec l'option *:port*. Le port est le numéro de port qui permet à DIVAdirector d'écouter les connexions LDAP. Si aucun port n'est spécifié, le port LDAP par défaut (port 389) est utilisé.
- 4. En cas de panne ou d'indisponibilité du serveur principal, il est possible d'indiquer une adresse de serveur LDAP secondaire (et un numéro de port, le cas échéant) pour

l'authentification. Entrez les informations du serveur LDAP secondaire dans le champ **Secondary LDAP IP Address**.

5. Cliquez sur **Save** en haut à droite de l'écran pour appliquer les modifications.

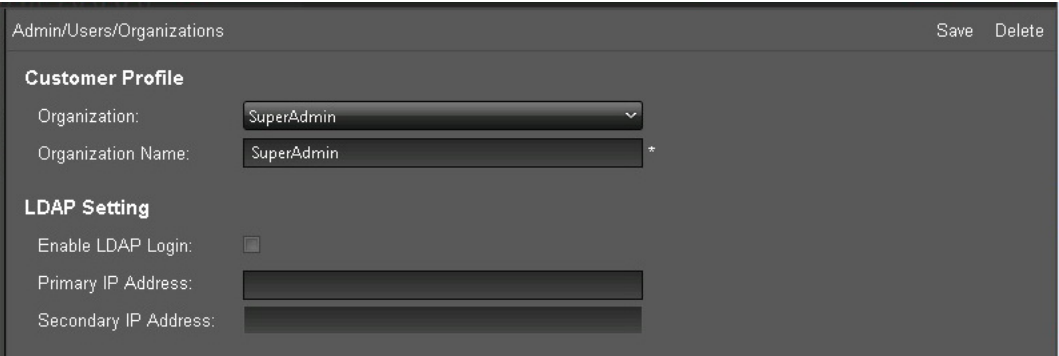

Vous allez maintenant configurer les paramètres de recherche pour les groupes et les utilisateurs.

# **2.10. Configuration de la recherche**

Les sections suivantes présentent des informations détaillées pour la gestion des métadonnées. Les métadonnées sont utilisées dans les recherches à l'échelle du système dans DIVAdirector et DIVArchive pour localiser un fichier, une catégorie de fichiers, des objets ou des clips vidéo spécifiques. Ces rôles sont définis pour le groupe et s'appliquent à tous les membres du groupe.

# **2.10.1. Métadonnées d'objet**

Les métadonnées d'objet sont un ensemble de termes de recherche qui appartiennent à un objet. Chaque objet a son propre ensemble prédéfini de métadonnées.

- Métadonnées importées à partir de DIVArchive (OBJECT\_NAME, *OBJECT\_CATEGORY*, ARCHIVE\_DATE, etc.).
- Métadonnées de proxy importées des proxies déposés.

L'écran **Object Metadata** est accessible à partir de l'écran **Admin**, **Users**, **Metadata**. Les fonctions suivantes sont disponibles dans l'écran **Object Metadata**.

- Pour ajouter de nouvelles métadonnées pour des objets dans DIVAdirector, cliquez sur **Add** dans la partie supérieure droite de l'écran.
- Pour supprimer un type de métadonnées existant, cliquez sur le type à supprimer dans la liste puis sur **Delete** dans la partie supérieure droite de l'écran.
- Pour modifier un type de métadonnées, cliquez sur l'icône en forme de **crayon** au début de la ligne contenant les métadonnées à modifier.

# **2.10.1.1. Types de données**

DIVAdirector prend en charge différents types de données pour les définitions de champ de métadonnées et les contrôles de présentation associés. Quand un type de données spécifique est sélectionné, des paramètres supplémentaires sont présentés à l'utilisateur.

Les éléments suivants sont des types de métadonnées valides :

# **CHAR**

Toute chaîne de caractères, dont la longueur est comprise entre 1 et 100 000 caractères. Le type de données CHAR peut être représenté à l'aide d'un contrôle **EditBox**, **TextBox** ou **SelectBox** (reportez-vous à la section [Section 2.10.1.2, « Contrôles de présentation](#page-87-0) [DIVAdirector »](#page-87-0)).

# **INT**

N'importe quelle valeur numérique entière. Le type de données INTEGER peut être représenté à l'aide d'un contrôle **EditBox**, **TextBox** ou **SelectBox**.

# **FLOAT**

N'importe quelle valeur numérique incluant des décimales. Le type de données FLOAT peut être représenté à l'aide d'un contrôle **EditBox**, **TextBox** ou **SelectBox**.

# **DATE**

Le type de données DATE peut être représenté à l'aide d'un contrôle **EditBox**, **SelectBox** ou **Calendar**.

# **TIME**

Le type de données TIME peut être représenté à l'aide d'un contrôle **EditBox** ou **SelectBox**.

# **BINARY**

Fichier de représentation fixe de format interne arbitraire qui est représenté à l'aide d'un contrôle **FileSelect**.

# **SAMMA\_GRAPH**

Représentation graphique des métadonnées provenant d'Oracle SAMMAsolo. Le graphique peut représenter l'objet entier ou seulement une partie de l'objet.

# **SAMMA\_THUMBNAIL**

Représentation des miniatures des images correspondant à la partie de l'objet représentée par le SAMMA\_GRAPH.

# **QC\_REPORT**

Utilisé pour les options de reporting de contrôle qualité, notamment :

- Type de rapport
- Sélectionné (sélectionné ou désélectionné)
- Extension de fichier de données
- Extension de fichier de rapport

# <span id="page-87-0"></span>**2.10.1.2. Contrôles de présentation DIVAdirector**

La plupart des types de données de champ de métadonnées ont plusieurs modes d'affichage des données et certains sont limités à l'utilisation de contrôles particuliers. Descriptions des contrôles utilisés pour afficher les champs de métadonnées :

# **EditBox**

Contrôle d'entrée de texte sur une seule ligne permettant aux utilisateurs de modifier sa valeur.

# **TextBox**

Contrôle général de modification de texte sur plusieurs lignes.

# **Select**

Permet aux utilisateurs de sélectionner une valeur à partir d'une liste de valeurs uniques fournie.

# **CheckBox**

Permet aux utilisateurs de sélectionner une option en cochant la case appropriée.

# **Calendar**

Permet aux utilisateurs de parcourir un calendrier graphique et de sélectionner la date appropriée. Ce format est utilisé uniquement pour le type de données DATE.

# **FileSelect**

Contrôle composite spécial composé d'un bouton **Upload** et d'un lien vers un fichier binaire existant. Ce format n'est utilisé que pour le type de données BINARY.

# **SammaGraph**

Ce contrôle est utilisé uniquement pour le type de données SAMMA\_GRAPH et affiche une représentation graphique des métadonnées générées par SAMMAsolo.

# **SammaThumbnail**

Utilisé uniquement pour le type de données SAMMA\_THUMBNAIL pour fournir des représentations miniatures des images correspondant à la partie des objets représentée par un contrôle SammaGraph.

# **2.10.1.3. Colonnes d'affichage de métadonnées prédéfinies**

L'écran d'affichage des métadonnées est organisé selon un format tabulaire. Les colonnes du tableau sont prédéfinies et décrites ci-après :

# **ID**

Identifiant unique défini par DIVAdirector pour l'objet.

# **Name**

Nom d'objet défini par le système DIVArchive qui est utilisé comme identifiant unique en conjonction avec la catégorie.

# **Category**

Catégorie d'objet définie par le système DIVArchive qui est utilisé en conjonction avec le nom.

# **Date**

Date à laquelle l'objet a été archivé dans le système DIVArchive.

### **Comments**

Champ de texte contenant les commentaires ajoutés lors de la création de l'objet.

### **Source**

Source initiale du fichier à partir de laquelle l'objet a été créé.

### **Active**

Statut actuel de l'objet qui détermine si l'objet existe ou non.

### **Virtual**

Indicateur définissant si l'objet est virtuel ou non (**YES** ou **NO**).

# **SOM (P)**

Code horaire de début du proxy de l'objet extrait du proxy placé dans un dossier de dépôt de proxy.

# **Duration (P)**

Durée du proxy de l'objet extraite du proxy placé dans un dossier de dépôt de proxy.

# **EOM (P)**

Code horaire de fin du proxy de l'objet extrait du proxy placé dans un dossier de dépôt de proxy.

Tout d'abord, vous allez ajouter les nouvelles entrées de métadonnées.

# **2.10.2. Ajout d'une nouvelle entrée de métadonnées**

Pour ajouter une nouvelle entrée de métadonnées dans le gestionnaire des métadonnées, procédez comme suit :

- 1. Cliquez sur **Add** dans la partie supérieure droite de l'écran.
- 2. Entrez les informations dans la boîte de dialogue qui s'affiche (présentée dans la figure cidessous).
- 3. Cliquez sur la **coche** située dans la partie inférieure gauche de l'écran pour ajouter la nouvelle entrée ou cliquez sur l'icône en forme de **X** pour annuler l'ajout.
- 4. Répétez ces étapes pour chaque entrée de métadonnées que vous voulez ajouter au système.

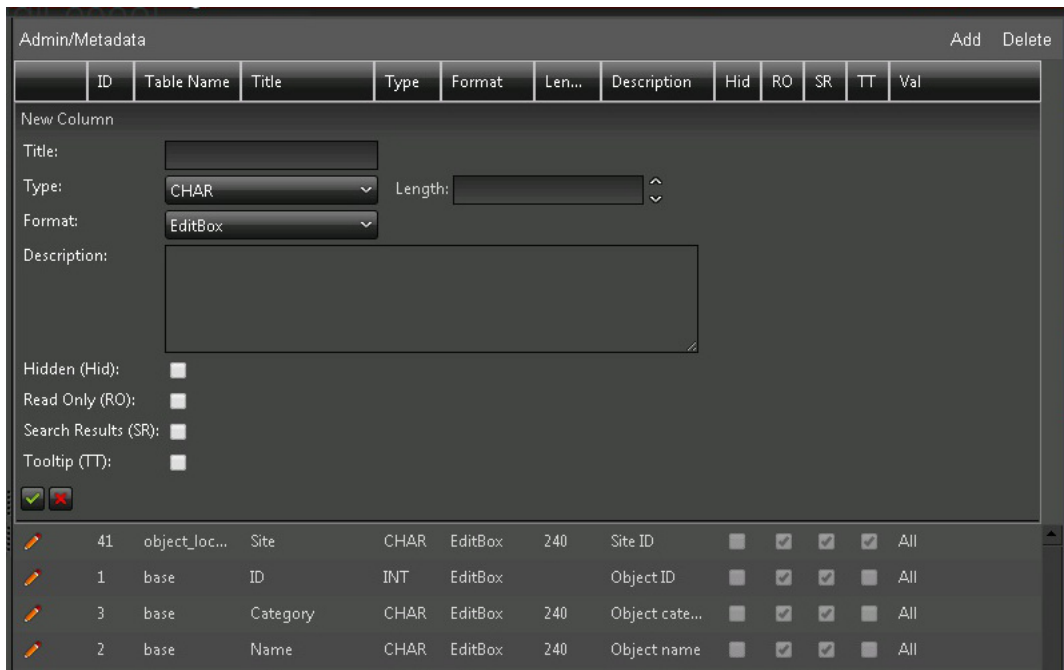

Quand un type de métadonnées est sélectionné, des champs de paramètre supplémentaires spécifiques du type sélectionné s'affichent. Ces champs ne sont pas affichés dans la figure cidessus. Chaque entrée de métadonnées comprend les paramètres suivants :

# **Title**

Le champ Title est le nom de la colonne de métadonnées affiché dans l'interface utilisateur. Le titre peut être tout texte unicode avec une longueur maximale de 32 caractères.

### **Type**

Le champ Type détermine le type de données de l'entrée et est défini automatiquement quand il est sélectionné à partir de la liste **Type**. Par exemple, si le type de la colonne de métadonnées est **DATETIME** dans la base de données, vous pouvez sélectionner un des deux types suivants : **DATE** ou **TIME**.

### **Format**

Type de contrôle de présentation utilisé.

### **File Mask**

Si le type **BINARY** est sélectionné, le champ de modification sera affiché à la place de la longueur de colonne comme présenté dans la figure ci-dessus. Seuls les fichiers ayant ce masque peuvent être sélectionnés pour être téléchargés à l'aide de la zone **Object Metadata** de l'écran **Shot List**. Plusieurs masques séparés par un point-virgule peuvent être définis. Par exemple, vous pouvez entrer *\*.txt; \*.log* et les espaces seront supprimés à l'enregistrement (dans ce cas).

### **Date Mask**

Si le type **DATE** est sélectionné pour les colonnes de résumé, le champ de modification sera affiché à la place de la longueur de colonne comme présenté dans la figure ci-dessus. Seules les données correspondant à ce masque peuvent être enregistrées dans la base de

données via *Analysis Drop Folder*. Vous pouvez définir le masque à l'aide des caractères de date classiques (dd, mm, yy ou yyyy) et de séparateurs.

### **Time Mask**

Si le type **TIME** est sélectionné pour les colonnes de résumé, le champ de modification sera affiché à la place de la longueur de colonne comme présenté dans la figure ci-dessus. Seules les données correspondant à ce masque peuvent être enregistrées dans la base de données via *Analysis Drop Folder*. Vous pouvez définir le masque à l'aide des caractères d'heure classiques (HH:MM:SS) et d'une virgule comme séparateur.

#### **Description**

Description de la colonne affichée dans l'infobulle quand l'utilisateur survole le titre de la colonne avec le pointeur de la souris dans **Query Results**, les tableaux **Work Bin** dans l'écran **Search** et la zone **Asset Metadata** sur l'écran **Shot List**. La description peut être composée de tout texte unicode avec une longueur maximale de 240 caractères.

### **Options d'affichage (indicateurs)**

Une des options suivantes comme décrit précédemment :

- Masqué
- Lecture seule
- Afficher dans les résultats de recherche
- Afficher dans les infobulles

Outre les options ci-dessus, un type de colonne de métadonnées **SAMMA\_GRAPH** requiert les paramètres suivants :

### **Y Axis Label**

Ce paramètre est utilisé pour spécifier le nom de l'axe Y pour le graphique SAMMA.

#### **Graph Tags**

Spécifie le type d'informations à afficher sur le graphique SAMMA. Cliquez sur le signe **+** sur le bouton **Field Tag** pour ajouter chaque balise et spécifier une couleur. Les balises prédéfinies sont disponibles dans la liste *Choose Type* ou en cliquant sur le type par défaut sous **Field Tag**. Par exemple, si vous utilisez la liste *Choose Type* et que vous sélectionnez le type **Video**, trois balises de champ sont automatiquement créées :

- Luminance Average
- Chroma U Average
- Chroma V Average

Vous allez maintenant configurer les métadonnées de rapport QC.

# **2.10.3. Ajout de métadonnées QC**

Pour ajouter des métadonnées de rapport QC aux fonctions de recherche du système, procédez comme suit :

- 1. Ouvrez **Metadata Column Manager** sur l'écran **Admin**, **Metadata**.
- 2. Cliquez sur **Add** dans la partie supérieure droite de l'écran.
- 3. Entrez un nom pour les métadonnées dans le champ *Title*.
- 4. Sélectionnez **qc report** dans la liste **Type**.
- 5. Sélectionnez **QC Report** dans la liste **Format**.
- 6. A l'aide des cases à cocher en regard de chaque type de rapport, sélectionnez les rapports qui doivent être visibles.
- 7. Entrez l'extension (xml, en général) du fichier des données pour chaque rapport visible dans le champ **Data Extension**.
- 8. Entrez l'extension (xml ou pdf) du fichier du rapport dans le champ *Report File Extension*.

Si un fichier XML pour les données et un fichier PDF pour consultation sont tous les deux disponibles, définissez *Report File Extension* à **PDF**. Dans la plupart des cas, ce champ peut conserver la valeur par défaut : **xml**.

- 9. Entrez une description dans le champ *Description*.
- 10. Cochez la case *Hidden (Hid)* si vous voulez que le rapport soit masqué pour les utilisateurs.
- 11. Cliquez sur la **coche** située dans la partie inférieure gauche de l'écran pour enregistrer la nouvelle colonne de rapport ou cliquez sur l'icône en forme de **X** rouge pour annuler l'ajout.

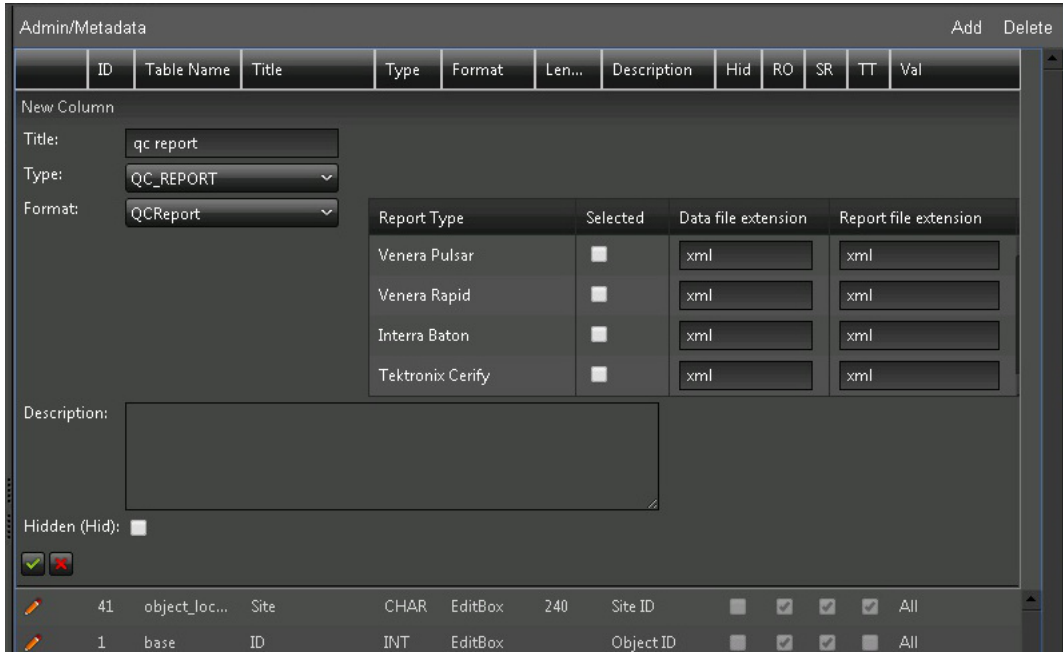

Vous allez maintenant configurer l'accès aux métadonnées pour le groupe.

# **2.10.4. Filtres de métadonnées**

Les filtres de métadonnées servent à autoriser ou restreindre l'accès des utilisateurs aux différents champs de métadonnées. Vous configurez les filtres sur une base par groupe (pas par utilisateur) dans l'onglet **Permissions (Metadata)** de l'écran **Groups**. Les utilisateurs

peuvent uniquement voir les champs de métadonnées pour lesquels leur groupe dispose d'autorisations d'accès.

Les filtres de métadonnées sont appliqués uniquement dans les écrans **Queries**, **Edit Metadata** et **Shot List**. Il est possible de rendre chaque champ accessible, inaccessible, disponible, indisponible pour la publication (pour plus d'informations sur la publication, reportez-vous au *Guide de l'utilisateur d'Oracle DIVAdirector*).

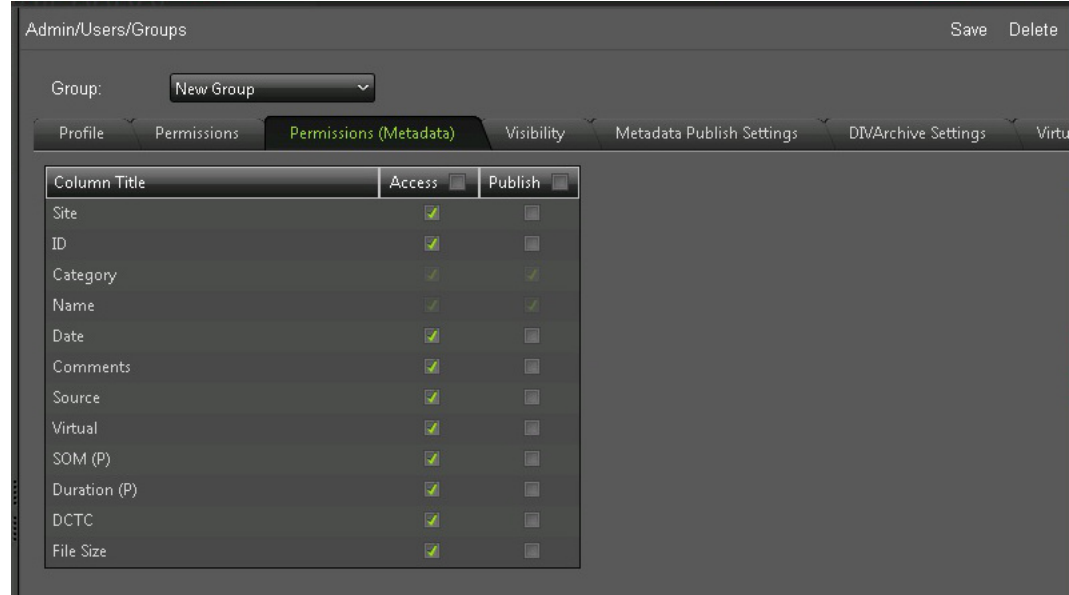

Vous allez maintenant configurer les paramètres de publication des métadonnées.

# **2.10.5. Paramètres de publication des métadonnées**

DIVAdirector peut publier des clips vidéo restaurés vers Oracle DIVApublish. Une destination configurée dans DIVArchive doit pointer vers l'emplacement DIVApublish qui reçoit les clips vidéo restauré et leurs métadonnées pour que les fonctions de publication puissent être utilisées. Ce paramètre doit être sélectionné en tant qu'emplacement pour la publication dans la liste *DIVArchive Destination* de l'onglet **Metadata Publish Settings** sur l'écran **Groups**.

Le protocole réseau FTP est utilisé pour la fonction de publication des métadonnées de DIVAdirector et doit être configuré dans la zone **FTP** de l'écran. La publication de clips vers DIVApublish requiert l'envoi des métadonnées du clip vidéo sous la forme d'un fichier XML.

Vous pouvez sélectionner les champs de métadonnées à inclure dans le fichier XML dans la zone **Metadata** de l'écran. Les champs disponibles sont déterminés par les paramètres configurés dans **Metadata Permissions Filter**.

1. Sélectionnez les champs de métadonnées disponibles à inclure dans le fichier XML à l'aide de la case à cocher figurant à côté de chaque champ. Si la case est cochée, le champ sera inclus dans le fichier XML.

- 2. Entrez les paramètres dans les champs *Host*, *Username*, *Password* et *Port*. Vous pouvez saisir manuellement le nom du port ou utiliser les flèches haut et bas à droite du champ Port pour augmenter ou diminuer le numéro affiché. Le port FTP par défaut (25) sera utilisé si le champ Port n'est pas renseigné.
- 3. Sélectionnez la destination dans la liste *DIVArchive Destination*.
- 4. Cliquez sur **Save** en haut à droite de l'écran pour enregistrer les paramètres.

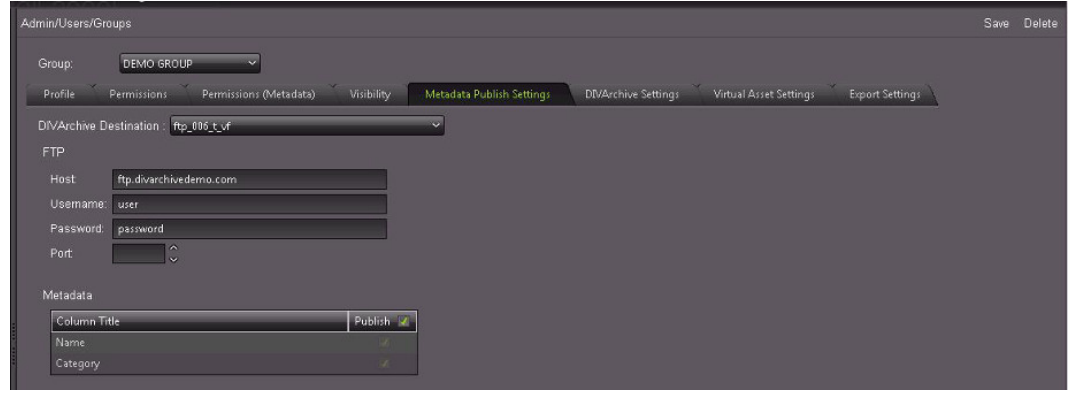

Vous allez maintenant configurer les rapports de contrôle qualité (QC).

# **2.11. Configuration des rapports de contrôle qualité (QC)**

DIVAdirector prend en charge l'intégration avec les rapports QC générés par Venera Rapid, Venera Pulsar, Tektronix Cerify et Interra Baton. Les fichiers des rapports doivent être placés dans le chemin sous le dossier racine IIS DIVAdirector 5 :

DIVAdirector QC Report/{Report Name}/{Category}/{Object Name}/{Object Name}.xml

Par exemple :

DIVAdirector QC Report/Venera Rapid/WMV/AUTO\_20120615\_031030/AUTO\_20120615 \_031030.xml

Tout d'abord, vous allez créer un dossier pour les rapports QC. Vous allez placer tous les rapports dans le dossier que vous avez créé.

# **2.11.1. Placement du fichier de rapport QC**

Pour créer un dossier pour les rapports QC, utilisez la procédure suivante. Une fois les rapports créés, vous les placerez dans le dossier approprié.

- 1. Ouvrez IIS et accédez au répertoire virtuel **DIVAdirector QC Report** sous l'option de menu **DIVAdirector 5**.
- 2. Faites un clic droit sur le dossier **DIVAdirector QC Report** et sélectionnez **Explore** dans le menu contextuel.
- 3. Créez un nouveau dossier avec une catégorie spécifique (Venera Rapid ou Venera Pulsar, par exemple) pour les fichiers sous le dossier du type de rapport.
- 4. Créez un nouveau dossier en utilisant le nom du rapport (par exemple, AUTO\_20120615 \_031030).
- 5. Placez les fichiers XML de rapport QC dans le dossier créé. Les autres fichiers de rapport (PDF par exemple) peuvent être placés dans le même emplacement.

Vous allez maintenant configurer les sauvegardes système automatiques.

# <span id="page-94-0"></span>**2.12. Configuration de sauvegarde automatique**

Pour configurer des opérations de sauvegarde automatiques, identifiez la planification voulue et cochez la case pour activer la tâche planifiée. Vous pouvez définir la planification pour une exécution hebdomadaire ou mensuelle.

Pour configurer des sauvegardes automatiques, procédez comme suit :

- 1. Accédez à l'écran **Admin**, **Backup**, **Schedule**.
- 2. Pour lancer la sauvegarde directement, entrez l'heure de début dans le champ *Start Time* ou utilisez l'icône de l'horloge à droite du champ *Start Time* pour afficher le menu **Time Picker** dans lequel vous pouvez sélectionner l'heure voulue.

Le champ *Start Time* indique l'heure à laquelle la sauvegarde doit commencer et doit être au format 24 heures utilisant une notation standard hh:mm où :

- hh = heures  $(0 23)$
- mm = minutes  $(0 59)$
- 3. Utilisez la liste *Occurrence* pour sélectionner une fréquence de sauvegarde hebdomadaire ou mensuelle.

Si la liste *Occurrence* est définie à la valeur **Weekly**, vous pouvez choisir les jours de la semaine auxquels la sauvegarde doit être effectuée en cochant la case à côté de chaque jour voulu.

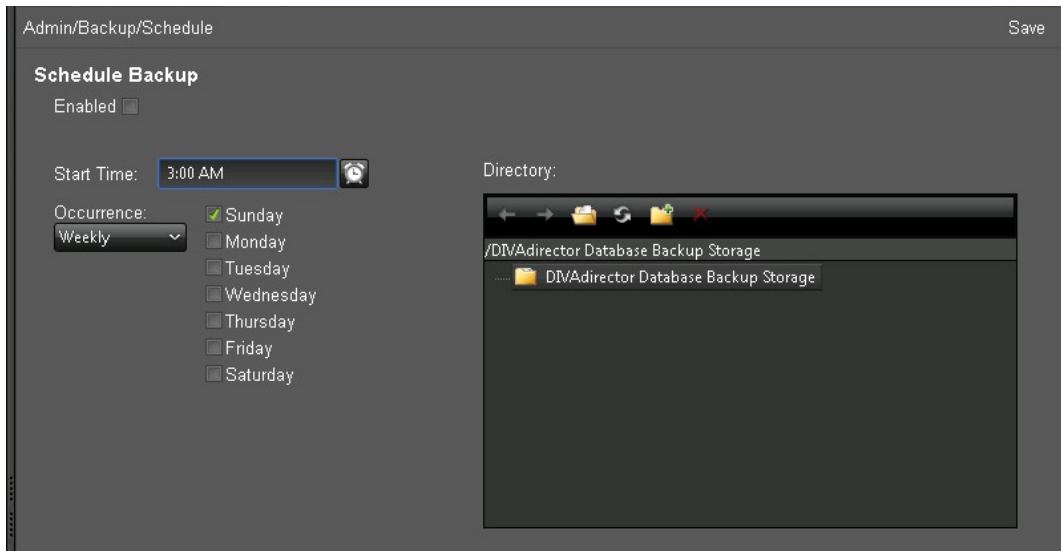

Si la liste *Occurrence* est définie à la valeur **Monthly**, vous pouvez définir un jour du mois (par date) auquel la sauvegarde doit être effectuée en sélectionnant le jour dans la liste *Days*.

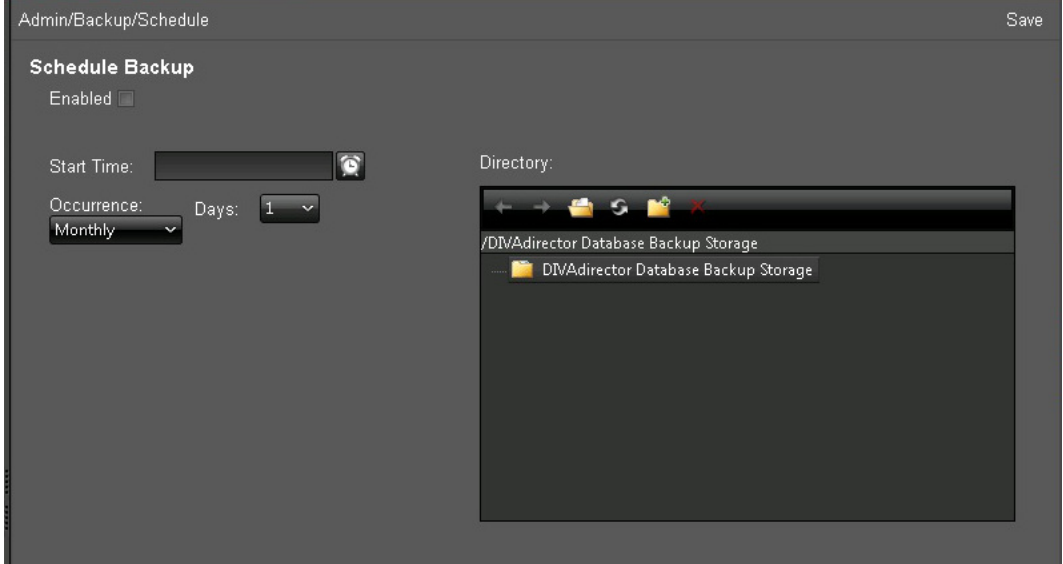

4. Sélectionnez le dossier de destination pour les fichiers d'instantané de sauvegarde dans le champ *Directory*.

L'emplacement racine est mappé avec le dossier virtuel nommé DIVAdirector Database Backup Storage. Sélectionnez la destination de la sauvegarde à l'aide du chemin indiqué dans ou au-dessus de la zone **Directory** sur le côté droit de l'écran.

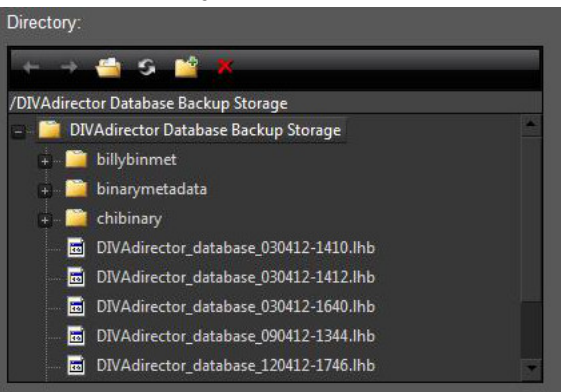

5. Cliquez sur **Save** en haut à droite de l'écran pour appliquer les paramètres. Quand les modifications sont enregistrées avec succès, un message de confirmation s'affiche.

La tâche de sauvegarde DIVAdirector planifiée est maintenant disponible dans le planificateur de tâches Windows. Vous pouvez vérifier si la tâche a bien été planifiée dans le planificateur de tâches Windows. Les tâches de sauvegarde supplémentaires seront numérotées séquentiellement (par exemple, At2, At3, At4, etc.).

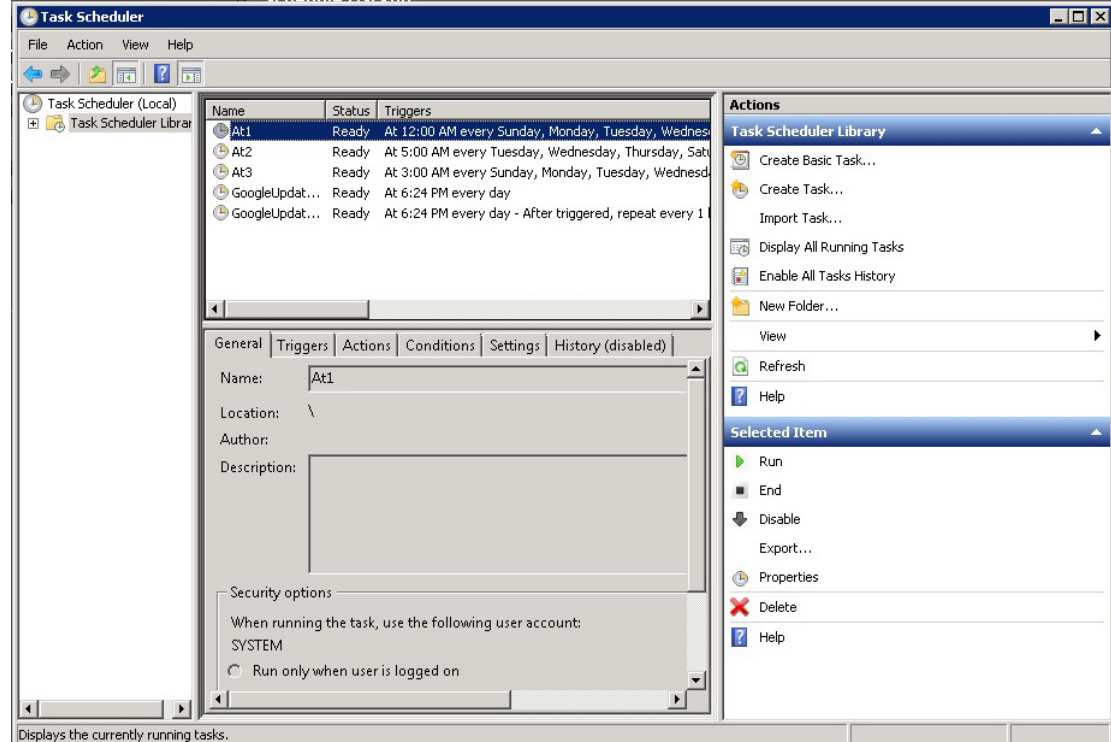

**Important :** Bien qu'il soit possible de supprimer des tâches planifiées dans l'explorateur Windows, *n'utilisez pas* cette méthode pour supprimer la tâche. Si la tâche a été supprimée par inadvertance dans les tâches planifiées, la clé de registre Windows nommée HKEY \_LOCAL\_MACHINE/SOFTWARE/Wow6432Node/Front Porch Digital Inc./DIVAdirector/ DB/Backup doit être supprimée. Ainsi, DIVAdirector pourra configurer d'autres tâches de sauvegarde correctement. Si vous avez besoin d'assistance ou que vous ne savez pas comment modifier le registre Windows, contactez le support technique Oracle.

La configuration initiale de DIVAdirector est terminée. Le chapitre suivant décrit les tâches quotidiennes que vous devrez effectuer pour assurer le bon fonctionnement de DIVAdirector.

# **Chapitre 3. Opérations quotidiennes dans DIVAdirector**

Vous devez surveiller DIVAdirector au quotidien pour assurer que les capacités de stockage, les fichiers orphelins, l'interaction utilisateur, les sauvegardes et le système fonctionnent correctement. Si vous détectez des anomalies et que vous ne savez pas comment les gérer, contactez le support technique Oracle pour qu'il vous offre une assistance. Ce chapitre décrit les opérations quotidiennes.

# **3.1. Vérification de la capacité de stockage disponible**

Lors de la configuration initiale de DIVAdirector, vous avez identifié les emplacements de stockage du système et les limites associées à chacun. Les emplacements de stockage se remplissent au fil du temps. Vous devez vérifier quotidiennement l'espace disponible restant dans chaque emplacement. Si un emplacement de stockage atteint sa limite, vous devez transférer une partie (ou la totalité) des données qu'il contient vers un autre emplacement (pour les données de proxy, voir [Section 4.2.1, « Tâches de migration de proxy »](#page-105-0)) ou configurer un nouvel emplacement (voir [Section 2.6, « Configuration des emplacements de](#page-25-0) [stockage »\)](#page-25-0).

Pour vérifier vos emplacements de stockage et l'espace disponible restant, procédez comme suit :

- 1. Cliquez sur **Proxy Storage Manager** dans l'écran DIVAdirector Server Configuration pour charger le gestionnaire de proxy (Proxy Manager).
- 2. Vérifiez les emplacements de stockage sur l'onglet **Proxy Locations**.

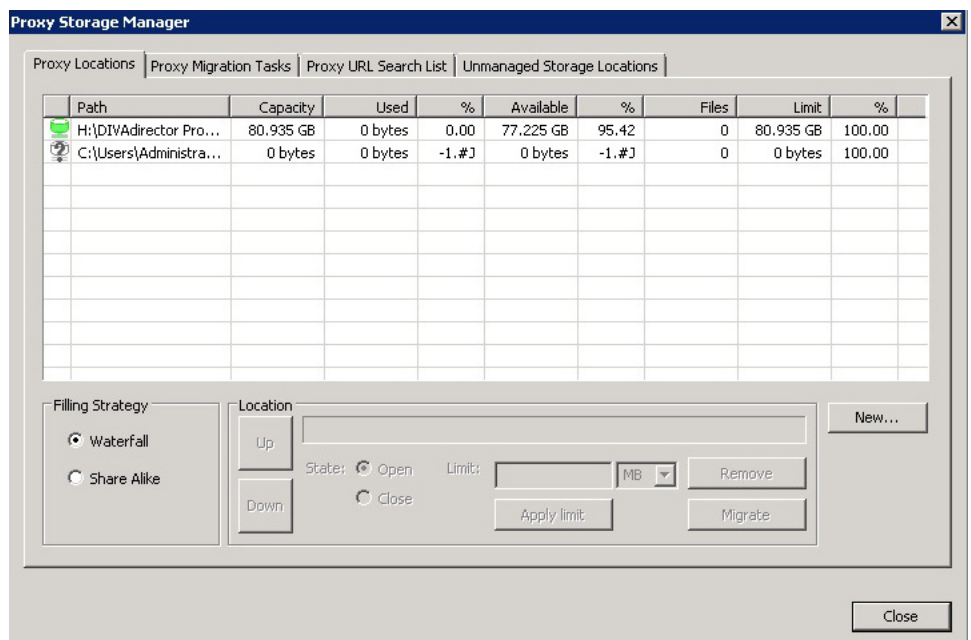

3. Contrôlez **l'icône d'état** (première colonne) de chaque emplacement pour connaître le statut de l'emplacement de stockage actuel. Les icônes sont décrites dans la section [Section 2.6.3.6, « Etats opérationnels des emplacements de proxy ».](#page-40-0)

Si l'état de l'emplacement affiche un statut autre qu'opérationnel (et que vous ne l'avez pas défini de cette façon), vous devez en déterminer la raison et résoudre le problème, le cas échéant. Pour identifier les problèmes, utilisez les journaux du serveur et des dossiers de dépôt. Si vous ne parvenez pas à résoudre le problème et que vous avez besoin d'assistance, contactez le support technique Oracle.

- 4. Consultez les colonnes **Used** et **Available** pour connaître la quantité d'espace utilisée et d'espace disponible (respectivement) pour chaque emplacement. Vous devrez déterminer si un espace supplémentaire est requis, si des données doivent être transférées vers un autre emplacement ou si l'espace de l'emplacement est suffisant.
- 5. Si vous devez ajouter un nouvel emplacement de stockage, reportez-vous à la section [Section 2.6, « Configuration des emplacements de stockage »](#page-25-0).
- 6. Si vous devez ajuster les limites de l'espace de stockage, reportez-vous à la section [Section 2.6.3.4, « Configuration de la taille du stockage de l'emplacement du proxy »](#page-38-0).
- 7. Si vous devez transférer des données vers un autre emplacement de stockage, reportezvous à la section [Section 4.2.1, « Tâches de migration de proxy »](#page-105-0).

Vous allez maintenant vérifier les fichiers orphelins.

# **3.2. Vérification des fichiers orphelins**

Tout au long de l'interaction utilisateur quotidienne avec DIVAdirector, vous trouverez occasionnellement des fichiers orphelins. Les fichiers orphelins sont des fichiers qui ont été placés dans un dossier de dépôt parce que leur format était incorrect, qu'ils contenaient un

caractère d'encapsulation différent de celui configuré pour le dossier ou parce qu'ils n'existent pas dans la base de données. Le système identifie ces fichiers comme étant non reconnus et les place dans un dossier de fichiers orphelins spécial. Vous avez identifié ce dossier spécial lors de la configuration initiale (reportez-vous à la section [Section 2.6.1, « Configuration des](#page-26-0) [dossiers de dépôt »\)](#page-26-0).

Pour localiser les fichiers orphelins et exécuter des actions dessus, procédez comme suit :

- 1. Ouvrez l'Explorateur Windows.
- 2. Accédez au dossier des fichiers orphelins que vous avez configuré pour votre premier dossier de dépôt.
- 3. Identifiez le contenu de chacun des fichiers présents dans ce dossier.
- 4. En ayant connaissance du type de fichier, déterminez si vous devez 1) corriger la cause à l'origine du placement du fichier dans le dossier des fichiers orphelins et le redéplacer vers le dossier de dépôt pour un nouveau traitement, 2) déplacer le fichier vers un autre emplacement de stockage, ou 3) supprimer le fichier.

Déterminez l'action à effectuer en fonction de la stratégie interne de votre organisation et de l'importance de chaque fichier.

Vous allez maintenant vérifier l'interaction utilisateur à l'aide des pistes d'audit.

# **3.3. Vérification des pistes d'audit**

Vérifiez les pistes d'audit pour passer en revue l'activité système et utilisateur sur des objets spécifiques. Ces pistes s'avèrent utiles pour surveiller le système en général et dans le cas d'erreurs d'événement qui sont survenues alors qu'un utilisateur tentait d'effectuer une action sur un objet spécifique

L'écran **Audit Trail** affiche les interactions utilisateur avec le système DIVAdirector. Vous pouvez filtrer l'affichage par **Action**, utilisateur (**User**), période (**From** et **To**), nom d'objet (**Object Name**) et catégorie d'objet (**Object Category**) à l'aide des options figurant sur le côté droit de l'écran. Les champs **Object Name** et **Object Category** dans le filtre peuvent contenir des mots partiels.

Par exemple, pour rechercher des actions effectuées par un utilisateur donné du service Marketing sur un objet nommé MySportsVideos dans la catégorie d'objet MOV, procédez comme suit :

- 1. Entrez *Mark* dans le champ Organization et cochez la case **Organization**.
- 2. Entrez *My* dans le champ **Object Name** et cochez la case **Object Name**.
- 3. Entrez *MO* dans le champ **Object Category** et cochez la case **Object Category**.
- 4. Cliquez sur **Apply Filter** dans la partie inférieure droite de l'écran pour localiser l'objet.

Cette procédure localisera l'objet s'il existe dans la piste d'audit.

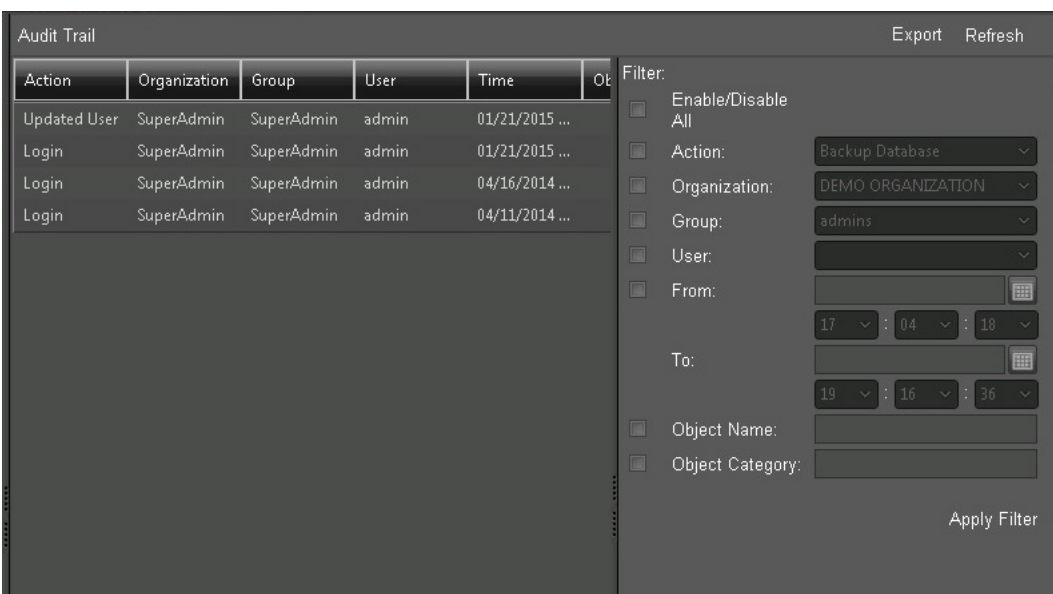

Si vous voulez exporter la piste d'audit filtrée (ou non filtrée) d'un fichier pour effectuer un suivi de l'utilisation générale du système ou rechercher des erreurs, cliquez sur **Export** en haut à droite de l'écran.

# **3.4. Vérification de l'aboutissement d'une sauvegarde**

Les sauvegardes système sont nécessaires et extrêmement importantes pour la récupération après sinistre. Vous devez vérifier que les sauvegardes que vous avez créées lors de la configuration initiale se terminent avec succès et qu'elles se trouvent bien dans l'emplacement de stockage approprié. Comme il est impossible de restaurer un fichier de sauvegarde altéré, vous devez vérifier ces fichiers au quotidien.

Pour vérifier les fichiers de sauvegarde, procédez comme suit :

- 1. Ouvrez l'Explorateur Windows.
- 2. Accédez à l'emplacement de stockage que vous avez défini lors de la configuration initiale du système.

Reportez-vous à la section [Section 2.12, « Configuration de sauvegarde automatique »](#page-94-0) pour savoir où vous avez défini l'emplacement de stockage de sauvegarde.

- 3. Vérifiez la date et l'heure de création du dernier fichier dans le dossier. Assurez-vous que la date et l'heure correspondent bien à la planification de la sauvegarde.
- 4. Pour connaître les éventuelles erreurs liées à l'opération de sauvegarde, consultez les fichiers journaux du système. Pour la procédure à suivre, reportez-vous à la section [Section 5.4, « Vérification des fichiers journaux »](#page-121-0).

Si une sauvegarde altérée ou en échec est détectée, utilisez la procédure décrite dans la section [Section 5.6.1, « Exécution d'une sauvegarde manuelle »](#page-123-0) pour tenter d'effectuer une sauvegarde manuelle du système avant de résoudre les éventuels problèmes.

Le chapitre suivant décrit les tâches de maintenance système que vous devrez effectuer occasionnellement.

# **Chapitre 4. Gestion du système**

Vous devrez effectuer des tâches de maintenance système occasionnelles sur DIVAdirector. Ces tâches, exécutées *au besoin* englobent la modification de la synchronisation de la base de données, la gestion du stockage, la gestion des données et des ressources, la gestion des comptes, etc.

# **4.1. Gestion de la synchronisation de la base de données**

Vous avez ajouté des filtres de synchronisation de base de données dans votre configuration initiale de DIVAdirector (reportez-vous à la section [Section 2.4.3, « Filtrage de la](#page-20-0) [synchronisation de la base de données »\)](#page-20-0). Vous pouvez mettre à jour ou supprimer les filtres existants, le cas échéant. Vous pouvez modifier, activer, désactiver ou supprimer des filtres dans la liste des filtres de synchronisation.

Pour modifier un filtre de synchronisation existant, procédez comme suit :

- 1. Sélectionnez le filtre et cliquez sur l'icône en forme de **crayon** pour afficher l'écran de modification.
- 2. Apportez les modifications nécessaires au filtre.
- 3. Cliquez sur la **coche** pour enregistrer les modifications.

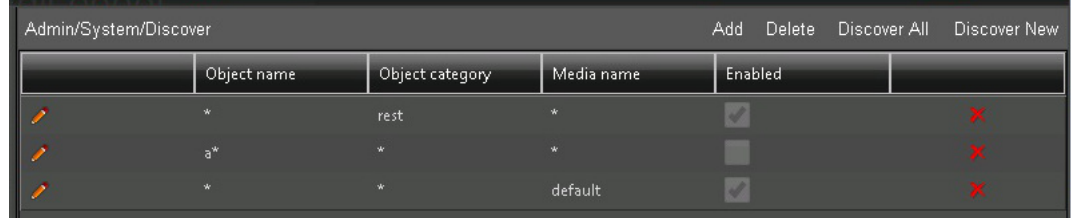

Pour activer ou désactiver un filtre de synchronisation, procédez comme suit :

- 1. Sélectionnez le filtre et cliquez sur l'icône en forme de **crayon** pour afficher l'écran de modification.
- 2. Cochez la case **Enable** pour activer le filtre ou désélectionnez-la pour le désactiver.
- 3. Cliquez sur la **coche** pour enregistrer les modifications.

Pour supprimer un filtre de synchronisation de la liste des filtres, procédez comme suit :

1. Dans la liste, repérez le filtre que vous voulez supprimer.

- 2. Cliquez sur la **X** rouge à droite de l'entrée de filtre.
- 3. Le filtre est maintenant retiré de la liste.

Vous allez maintenant gérer les emplacements de stockage de proxy.

# **4.2. Gestion du stockage de proxy**

Dans le cadre de la surveillance quotidienne du système, vous devez contrôler les capacités de stockage. Vous aurez à ajouter, reconfigurer, supprimer des emplacements de stockage (reportez-vous à la section [Section 2.6, « Configuration des emplacements de stockage »](#page-25-0)) ou réorganiser la priorité de la recherche du stockage. Parfois, vous devrez transférer des données d'un emplacement de stockage vers un autre pour différentes raisons telles que le remplacement d'un emplacement de stockage, l'augmentation de l'espace de stockage disponible, etc.

# <span id="page-105-0"></span>**4.2.1. Tâches de migration de proxy**

Vous pouvez transférer des données d'un emplacement de stockage de proxy vers un autre emplacement de stockage ouvert. Vous effectuerez une migration pour différentes raisons, notamment pour réduire la quantité de l'espace utilisé (tout en augmentant l'espace disponible), pour déplacer des données vers un autre emplacement (physique) ou une autre machine, ou relocaliser temporairement des données en cas de maintenance ou de remplacement potentiel de l'emplacement actuel. Seuls les emplacements ouverts, fermés ou en dépassement peuvent être migrés. La procédure de migration est réalisée en fonction de la stratégie de remplissage (*Filling Strategy*) sélectionnée dans l'onglet **Proxy Locations**.

Pour effectuer la migration du contenu d'un emplacement de stockage de proxy, procédez comme suit :

- 1. Sur l'écran DIVAdirector Server Configuration, cliquez sur **Proxy Storage Manager**.
- 2. Dans l'onglet **Proxy Locations**, sélectionnez l'emplacement de proxy à migrer.
- 3. Cliquez sur **Migrate** (si disponible).
- 4. Cliquez sur **Yes** dans la boîte de dialogue de confirmation.
- 5. L'état de l'emplacement sélectionné passera à *Migrating*.

#### **Remarque:**

Si un emplacement a été défini à l'état *Migrating*, il ne peut être défini à l'état Ouvert qu'après avoir été défini comme Closed. L'emplacement en cours de migration sera défini à l'état Closed une fois la tâche de migration terminée, ou après la suppression de la tâche de migration.

6. Passez à l'onglet **Proxy Migration Tasks** sur l'écran Proxy Storage Manager pour afficher les informations sur la procédure de migration :

Les colonnes Proxy Migration Tasks comprennent les informations suivantes :

### **Source**

Chemin d'accès à l'emplacement du proxy à partir duquel la migration a été exécutée.

### **Files Total**

Nombre de fichiers proxy enregistrés dans l'emplacement de proxy au moment du début de la migration.

### **Files Left**

Nombre de fichiers proxy enregistrés non encore migrés à partir de l'emplacement de proxy.

### **Progress %**

Pourcentage de fichiers proxy migrés par rapport au nombre total de fichiers.

### **Elapsed Time**

Durée d'exécution écoulée de la tâche de migration.

### **Started At**

Date et heure de démarrage de la migration.

### **Finished At**

Date et heure de fin de la migration.

Une tâche de migration de proxy peut avoir l'un des trois états suivants et chaque état est représenté par une **icône d'état** qui lui est propre. Pour modifier l'état d'une tâche de migration de proxy, sélectionnez la tâche dans la liste et cliquez sur **Run**, **Suspend** ou **Remove** dans la section **Migration** de l'écran. Une tâche de migration de proxy peut avoir un des états suivants :

### **Running**

L'**icône de l'état** Running est un cylindre rose surmontant une flèche à double pointes. Cette icône indique que la tâche de migration est en cours d'exécution. Une tâche en cours d'exécution peut être suspendue ou retirée de la liste des tâches.

### **Suspended**

L'**icône de l'état** Suspended est un cylindre grisé surmonté d'une croix rouge. Elle indique que la tâche de migration est suspendue. Pour poursuivre la migration, vous pouvez exécuter une tâche suspendue en la sélectionnant dans la liste et en cliquant sur **Run** dans la partie inférieure gauche de l'écran, ou la supprimer en cliquant sur **Remove** dans la partie inférieure droite de l'écran.

### **Ended**

L'**icône de l'état** Ended est un cylindre au contour vert. Elle indique que la tâche de migration est terminée. Une tâche terminée reste dans la liste des tâches à des fins d'informations uniquement et peut en être retirée à tout moment. Il n'est pas possible de faire passer une tâche terminée à l'état Running ou Suspended.

# **4.2.2. Liste de recherche d'URL de proxy**

Cet onglet gère l'ordre de recherche des proxies déposés. La colonne *Proxy URL* doit correspondre aux répertoires virtuels configurés dans IIS pour le serveur Web DIVAdirector. Cet onglet ne permet pas de configurer l'affectation des répertoires virtuels, mais permet d'ajouter du stockage supplémentaire au système sans avoir à déplacer des proxies existants vers un nouvel emplacement de stockage.

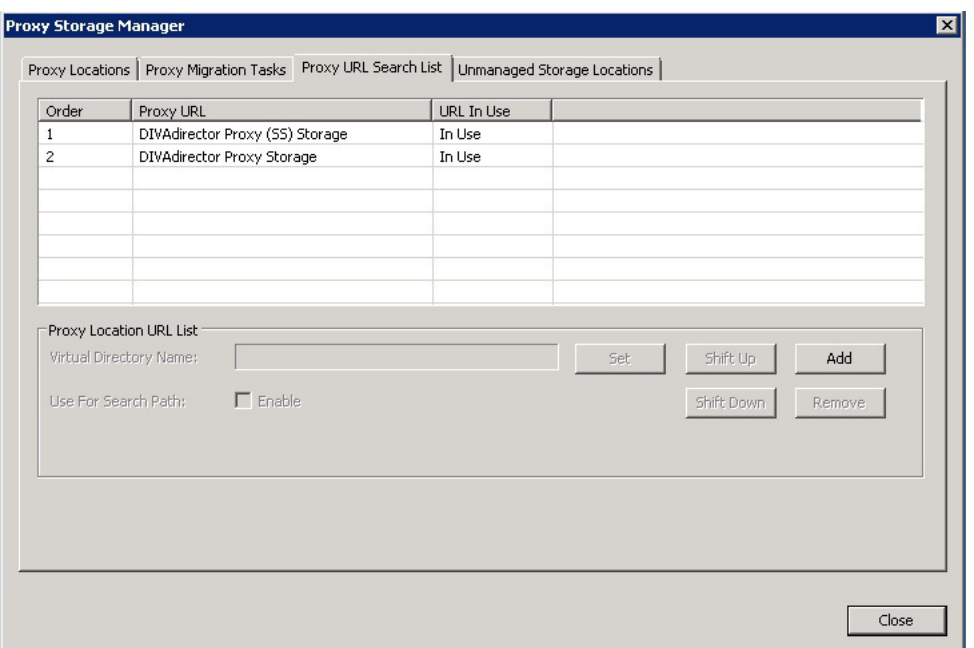

Les boutons situés au milieu de la section **Proxy Location URL List** permettent d'effectuer les fonctions suivantes :

### **Set**

Si vous sélectionnez une URL de proxy dans la liste, que vous entrez un nom dans le champ *Virtual Directory Name* et que vous cliquez sur **Set**, vous renommez l'URL de proxy sélectionnée.

# **Shift Up**

Si vous sélectionnez une URL de proxy dans la liste et que vous cliquez sur **Shift Up**, vous déplacez l'URL de proxy sélectionnée vers le haut, en lui donnant une priorité plus élevée dans l'ordre de recherche.

# **Shift Down**

Si vous sélectionnez une URL de proxy dans la liste et que vous cliquez sur **Shift Down**, vous déplacez l'URL de proxy sélectionnée vers le bas, en lui donnant une priorité plus faible dans l'ordre de recherche.

# **Add**

Si vous entrez un nom dans le champ *Virtual Directory Name* et que vous cliquez sur **Add**, vous insérez une nouvelle URL de proxy dans la liste de recherche.

### **Remove**

Si vous sélectionnez une URL de proxy dans la liste et que vous cliquez sur **Remove**, vous supprimez l'URL de proxy de la liste de recherche.

Vous allez maintenant gérer les données et les ressources utilisateur.
## **4.3. Gestion des données et ressources utilisateur**

Les utilisateurs peuvent définir leurs données comme étant publiques afin que les autres utilisateurs puissent les voir, notamment les requêtes, les emplacements de travail et les listes de plans. Dès lors qu'un utilisateur définit une ressource comme étant publique, vous êtes le seul utilisateur à pouvoir la redéfinir comme privée. Si un utilisateur demande une modification de statut de l'une de ses ressources, ou si vous suspectez un accès non autorisé aux données, vous pouvez dans ce cas définir des ressources publiques comme étant privées.

## **4.3.1. Définition d'une ressource publique comme privée**

Vous gérez les ressources publiques telles que requêtes, emplacements de travail et liste de plans dans l'écran **Admin**, **System**, **Public Resources**. Tout élément rendu public par un utilisateur ne peut être redéfini comme privé que par vous à partir de cette page. Les informations sur les ressources publiques telles que le nom de la ressource, le type, l'utilisateur qui a créé la ressource, l'heure de création et l'heure à laquelle la ressource a été rendue publique, sont affichées sur cet écran. Si un utilisateur détenant une ou plusieurs ressources publiques est supprimé du système, l'utilisateur admin devient automatiquement le propriétaire de ces ressources publiques.

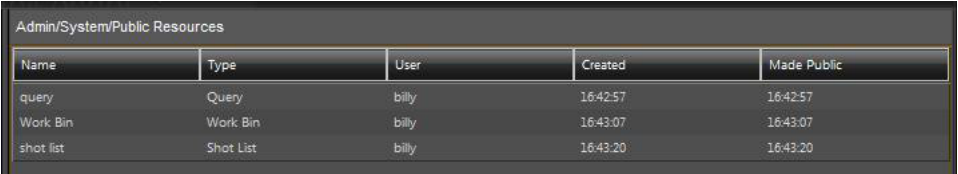

#### **AVERTISSEMENT:**

**Si Make Private est sélectionné, les ressources sélectionnées deviennent privées sans confirmation supplémentaire.**

Vous pouvez sélectionner une ou des ressources pour les définir comme privées et utiliser la procédure suivante pour faire repasser la ressource publique en privée :

- 1. Pour sélectionner plusieurs éléments simultanément, tout en maintenant la touche *CTRL* enfoncée, cliquez (une seule fois) sur chaque ressource avec le bouton de la souris.
- 2. Pour sélectionner une plage de ressources, tout en maintenant la touche *Maj* enfoncée, cliquez sur la première puis la dernière ressource de la plage ; tous les éléments de la plage seront mis en surbrillance.
- 3. Faites un clic droit sur la sélection et sélectionnez l'option **Make Private** dans le menu contextuel pour rendre les ressources sélectionnées privées.

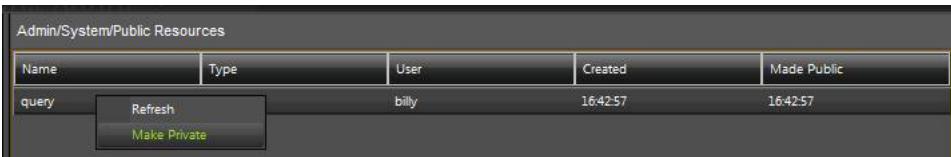

Vous allez maintenant gérer les comptes organisation, groupe et utilisateur.

## **4.4. Gestion des comptes**

Dans le cadre des opérations normales, vous aurez à gérer les comptes organisation, groupe et utilisateur. Les sections suivantes décrivent la modification et la suppression des comptes. Pour ajouter de nouveaux comptes, reportez-vous à la section [Section 2.9, « Configuration](#page-71-0) [des comptes »](#page-71-0).

## **4.4.1. Gestion des organisations**

En général, une organisation ne requiert ni modification ni suppression. Cependant, dans le cas d'une réorganisation de société, vous pouvez avoir à ajouter une nouvelle organisation ou à modifier ou supprimer une organisation existante. Pour obtenir des instructions concernant l'ajout de nouvelles organisations, reportez-vous à la section [Section 2.9.1, « Ajout d'une](#page-72-0) [nouvelle organisation ».](#page-72-0)

## **4.4.1.1. Modification d'une organisation existante**

Pour modifier une organisation existante, procédez comme suit :

#### **AVERTISSEMENT:**

**Une fois les modifications enregistrées, il n'est pas possible de les annuler. Pour les annuler, vous devez modifier de nouveau l'organisation.**

- 1. Accédez à l'écran **Admin**, **Users**, **Organizations**.
- 2. Dans la liste *Organization*, sélectionnez l'organisation à modifier.
- 3. Modifiez les propriétés de l'organisation, le cas échéant.
- 4. Cliquez sur **Save** en haut à droite de l'écran pour appliquer les modifications.

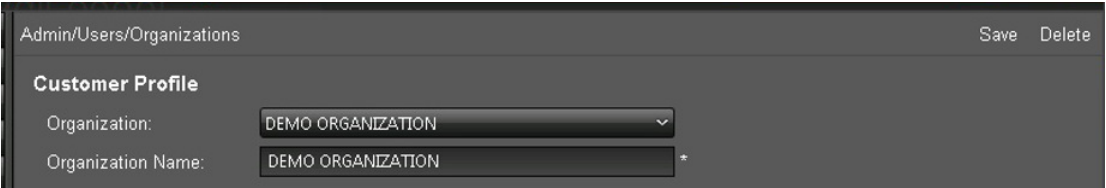

## **4.4.1.2. Suppression d'une organisation**

Pour supprimer une organisation existante, procédez comme suit :

- 1. Accédez à l'écran **Admin**, **Users**, **Organizations**.
- 2. Dans la liste *Organization*, sélectionnez l'organisation à supprimer.
- 3. Une fois l'organisation sélectionnée, cliquez sur **Delete** dans la partie supérieure droite de l'écran.
- 4. Cliquez sur **OK** dans la boîte de dialogue qui s'affiche pour confirmer la suppression.

## **4.4.2. Gestion des groupes**

Dans le cadre des opérations normales, vous aurez à ajouter, modifier ou supprimer des groupes. Il peut s'agir de modifier des rôles utilisateur dans le groupe, de modifier le nom du groupe, de modifier les filtres de contenu, etc. Pour obtenir des instructions concernant l'ajout de nouveaux groupes, reportez-vous à la section [Section 2.9.2, « Ajout d'un nouveau](#page-73-0) [groupe ».](#page-73-0)

## **4.4.2.1. Modification d'un groupe existant**

Pour modifier un groupe existant, procédez comme suit :

- 1. Accédez à l'écran **Admin**, **Users**, **Groups**.
- 2. Sélectionnez le nom du groupe à modifier dans la liste *Group*.
- 3. Si nécessaire, modifiez le nom du groupe dans le champ *Group Name*, les autorisations du groupe dans la zone *Privileges* et les filtres dans la zone *Content Filter*. Les filtres de contenu sont présentés dans la section [Section 2.9.2.2, « Filtres de contenu »](#page-78-0).
- 4. Cliquez sur **Save** en haut à droite de l'écran pour appliquer les modifications.

## **4.4.2.2. Suppression d'un groupe existant**

Vous êtes membre du groupe *SuperAdmin*. Vous et les utilisateurs que vous avez autorisés sont membres du groupe *Admin*. Vous avez un contrôle total sur le système. Votre compte doit toujours être disponible et en conséquence, ces deux groupes ne peuvent jamais être supprimés. En cas de tentative de suppression de ces groupes, un message d'avertissement s'affiche et vous devez vérifier immédiatement la sécurité du système.

## Admin group account cannot be deleted!

Un groupe ne peut être supprimé que s'il n'a aucun membre actif. Si vous tentez de supprimer un groupe comportant des membres actifs, un message d'erreur s'affiche pour vous indiquer que le groupe contient des utilisateurs actifs.

## \* User(s) is using this group, you cannot deleted this group!

Pour supprimer un groupe existant sans utilisateurs actifs, procédez comme suit :

- 1. Accédez à l'écran **Admin**, **Users**, **Groups**.
- 2. Sélectionnez le nom du groupe à supprimer dans la liste *Group*.
- 3. Cliquez sur **Delete** dans la partie supérieure droite de l'écran.

4. Cliquez sur **OK** dans la boîte de dialogue qui s'affiche pour confirmer la suppression.

## **4.4.3. Gestion des comptes utilisateur**

Dans le cadre des opérations normales, vous aurez à ajouter, modifier ou supprimer des comptes utilisateur. Ces opérations concernent la suppression de compte pour des utilisateurs qui n'ont plus accès au système, des employés qui ont quitté la société, des utilisateurs qui ont changé de services (groupes ou organisations), etc. Elles englobent la modification des adresses e-mail, la réinitialisation des mots de passe (en cas d'oubli), la modification des adresses de messagerie, etc. Pour obtenir des instructions concernant l'ajout de nouveaux utilisateurs, reportez-vous à la section [Section 2.9.3, « Ajout d'un nouvel utilisateur »](#page-83-0).

## **4.4.3.1. Modification d'un compte utilisateur existant**

Pour modifier un compte utilisateur existant, procédez comme suit :

#### **AVERTISSEMENT:**

**Une fois les modifications enregistrées, il n'est pas possible de les annuler. Pour apporter des corrections ou modifications supplémentaires après l'enregistrement des modifications, vous devez repasser par la procédure de modification utilisateur puis enregistrer de nouveau les modifications.**

- 1. Accédez à l'écran **Admin**, **Users**, **User**.
- 2. Dans la liste *User*, sélectionnez l'utilisateur à modifier. Les champs seront remplis ou vides, selon les informations entrées lors de la création ou de la dernière modification de l'utilisateur.
- 3. Modifiez les propriétés de l'utilisateur, le cas échéant.

#### **Remarque:**

Les champs *Password* et *Confirm Password* ne sont jamais renseignés automatiquement par le système. Ces deux champs doivent être modifiés manuellement pour le changement du mot de passe du compte.

4. Cliquez sur **Save** en haut à droite de l'écran pour appliquer les modifications.

## **4.4.3.2. Suppression d'un utilisateur**

Pour supprimer un utilisateur existant, procédez comme suit : Gardez à l'esprit que l'utilisateur admin ne peut jamais être supprimé.

- 1. Accédez à l'écran **Admin**, **Users**, **User**.
- 2. Sélectionnez le compte utilisateur à supprimer dans la liste *User*.
- 3. Pour supprimer l'utilisateur, cliquez sur **Delete** dans la partie supérieure droite de l'écran.

## **4.5. Gestion de la recherche**

Vous pouvez ajouter, mettre à jour ou supprimer des métadonnées de recherche à tout moment. Vous avez ajouté de nouvelles métadonnées de recherche, défini des filtres de contenu et affecté des rôle de publication de métadonnées lors de la configuration initiale du système. Toutes les modifications et suppressions d'entrées de métadonnées sont effectuées dans l'écran **Admin**, **Metadata**. Pour obtenir des instructions concernant l'ajout de nouvelles métadonnées de recherche, reportez-vous à la section [Section 2.10.2, « Ajout d'une nouvelle](#page-88-0) [entrée de métadonnées »](#page-88-0).

## **4.5.1. Gestionnaire de colonnes de métadonnées**

L'écran **Admin**, **Metadata** contient un tableau avec des entrées de métadonnées pour les métadonnées de base et d'objet. Chaque ligne correspond à une entrée de métadonnées différente appelée **Metadata Column** et affiche les paramètres d'entrée dans la colonne du tableau appropriée.

Vous ajoutez, supprimez et réorganisez les colonnes de métadonnées pour l'affichage sur l'écran dans le tableau **Metadata Column Manager**. Certaines lignes, telles que les paramètres issus des métadonnées DIVArchive et de proxy, sont prédéfinies, seront toujours présentes dans le tableau et ne peuvent pas être supprimées.

Pour modifier l'ordre des entrées, faites glisser la ligne (cliquez une fois dessus, maintenez le bouton de la souris enfoncé et déplacez-la vers la nouvelle position) et déposez-la (relâchez le bouton de la souris) pour terminer le repositionnement.

Des cases à cocher affichent l'état de chaque entrée ; vous pouvez cocher ou désélectionner les cases pour activer ou désactiver les différents états.

#### **Hid**

Masqué : si cette case est cochée, l'entrée ne s'affiche pas dans l'écran **Metadata**.

#### **R/O**

Lecture seule : si cette case est cochée, l'entrée s'affiche dans l'écran **Metadata** mais ne peut pas être modifiée.

#### **SR**

Résultats de recherche : si cette case est cochée, l'entrée s'affiche en mode **Search Results List View**.

#### **TT**

Infobulle : si cette case est cochée, l'entrée s'affiche dans les infobulles.

Vous allez maintenant modifier une colonne de métadonnées.

## **4.5.2. Modification d'une entrée de métadonnées**

Pour modifier une colonne de métadonnées, procédez comme suit :

- 1. Accédez à l'écran **Admin**, **Metadata**.
- 2. Localisez l'entrée de métadonnées à modifier.
- 3. Cliquez sur l'icône en forme de **crayon** dans la première colonne de la table de la ligne d'entrée.
- 4. La ligne sélectionnée est mise en surbrillance dans le tableau et tous les paramètres de l'entrée sélectionnée sont affichés pour modification.
- 5. Quand vous avez terminé, cliquez sur la **coche** pour enregistrer les modifications ou cliquez sur l'icône en forme de **X** pour annuler les modifications.

Vous allez maintenant supprimer une entrée de métadonnées.

## **4.5.3. Suppression d'une entrée de métadonnées**

Pour supprimer une entrée de métadonnées, procédez comme suit :

- 1. Accédez à l'écran **Admin**, **Metadata**.
- 2. Localisez l'entrée de métadonnées à supprimer.
- 3. Sélectionnez la ligne de l'entrée.
- 4. Cliquez sur **Delete** dans la partie supérieure droite de l'écran.
- 5. Cliquez sur **OK** dans la boîte de dialogue de confirmation pour supprimer l'entrée.

Vous allez maintenant gérer des sessions utilisateur.

## **4.6. Gestion des sessions**

L'écran **Session Management** vous permet d'afficher des informations concernant les utilisateurs actuellement en ligne et ceux qui ne sont pas connectés (hors ligne). Chaque utilisateur peut se connecter à partir d'un emplacement unique (session du navigateur) à un moment donné. Les sessions de connexion utilisateur ont une durée d'expiration en cas d'inactivité d'une heure.

Les utilisateurs actuellement connectés peuvent uniquement voir les statuts des utilisateurs connectés et déconnectés si la visibilité du groupe duquel ils font partie leur permet d'accéder à cette fonction. Par exemple, si l'utilisateur actuel est membre d'un groupe qui n'a pas de visibilité sur les autres groupes, seuls les utilisateurs de son groupe sont visibles dans l'écran **Session Management**. Seule exception, l'utilisateur SuperAdmin est toujours affiché sur l'écran.

Pour surveiller les sessions utilisateur, trier les lignes des tableaux et déconnecter des utilisateurs en ligne (si nécessaire), procédez comme suit :

- 1. Accédez à l'écran **Admin**, **Session Management**.
- 2. Les utilisateurs en ligne sont affichés dans le haut de l'écran et les utilisateurs hors ligne au bas de l'écran.
- 3. A des fins d'affichage, triez les lignes en cliquant sur les colonnes d'en-tête du tableau.
- 4. Faites un clic droit sur un utilisateur en ligne et sélectionnez **Sign out user** dans le menu contextuel pour déconnecter l'utilisateur du système.

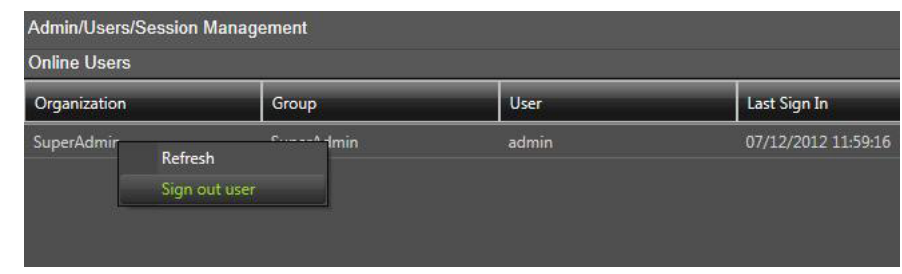

Vous allez maintenant ajouter un message système pour tous les utilisateurs.

## **4.7. Message de l'administrateur**

L'écran **Message** vous permet (à vous uniquement) d'ajouter, de modifier ou de supprimer un message affiché pour tous les utilisateurs du système quand ils se connectent. Il existe trois types de messages :

- Annonce (il s'agit de la valeur par défaut)
- Avertissement
- Alerte

Pour ajouter ou mettre à jour le message système, procédez comme suit :

- 1. Accédez à l'écran **Admin**, **Users**, **Messages**.
- 2. Sélectionnez le type de message dans la liste *Type*.
- 3. Entrez le texte du message dans le champ *Message*.
- 4. Cliquez sur **Save** en haut à droite de l'écran pour enregistrer le message.

Vous allez maintenant installer et configurer les pavés de contrôle de contour, si vos utilisateurs en ont besoin.

## **4.8. Configuration des pavés de contrôle ShuttlePro V2 ou ShuttleXpress**

Vous installez et configurez le pavé de contrôle Contour sur la machine cliente de l'utilisateur. Vous installez et configurez les accessoires ShuttlePro V2 ou ShuttleXpress en exécutant le programme d'installation fourni avec le logiciel et en utilisant les sélections par défaut.

A la fin de l'installation, copiez le fichier de configuration Shuttle comme décrit ci-dessous pour les systèmes d'exploitation appropriés :

#### **Windows 7**

Copiez C:/Program Files (x86)/DIVAdirector 5/Support/etc/Pref file - Windows/ SDIshuttle.pref dans C:/Program Data/Contour Design.

#### **Remarque:**

Pour voir le chemin, vous devez activer les privilèges Windows permettant d'afficher les fichiers masqués dans les paramètres du dossier.

#### **Mac OSX**

Copiez C:/Program Files (x86)/DIVAdirector 5/Support/etc/Pref file - Mac/com .contourdesign.shuttle.prefs dans ~/Library/Preferences/.

Quand vous avez terminé la configuration du contrôle Shuttle, vous devez définir le focus pour le lecteur (cliquez une fois dans la zone du lecteur) avant d'utiliser le contrôle Shuttle.

Le chapitre suivant décrit les procédures de dépannage et de récupération après sinistre.

## **Chapitre 5. Dépannage et récupération après sinistre**

Ce chapitre présente des informations pour le dépannage préliminaire du système et la récupération après sinistre. Vous devez effectuer ces activités avant de contacter le support technique Oracle pour obtenir de l'aide.

## **5.1. Transparence de l'écran**

Vous définissez la **transparence de l'écran** dans l'écran des paramètres du mode de configuration. Vous pouvez définir le niveau de transparence de l'affichage, qui peut être compris entre 0 et 99 % (la valeur 0 indique une opacité totale), à l'aide du contrôle de réglage dans cette zone. Cette option s'avère utile quand vous avez besoin d'afficher l'écran DIVAdirector Server Status alors que d'autres boîtes de dialogue (ou écrans) sont déjà ouvertes. Elle réduit le volume d'espace de l'écran requis par les deux.

L'écran **DIVAdirector Server Configuration** s'affiche toujours en mode totalement opaque. Quand vous déplacez le contrôle du réglage, vous pouvez voir les effets du changement du niveau de transparence en direct. Vous pouvez visualiser les effets des différents niveaux avant d'accepter la modification. Quand vous relâchez le bouton de la souris, la boîte de dialogue reprend son état opaque après une courte pause ; toutefois, le dernier niveau de transparence indiqué par le contrôle est temporairement enregistré. Les paramètres modifiés sont appliqués à toutes les autres boîtes de dialogue du serveur une fois que vous cliquez sur le bouton **OK**. Cliquez sur **Cancel** pour annuler le niveau de transparence enregistré temporairement et conserver le paramètre précédent (avant l'apport des modifications).

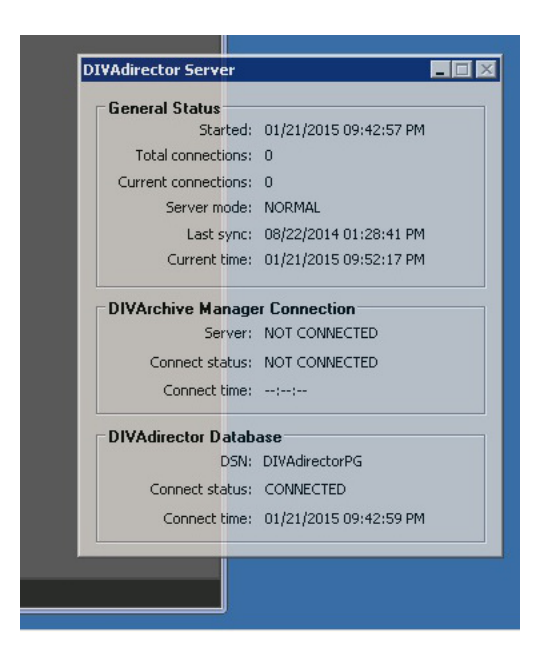

Vous allez maintenant démarrer et arrêter DIVAdirector Server à partir de la ligne de commande.

## **5.2. Démarrage et arrêt de DIVAdirector Server**

DIVAdirector Server démarre automatiquement en tant que service Windows à l'initialisation du système (par défaut). Les journaux natifs de DIVAdirector (par exemple, les journaux de connexion à DIVArchive) sont conservés en tant que journaux d'application dans le **System Event Viewer**. Pendant les activités de dépannage, vous pouvez démarrer et arrêter le service du serveur manuellement à l'aide du menu Windows, le cas échéant.

- Pour arrêter le service DIVAdirector Server, sélectionnez **Start**, **All Programs**, **FPDI DIVAdirector 5**, **Stop DIVAdirector Server Service**.
- Pour démarrer le service DIVAdirector Server, sélectionnez **Start**, **All Programs**, **FPDI DIVAdirector 5**, **Run DIVAdirector Server Service**.

Vous pouvez démarrer manuellement DIVAdirector Server en mode interactif après avoir d'abord arrêté le service. Comme l'application en mode interactif DIVAdirector Server et le service DIVAdirector Server ne peuvent pas être exécutés simultanément, il faut d'abord arrêter le service avant de passer au mode interactif.

Lors de l'exécution en mode interactif, l'application DIVAdirector Server ajoute une icône à la zone de notification du système Windows (appelée barre d'état système) et affiche le statut actuel de la base de données locale et des connexions à DIVArchive.

Quand vous cliquez sur la barre d'état système de DIVAdirector, l'écran **DIVAdirector Status** s'affiche. Il est divisé en trois sections contenant des informations spécifiques.

La section General Settings est située dans la partie supérieure de l'écran. Cette section affiche la date et l'heure du dernier démarrage du serveur, le nombre total de connexions, le nombre total de connexions en cours, le mode opérationnel du serveur, la date et l'heure de la dernière synchronisation et la date et l'heure du serveur en cours.

La section DIVArchive Manager se trouve au milieu de l'écran. Cette section affiche le statut de connexion d'Oracle DIVArchive Manager et inclut le statut de connexion en cours et l'heure de la dernière connexion.

La section DIVAdirector Database est située dans la partie inférieure de l'écran et affiche le nom de la source de données (DSN) en cours d'utilisation, le statut de connexion en cours ainsi que la date et l'heure de la dernière connexion à la base de données.

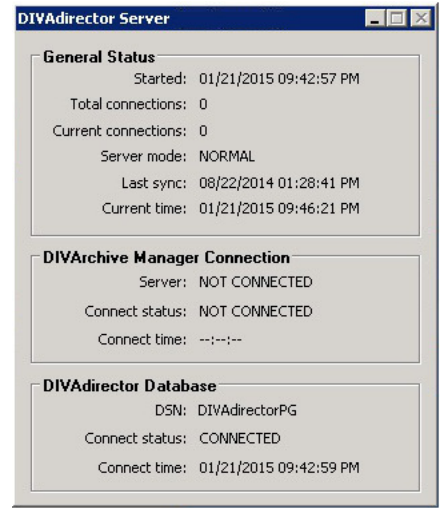

## **5.2.1. Paramètres de ligne de commande**

Si nécessaire, lors de la résolution d'erreur, vous pouvez exécuter DIVAdirector Server à partir de la ligne de commande (plutôt que comme un service Windows) en ouvrant une fenêtre de ligne de commande et en utilisant la syntaxe suivante :

```
DIVAdirector Server.exe [-parameter]
```
Vous devez entrer un des paramètres de ligne de commande suivants ou vous reviendrez à l'invite du système d'exploitation.

#### *install* **(***-i***)**

Installe le service DIVAdirector Server.

#### *uninstall* **(***-u***)**

Désinstalle le service DIVAdirector Server et le supprime de la liste des services Windows ; le mode interactif peut être exécuté à la place du service.

#### *debug* **(***-d***)**

Exécuter l'application DIVAdirector Server en mode interactif.

#### *config* **(***-c***)**

Exécuter DIVAdirector Server en mode de configuration (mode restreint).

#### *runservice* **(***-r***)**

Démarrer le service DIVAdirector Server.

#### *stopservice* **(***-s***)**

Arrêter le service DIVAdirector Server.

#### *help* **(***-h* **or** *?***)**

Affiche la boîte de dialogue de l'aide avec la syntaxe de ligne de commande et une liste des paramètres pris en charge.

Suivez la procédure ci-après pour installer le service DIVAdirector Server à partir de la ligne de commande :

- 1. Ouvrez une invite de ligne commande Windows.
- 2. Exécutez la commande : *DIVAdirector Server.exe -i*
- 3. Dans la fenêtre **Installing DIVAdirector Server Service**, cliquez sur le bouton radio en regard de *Local System* ou de *This User (DOMAIN/User)*. Les options présentées dans la boîte de dialogue sont :

#### **Local System**

DIVAdirector sera limité à l'utilisation des stockages de proxy locaux en raison des limitations natives de Windows sur le compte du système local.

#### **This user (DOMAIN/User)**

Entrez votre compte utilisateur administratif sous la forme *DOMAIN/User*, le mot de passe de l'utilisateur et confirmez le mot de passe. L'utilisateur indiqué aura accès aux emplacements de stockage de proxy qui sont configurés comme partages réseau. L'utilisateur doit faire partie du groupe *Admin* et doit disposer des droits d'accès en lecture et en écriture pour le stockage de proxy basé sur NAS. Si aucun domaine (ou le domaine '.') est spécifié, le système local est implicitement le domaine du compte.

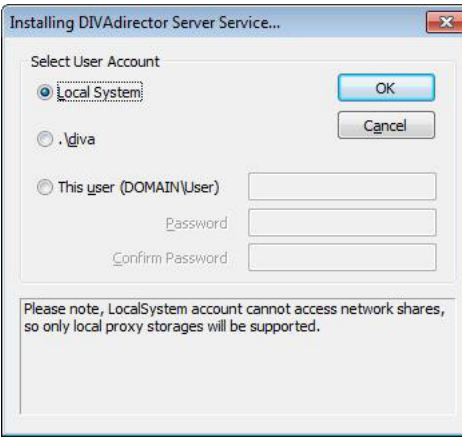

4. Cliquez sur **OK** pour démarrer le service DIVAdirector Server.

Vous allez maintenant démarrer et arrêter le serveur Web DIVAdirector.

## **5.3. Démarrage et arrêt du serveur Web DIVAdirector**

Vous pouvez démarrer et arrêter le serveur Web DIVAdirector manuellement, si des problèmes relatifs à l'interface utilisateur Web surviennent, à l'aide de la procédure suivante :

- 1. Ouvrez le Gestionnaire des services Internet en cliquant sur Démarrer dans Windows.
- 2. Entrez *inetmgr* dans la zone de recherche. La recherche démarre automatiquement. Quand le programme inetmgr s'affiche dans les résultats de la recherche, cliquez deux fois sur le nom du programme pour lancer l'application.

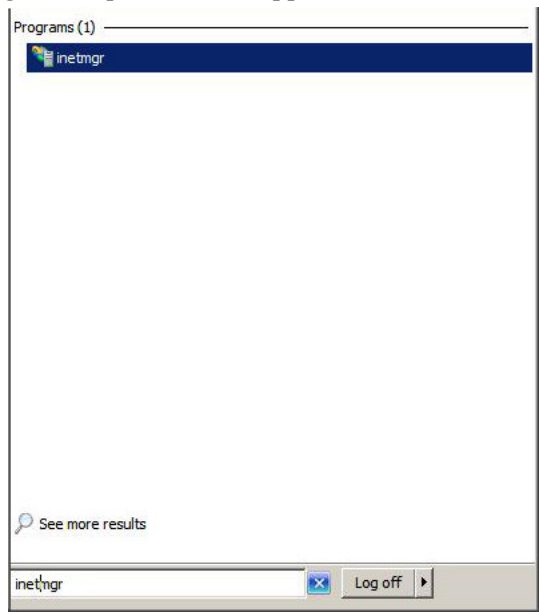

3. Cliquez sur le nom d'ordinateur de la machine et repérez **DIVAdirector 5** dans le menu **Sites**.

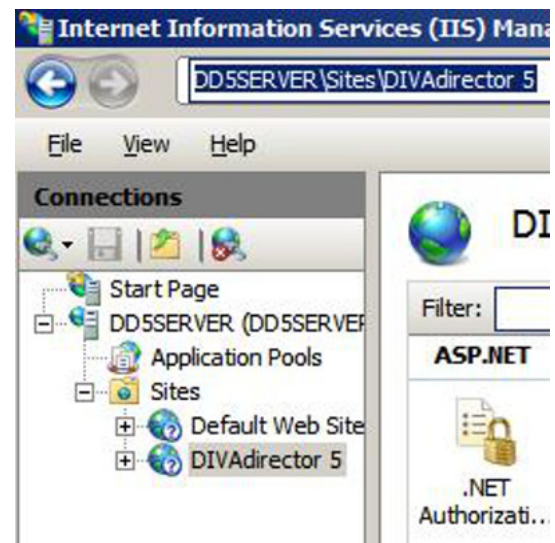

4. Dans le panneau **Actions** (sur le côté droit de l'écran), sous la section **Manage Web Site**, cliquez sur **Start** pour démarrer le serveur Web, **Restart** pour arrêter un serveur en cours d'exécution et redémarrer le serveur Web ou **Stop** pour l'arrêter complètement.

Une option de menu grisée et non sélectionnable indique l'état actuel du serveur Web. Par exemple, si l'option de menu **Start** est grisée, le serveur Web est en cours d'exécution.

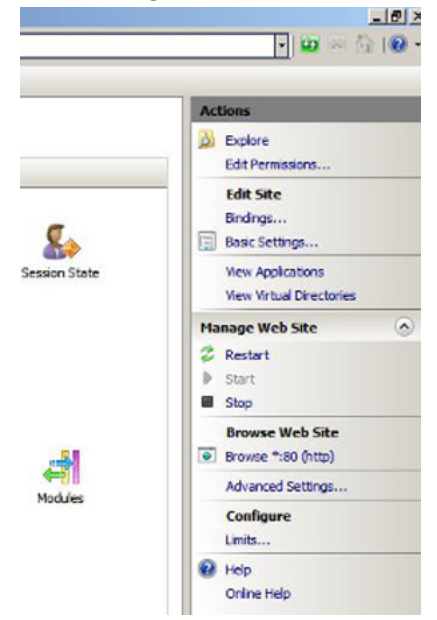

Vous allez maintenant vérifier les fichiers journaux du serveur DIVAdirector et de dossier de dépôt pour consulter les éventuelles erreurs.

## **5.4. Vérification des fichiers journaux**

DIVAdirector crée des fichiers journaux pour le système et pour les dossiers de dépôt au cours des opérations normales. Vous avez défini les noms, la taille et les emplacements des fichiers journaux dans la configuration initiale de DIVAdirector. Reportez-vous à la section [Section 2.8, « Configuration de la journalisation »](#page-67-0) si vous avez besoin d'un rappel sur les noms de fichier et les emplacements que vous avez affectés à ces journaux.

Les journaux du serveur DIVAdirector contiennent des informations concernant les différentes opérations du serveur ainsi que sur les éventuelles erreurs de traitement. Les journaux de dossier de dépôt contiennent des informations propres à ces dossiers.

Les journaux du serveur Web se trouvent dans le fichier DIVADirector\_HOME/www/logs/ log.txt. Les journaux du serveur Web sont utilisés pour le dépannage du système et peuvent être demandés par le support technique Oracle quand vous avez besoin d'assistance.

Vous pouvez avoir à modifier les niveaux que vous avez définis lors de la configuration initiale du système pour faciliter les activités de dépannage. Lors du dépannage, il peut être nécessaire de définir un niveau de journalisation plus élevé pour faciliter la localisation de la source d'une erreur ou d'une défaillance. Les paramètres de journalisation recommandés pour un fonctionnement normal du système sont les suivants :

- Pour les journaux du serveur DIVAdirector, définissez un niveau de journalisation égal ou inférieur à 2, sauf si vous tentez de localiser une erreur ou que le support technique Oracle vous le recommande.
- Pour les journaux de dossier de dépôt, définissez un niveau de journalisation égal à 0, sauf si vous tentez de localiser une erreur ou que le support technique Oracle vous le recommande.

Vous allez maintenant exporter les tables de la base de données au format fichier plat.

## **5.5. Exportation de fichier plat**

#### **AVERTISSEMENT:**

**Une exportation de fichier plat ne doit être effectuée qu'à la demande du support technique Oracle pour exporter du contenu de table de base de données spécifique. Vous devez effectuer une sauvegarde manuelle de la base de données avant de procéder à une opération de restauration de la base de données.**

Vous devez exporter les tables de la base de données avant d'effectuer une restauration de la base de données. Pour exporter les tables de la base de données, procédez comme suit :

- 1. Accédez à l'écran **Admin**, **Backup**, **Flat File Export**.
- 2. Sélectionnez la ou les tables à exporter en cochant les cases en regard de chaque nom de table dans la liste.
- 3. Dans le haut de l'écran, sélectionnez le caractère de séparation (**Separator**) qui distinguera les champs et le caractère d'encadrement (**Enclosure**) qui entourera l'instruction. En général, le caractère **Separator** est une virgule et le caractère **Enclosure** est un guillemet double.
- 4. Si la première ligne de la table à exporter contient des noms de colonne, cochez la case en regard de **Include columns names as first line** (à côté de **Enclosure** sur la ligne du haut).
- 5. Cliquez sur **Refresh** en haut à droite de l'écran pour actualiser la liste des tables. La liste des tables est ainsi régénérée et s'affiche de nouveau sur la page à l'aide des caractères **Separator** et **Enclosure** sélectionnés.
- 6. Utilisez la case en regard de chaque **nom de table** pour sélectionner (ou désélectionner) la table à exporter. Si vous cochez la case du haut (à côté de Table Name), vous sélectionnez toutes les tables de la liste.
- 7. Sélectionnez **Download All** dans la ligne d'en-tête de l'écran pour enregistrer tous les fichiers au format zip ou cliquez sur **Export** dans l'angle supérieur droit de l'écran pour enregistrer les fichiers individuellement.

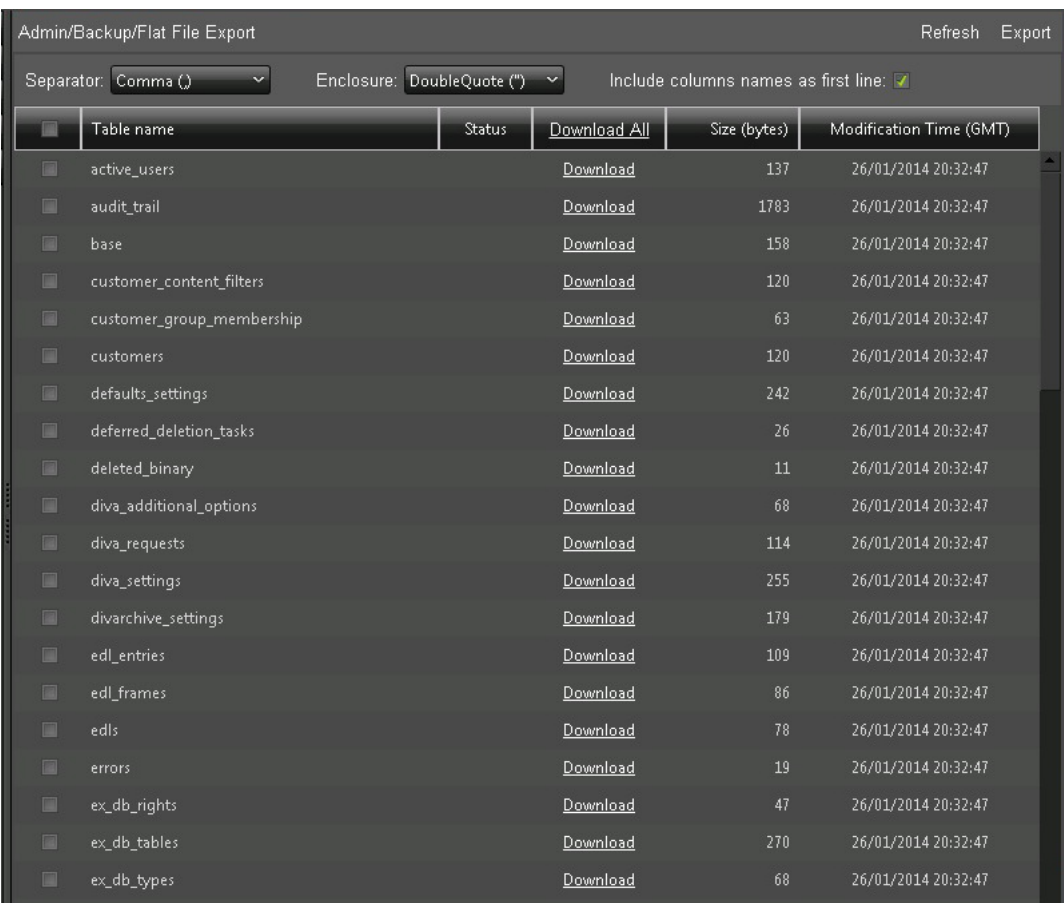

Vous allez maintenant effectuer une sauvegarde et une restauration manuelles des données.

## **5.6. Sauvegarde et restauration manuelles de la base de données**

Les sauvegarde et restauration manuelles de la base de données sont des opérations très importantes pour tout système de données. DIVAdirector vous offre un moyen simple d'effectuer ces opérations.

## **5.6.1. Exécution d'une sauvegarde manuelle**

Pour exécuter une sauvegarde manuelle de la base de données DIVAdirector, procédez comme suit :

- 1. Accédez à l'écran **Admin**, **Backup**, **Manual Backup and Restore**.
- 2. Cliquez sur l'option **Backup** dans l'écran **Manual Backup and Restore** à côté de **Operation**. Parcourez le répertoire et sélectionnez le dossier de destination de la sauvegarde.

#### **Remarque:**

Le nom du fichier sauvegarde DIVAdirector\_database\_timestamp.lhb est prédéfini et ne peut pas être modifié.

Le format d'horodatage est DDMMYY-hhmm, où :

- $DD =$  jour du mois
- $MM = mois$
- YY = année
- $\cdot$  hh = heure
- $mm = minute$
- 3. Cliquez sur **Backup Now** dans la partie supérieure droite de l'écran pour lancer l'opération de sauvegarde.

Un message s'affiche en bas de l'écran pour indiquer que le processus de sauvegarde a démarré ; il dure entre 3 et 5 minutes (selon le volume de données que contient la base). Le message s'affiche en rouge au bas de l'écran **Manual Backup and Restore**.

### **5.6.2. Exécution d'une restauration de la base de données**

#### **AVERTISSEMENT:**

**Vous devez effectuer une sauvegarde manuelle de la base de données avant de procéder à une opération de restauration de la base de données.**

Pour restaurer manuellement la base de données DIVAdirector, procédez comme suit :

- 1. Cliquez sur l'option **Restore** sur l'écran **Manual Backup and Restore** à côté de **Operation**.
- 2. Parcourez la zone **From** pour afficher l'arborescence du système de fichiers distant du serveur.
- 3. Sélectionnez le fichier d'instantané de la base de données à restaurer (cliquez une fois sur le nom du fichier).
- 4. Parcourez la zone **To** et sélectionnez un dossier de destination pour la restauration, ou sélectionnez **Restore to Active Database (logs off all connected users)**.

Si vous sélectionnez l'option **Restore to Active Database (logs off all connected users)**, le processus de restauration remplacera la base de données existante par la base de données restaurée. Une boîte de dialogue de confirmation s'affiche pour vous avertir que tous les utilisateurs connectés vont être déconnectés.

5. Si vous n'avez pas sélectionné l'option **Restore to Active Database (logs off all connected users)**, cliquez sur **Restore Now** pour lancer le processus de restauration.

## **Chapitre 6. Foire aux questions**

Ce chapitre présente certaines des questions fréquemment posées.

#### **Les dossiers de dépôt de proxy existent-ils et sont-ils utilisables ?**

Oui, ils existent toujours dans cette version et peuvent être utilisés ; toutefois, Oracle recommande l'utilisation du nouveau service de transcodage plutôt que des dossiers de dépôt de proxy.

#### **Le workflow de proxy d'origine existe-il encore et est-il utilisable ?**

Oui, le workflow de proxy d'origine existe toujours et est utilisable dans cette version.

**DIVAdirector 5.3 est-il lié aux API de DIVArchive 6.5 et 7.1 (et version ultérieure) ?** DIVAdirector 5.3 peut être lié à l'API des versions 6.5.3 ou 7.1 et ultérieures ; toutefois, il n'utilise actuellement que l'API de la version 6.5.3.

#### **DIVAdirector 5.3 peut-il répertorier tous les fichiers de composants d'un objet complexe DIVArchive ?**

Actuellement, DIVAdirector ne peut pas répertorier tous les fichiers de composants d'un objet complexe.

### **DIVAdirector 5.3 peut-il restaurer n'importe quel fichier de composants d'un objet complexe DIVArchive ?**

La prise en charge des objets complexes n'est pas implémentée dans cette version.

### **Si des proxies sont créés en dehors du nouveau service de transcodage, les proxies locaux fonctionnent-ils toujours de la même façon ?**

Il est vivement déconseillé d'utiliser des proxies créés en dehors de DIVarchive et DIVAdirector ; en revanche, la fonctionnalité relative aux proxies locaux fonctionne toujours dans cette version.

### **Les dossiers de dépôt prennent-ils en charge la restauration de fichiers partielle ?** Les dossiers de dépôt des opérations DIVArchive ne prennent pas actuellement en charge les opérations de restauration de fichiers partielle.

### **A partir de quel fichier le proxy est-il généré quand il fait référence au paramètre ProxyFileExtensions ?**

Le transcodeur créé un fichier proxy avec des extensions valides quand une demande est faite pour la source/destination du transcodeur à partir de DIVAdirector. Dans ce cas, l'utilisateur sélectionne le fichier en question et la génération de proxy automatique demeure inchangée.

### **Quels transcodeurs sont pris en charge par le nouveau service de transcodage ?** Actuellement, seul le transcodeur Vantage est pris en charge.

# **Glossaire**

<span id="page-128-1"></span><span id="page-128-0"></span>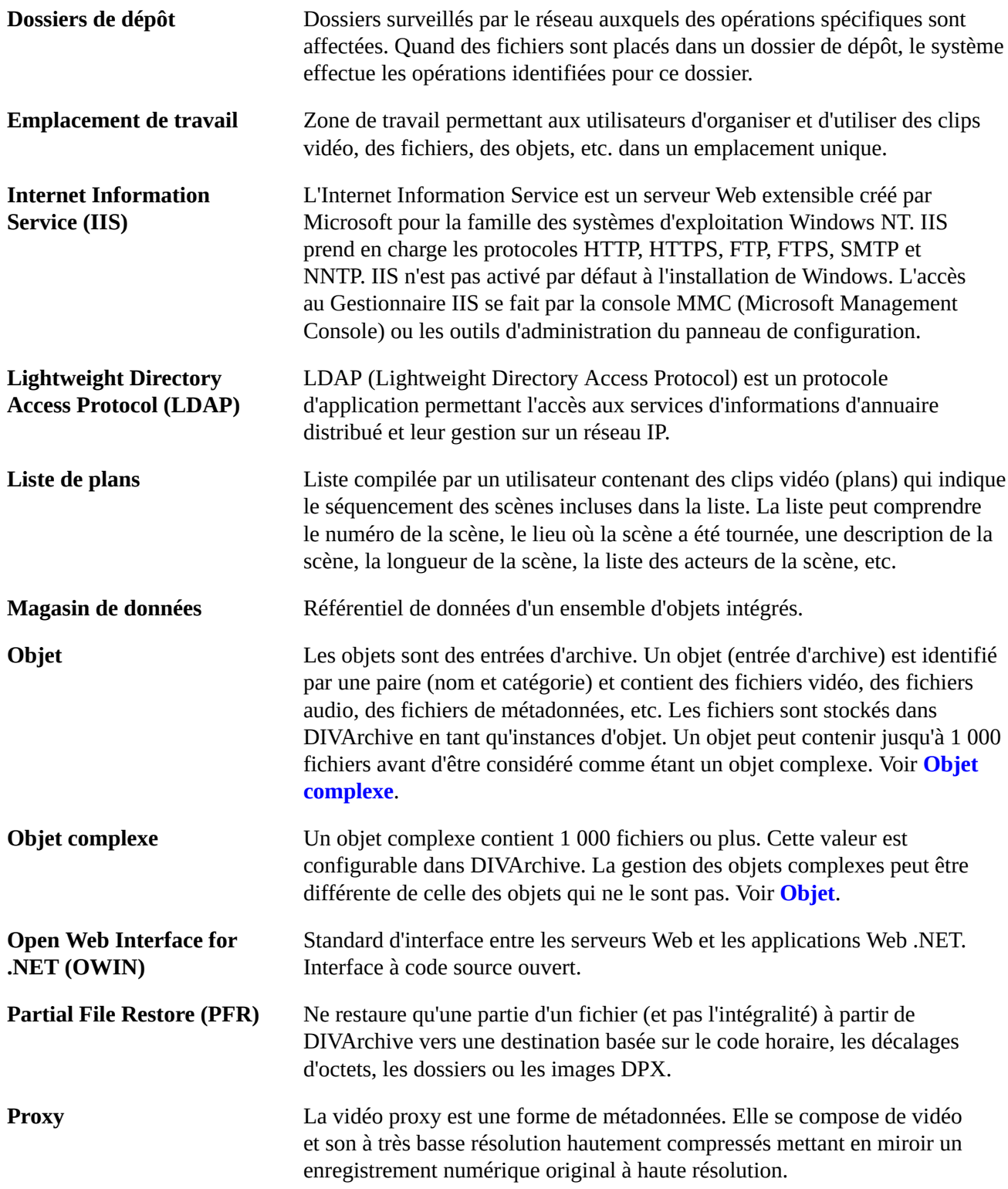

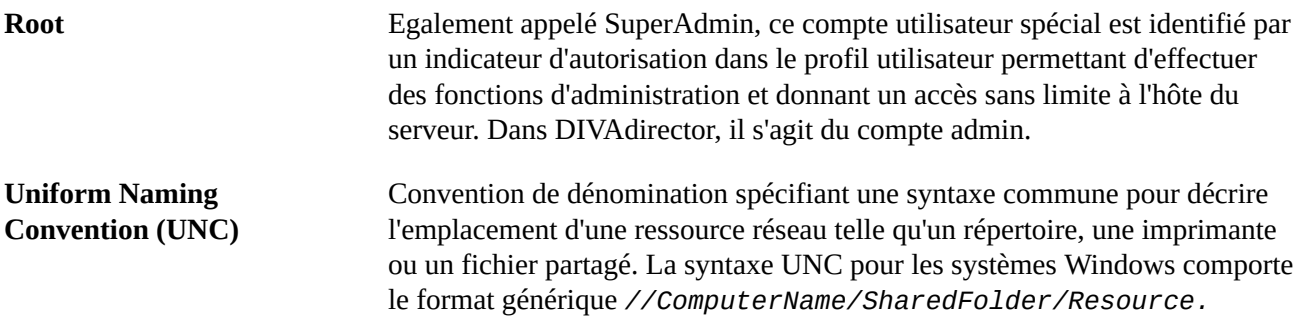

# **Index**